# **SMS-531**

操作手冊 **V1.0**

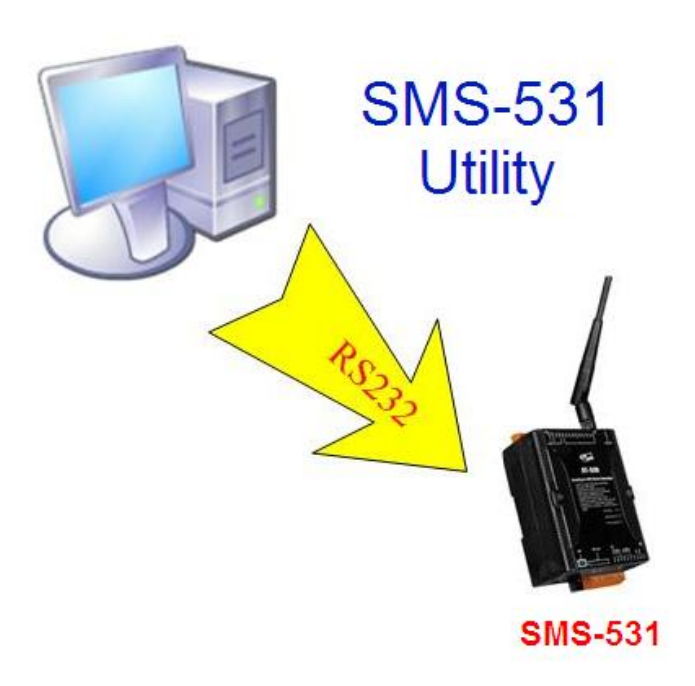

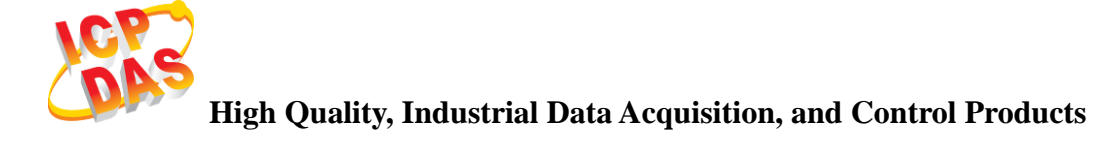

# 產品保固

凡泓格科技股份有限公司產品從購買即日起若無任何材料性缺損保固一年。

# 免責聲明

凡使用本系列產品除產品質量所造成的損害,泓格科技股份有限公司不承擔任何 法律責任。泓格科技股份有限公司有義務提供本系列產品可靠而詳盡的資料,但 保留修定權利,且不承擔使用者非法利用資料對第三方所造成侵害構成的法律責 任。

# 版權

版權所有© 2012 泓格科技股份有限公司,保留所有權利

#### 商標

手冊中所涉及所有公司商標,商標名稱以及產品名稱分別屬於該商標或名稱的擁 有者所有

### 版本控管

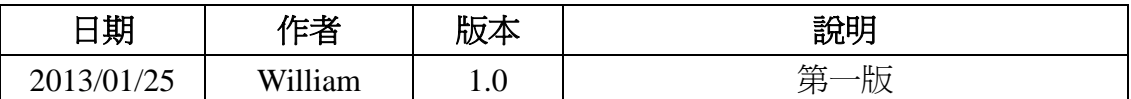

# 旦錄

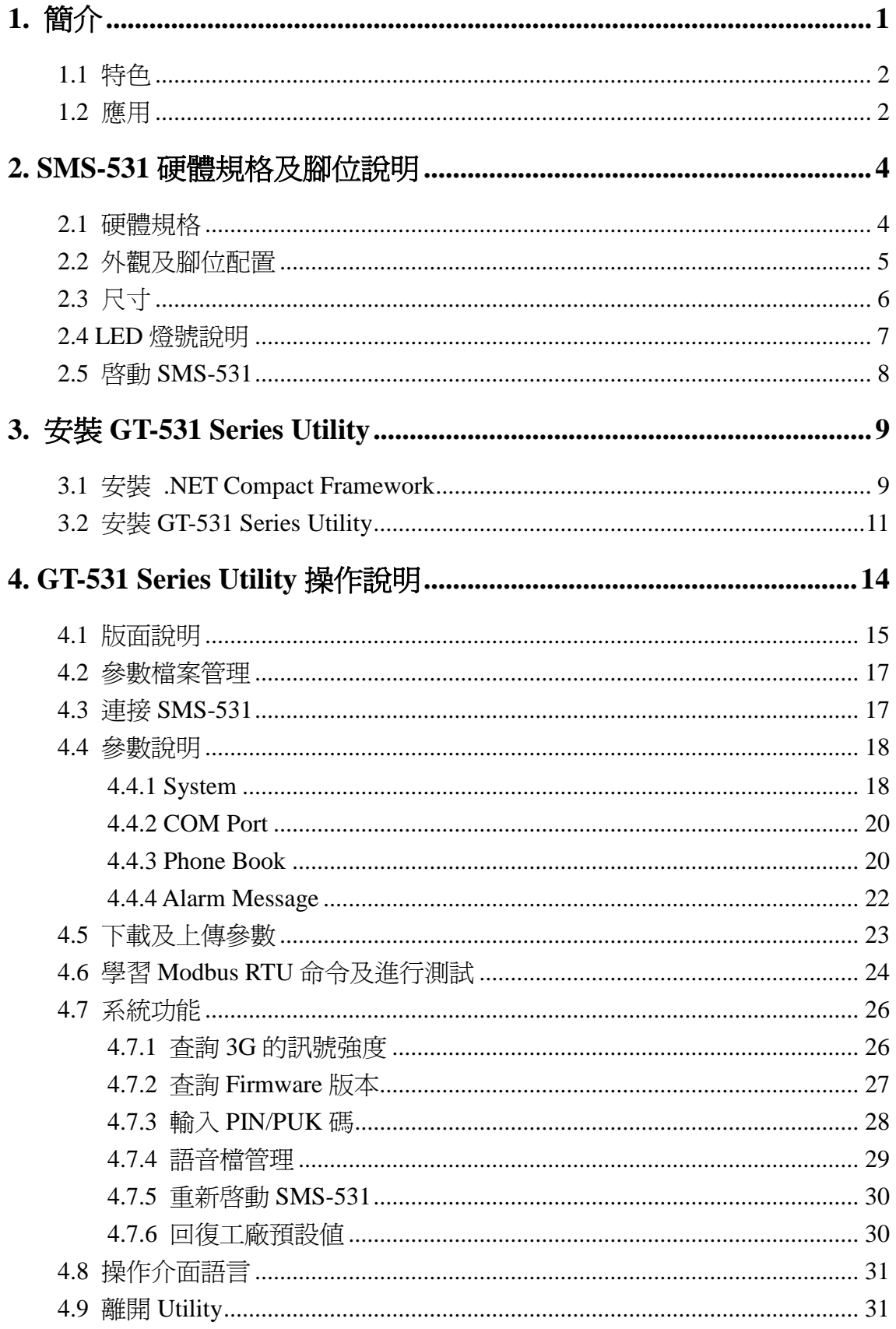

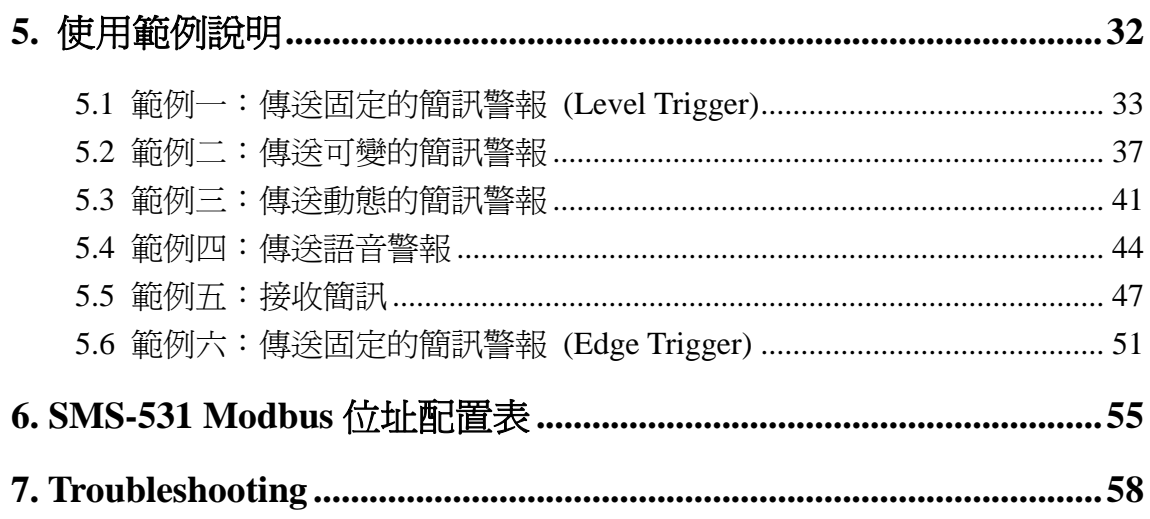

# <span id="page-4-0"></span>**1.** 簡介

SMS-531 是一款 3G 智能型的 Modbus RTU 簡訊及語音警報器。控制主機如 PC、PLC、HMI 及 PAC 等,透過 RS-232 或 RS-485 介面,利用 Modbus RTU 的命 令就可傳送簡訊或撥打電話並傳送預錄好的語音給指定的電話號碼,透過 Modbus RTU 的通訊方式,可讓控制主機在實現傳送簡訊警報或傳送語音警報時,變得相 當快速且容易, 非常適合 M2M 的應用。在遠端的管理方面, ICP DAS 亦提供 SMS DBS 軟體,其結合資料庫功能,讓使用者可以很輕易的管理 SMS-531 所發出來的 簡訊警報。

GT-531 Series Utility 主要的功能是提供客戶,設定 SMS-531 的相關參數, 如 警報的簡訊內容、電話群組及其電話號碼、語音檔下載等等。GT-531 Series Utility 提供一個近端、全面且快速的 SMS-531 參數設定。

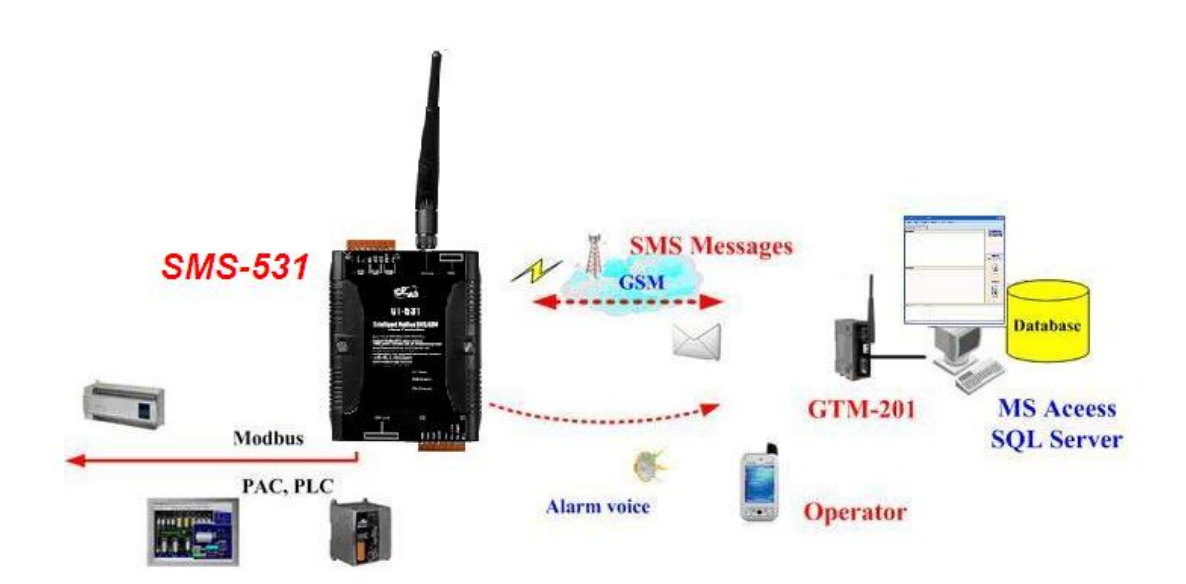

# <span id="page-5-0"></span>**1.1** 特色

- 支援 GSM 850/900/1800/1900 MHz 四種頻率
- 支援 WCDMA 850/900/1900/2100 MHz 四種頻率
- 支援 Modbus RTU Slave 協定
- 最多可支援 256 則簡訊及語音警報
- 提供電話群組功能,最多可指定 256 筆電話號碼
- 支援最多 70 個 Unicode 字元
- 圖形化的 Utility,提供快速且簡易的設定方式
- 提供 Modbus RTU 命令學習功能
- 可自定義簡訊內容
- 可透過 Modbus RTU 命令更改簡訊內容
- 內建看門狗設計
- 提供 1 個 RS-485 及 2 個 RS-232 port
- 支援 Micro SD/SDHC,用來存放語音檔(最大支援 32Gbytes)
- 電源輸入+10 VDC ~ +30 VDC
- DIN Rail 的導軌設計, 安裝方便

# <span id="page-5-1"></span>**1.2** 應用

- 農田及水利自動化控制系統
- 自動化加水設備監控
- 工廠、倉庫及家庭保全
- 設備或機台狀況監測

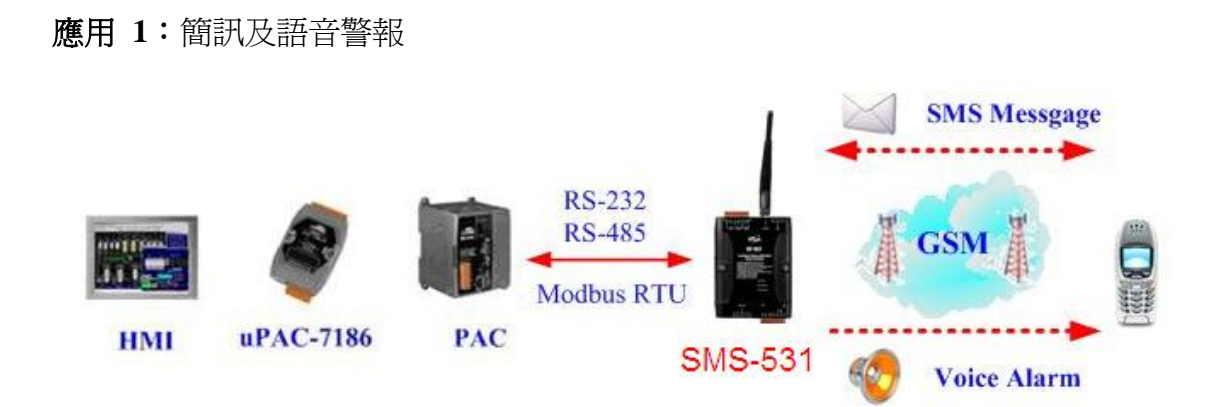

應用 **2**:家庭保全

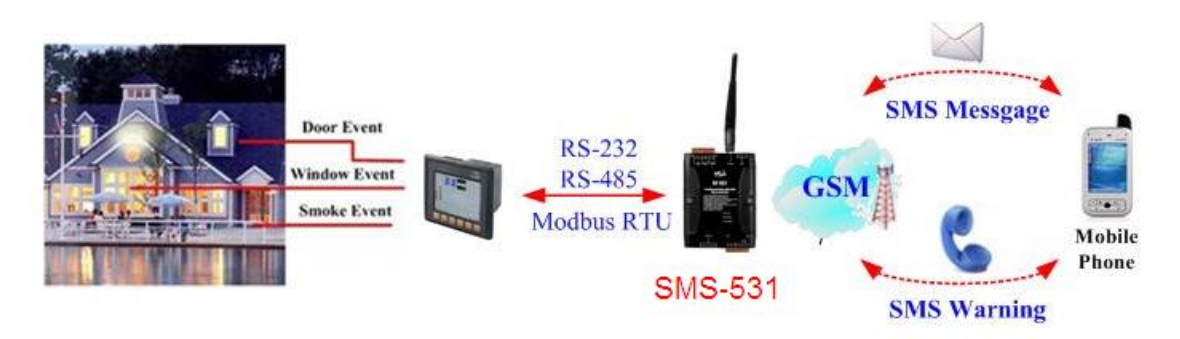

應用 **3**:機台監控

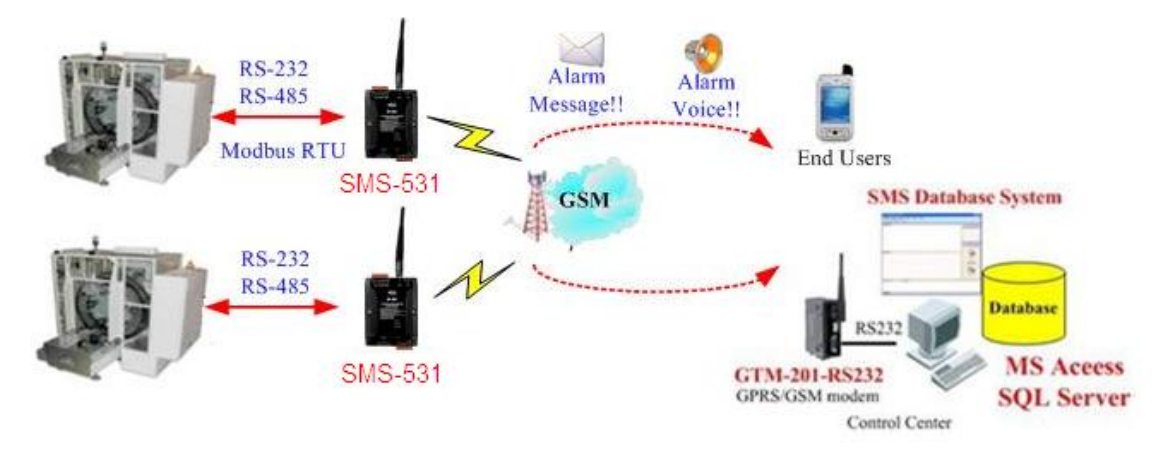

# <span id="page-7-0"></span>**2. SMS-531** 硬體規格及腳位說明

# <span id="page-7-1"></span>**2.1** 硬體規格

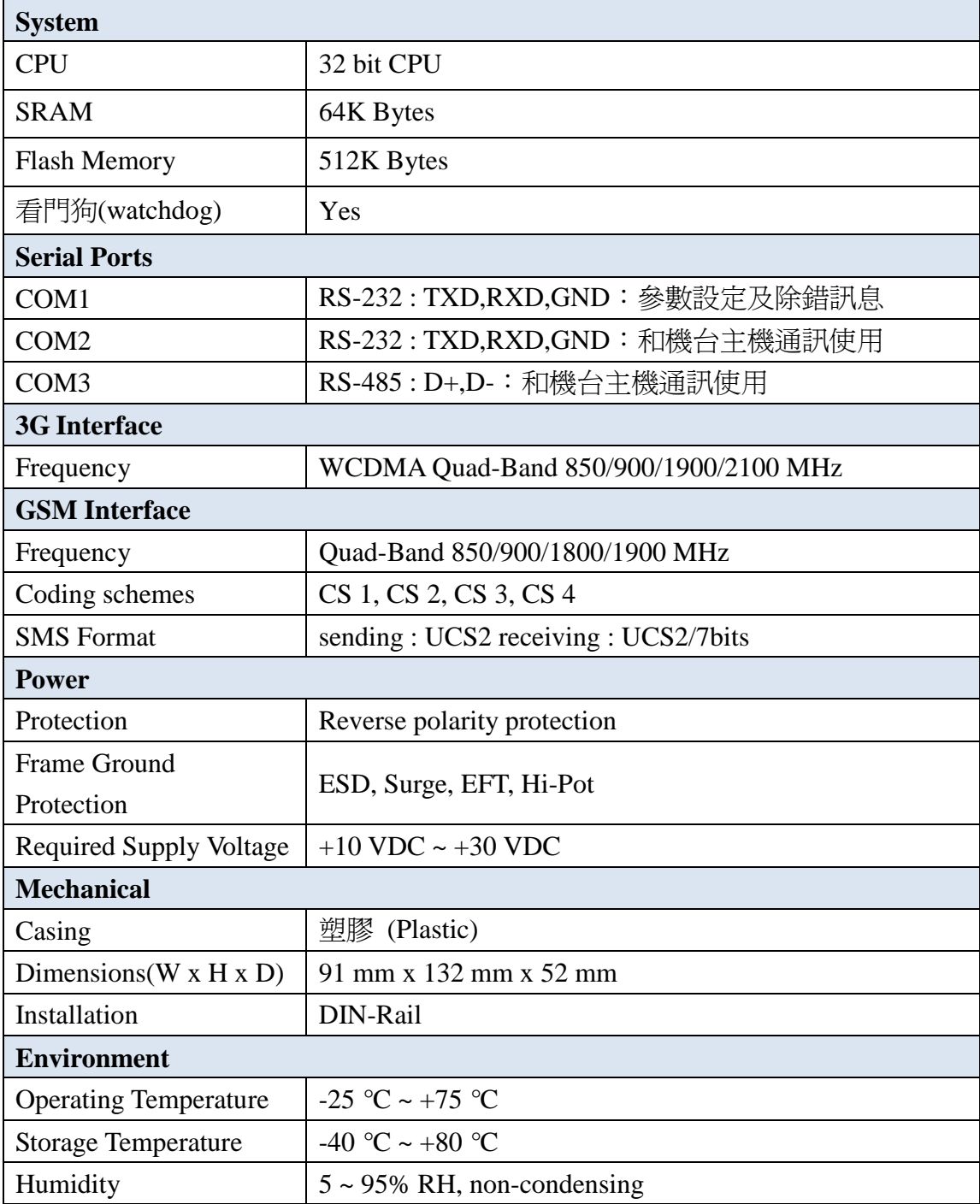

# <span id="page-8-0"></span>**2.2** 外觀及腳位配置

以下為 SMS-531 的腳位規劃

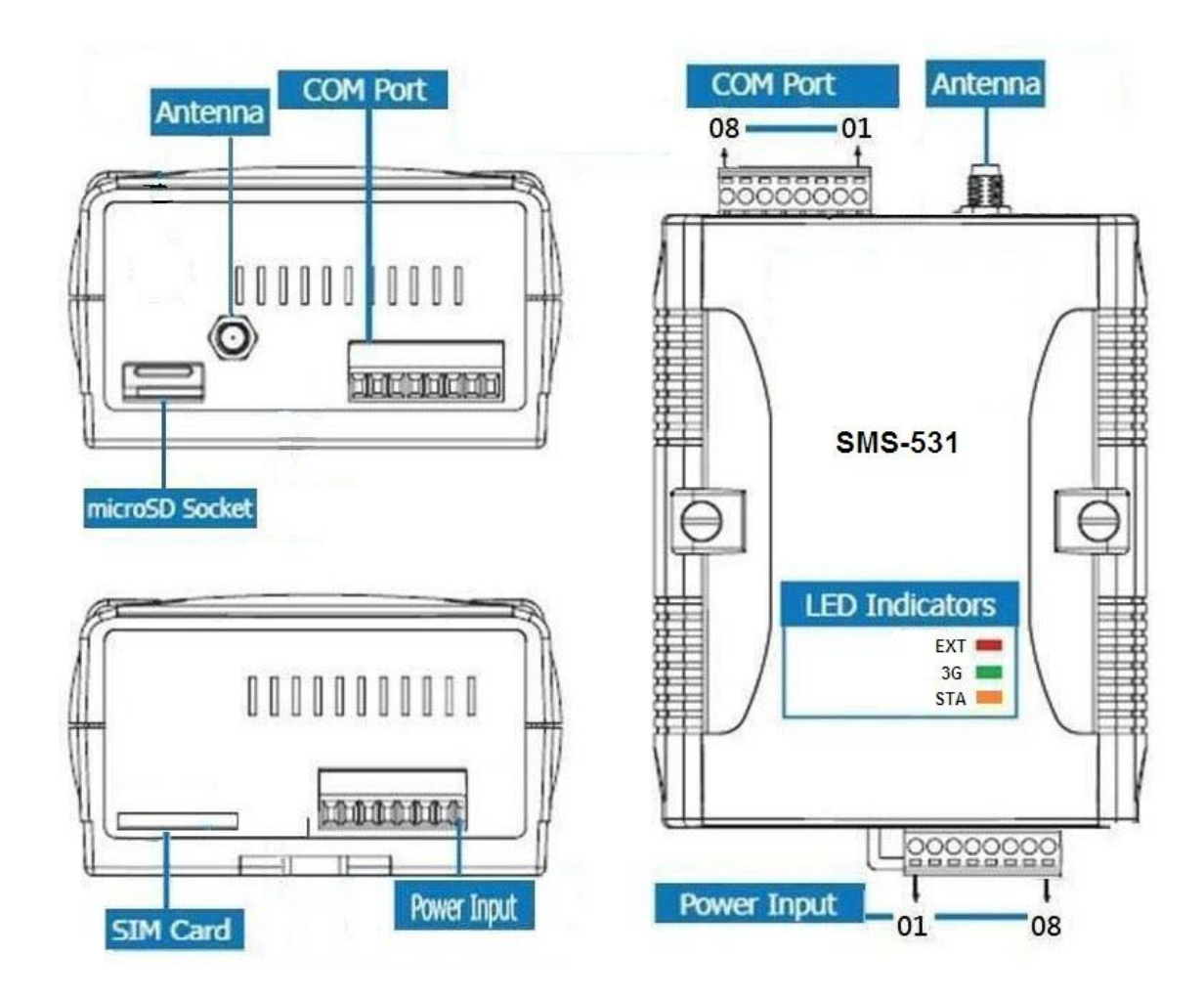

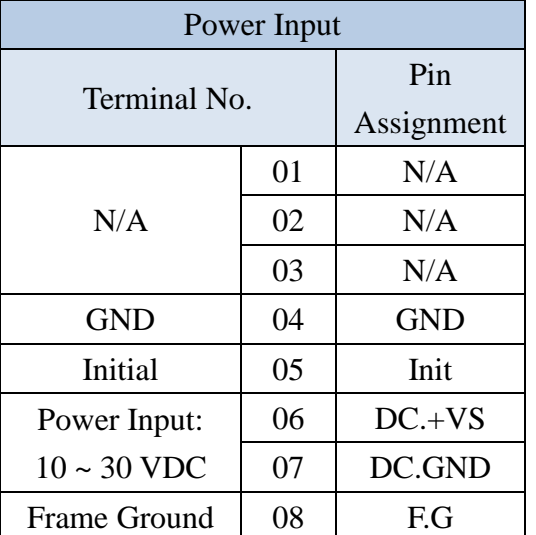

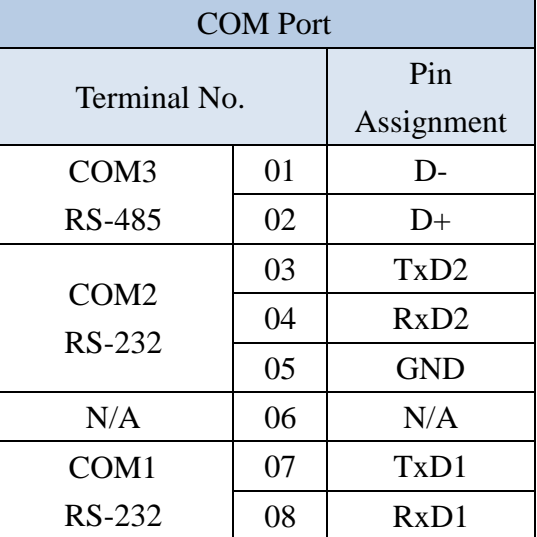

<span id="page-9-0"></span>**2.3** 尺寸

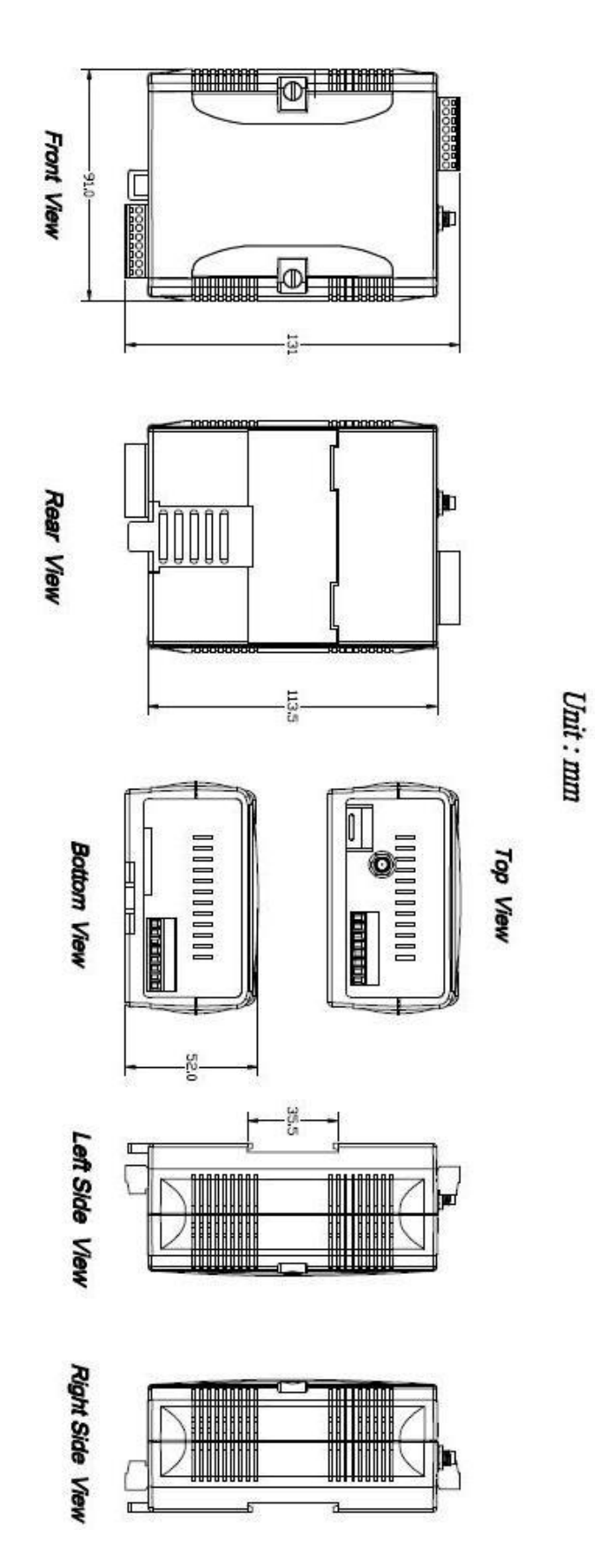

# <span id="page-10-0"></span>**2.4 LED** 燈號說明

SMS-531 中共有 3 顆 LED, 其說明如下:

A. EXT:電源指示燈(紅色),可判斷 SMS-531 是否已上電

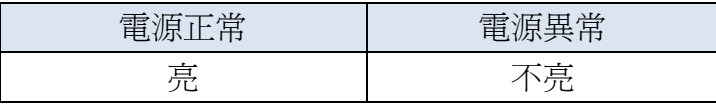

- B. 3G:3G 模組指示燈(綠色),可判斷 3G 模組是否正常(模組註冊後才會開 始閃爍)
	- (1) 使用 3G SIM 卡

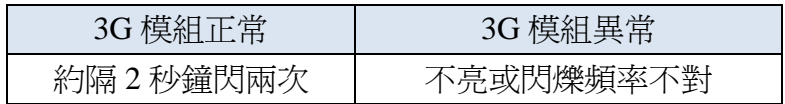

(2) 使用 2G SIM 卡

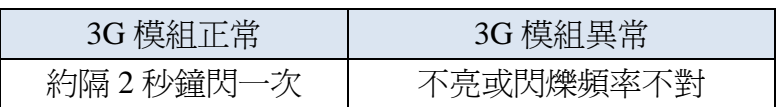

注意: SMS-531 在發送語音警報時, 3G LED 指示燈會恆亮

C. STA:作業指示燈(橘色),可判斷簡訊機是否正常工作中

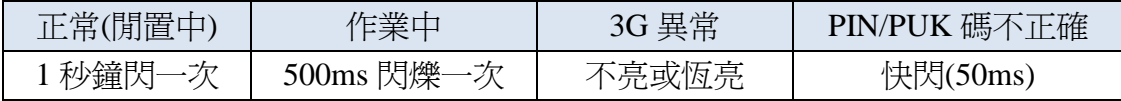

# <span id="page-11-0"></span>**2.5** 啟動 **SMS-531**

SMS-531 要能進入正常的作業模式,須依照以下的方式啓動它:

- 1. 安裝天線
- 2. 插入已確認正常的 SIM 卡(可先用手機測詴)
- 3. 插入 SD 卡(選購,欲使用語音警報功能者)
- 4. Power Input 端的 Pin06 及 Pin07 連接到電源供應器的 DC.+VS 及 DC.GND
- 5. 打開電源供應器, 等待約 30~50 秒, SMS-531 搜尋到基地台並完成註冊 後,就會進入正常的作業模式,此時 STA 指示燈,會開使一秒鐘閃爍一 次。此開機時間會因基地台訊號強弱而異。

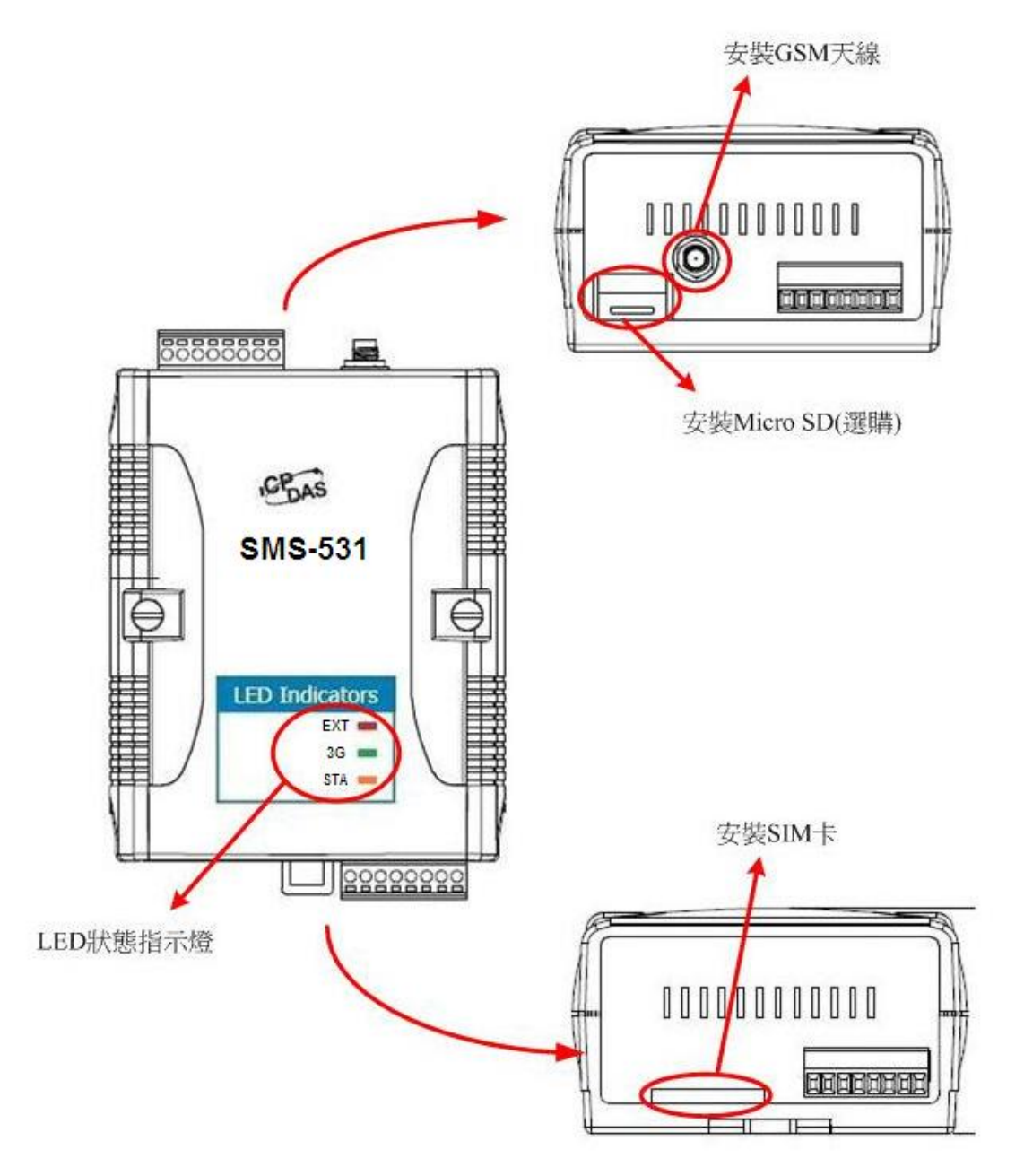

# <span id="page-12-0"></span>**3.** 安裝 **GT-531 Series Utility**

執行 GT-531 Series Utility 的電腦,需要有.NET Framework 2.0 以上的 Runtime 環境。如果電腦上,已經有安裝.NET Framework 2.0 以上的版本,則可略過 3.1 的 步驟,直接跳到 3.2 進行 GT-531 Series Utility 軟體的安裝

# <span id="page-12-1"></span>**3.1** 安裝 **.NET Compact Framework**

使用者可至 Microsoft 網站下載.Net Framework 安裝軟體,以下是.Net Framework2.0 的安裝畫面:

(1) 按"下一步"繼續

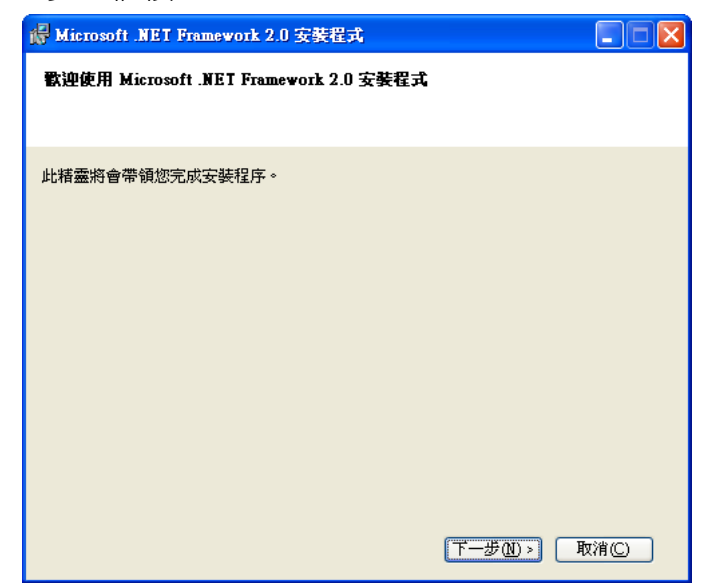

(2) 勾選"我接受授權合約中的條款",按下"安裝"後繼續

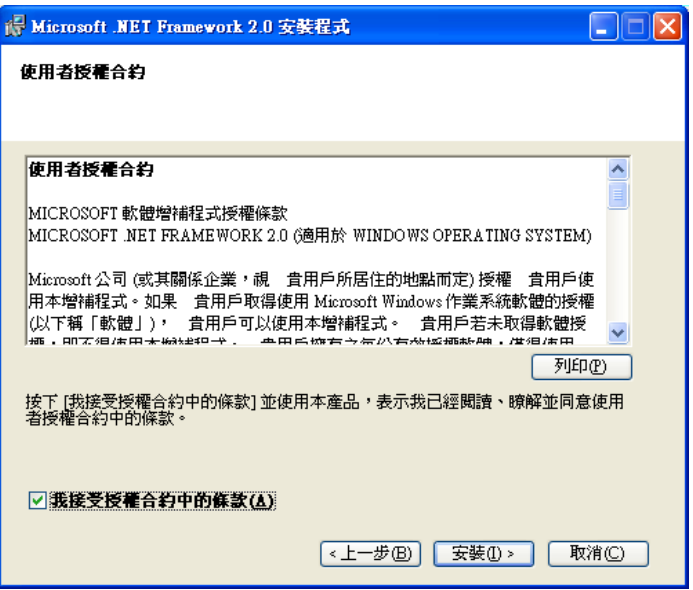

(3) 安裝進行中

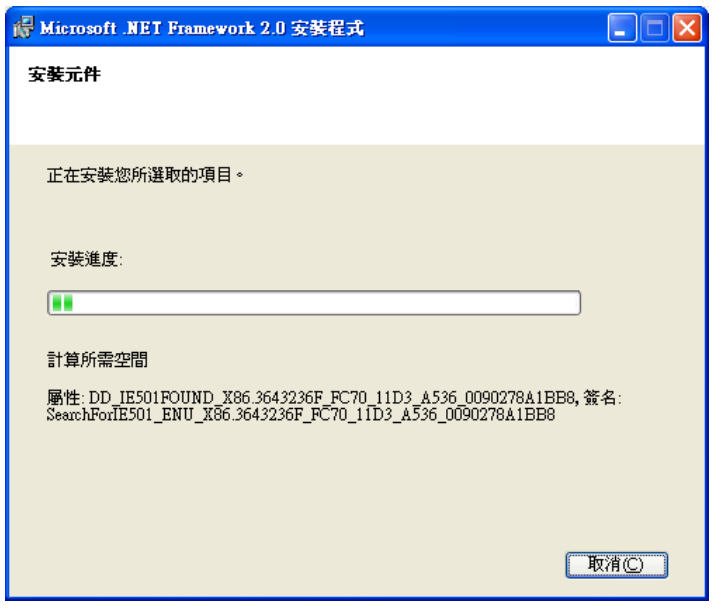

(4) 安裝成功,按下"完成"後結束

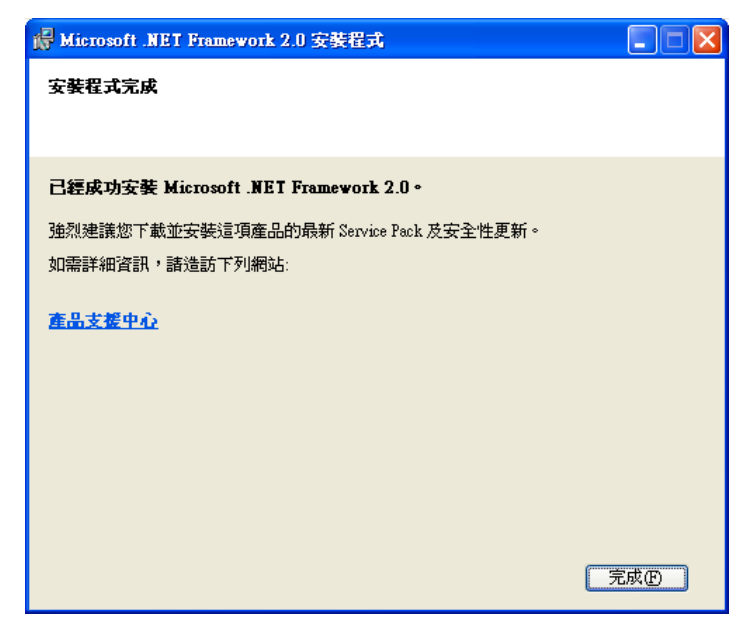

# <span id="page-14-0"></span>**3.2** 安裝 **GT-531 Series Utility**

- A. 放入安裝光碟至 PC
- B. 執行\software\pc\_utility\Install\_GT531\_Series\_Utility\_Vxxx.exe,其安裝畫 面如下:
- (1) 按"Next"開始安裝

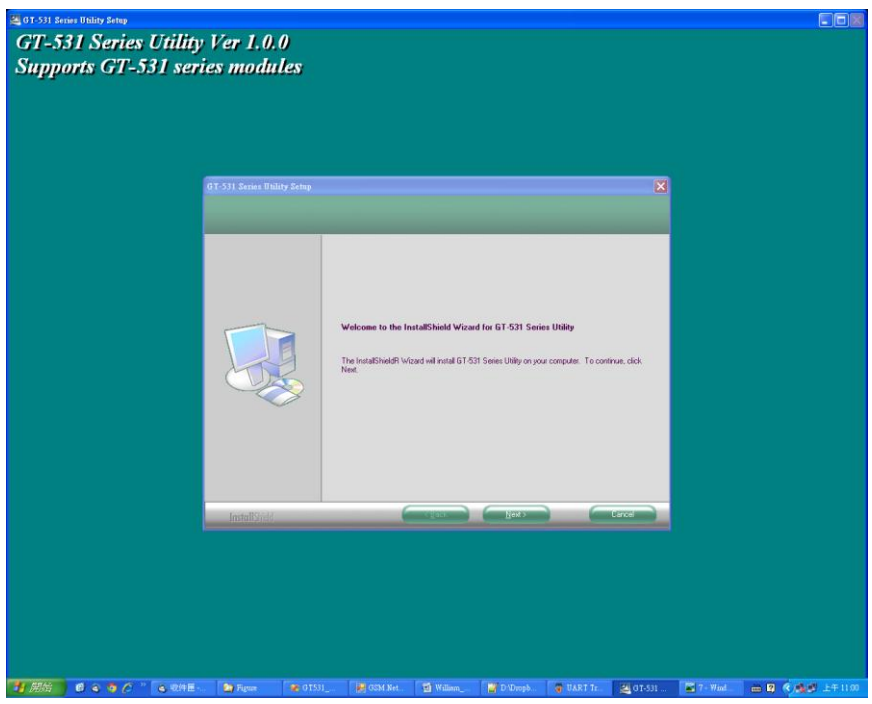

(2) 選擇安裝目錄,預設路徑為"C:\Progrm Files\GT-531 Series Utility",確 定後,按"Next"繼續

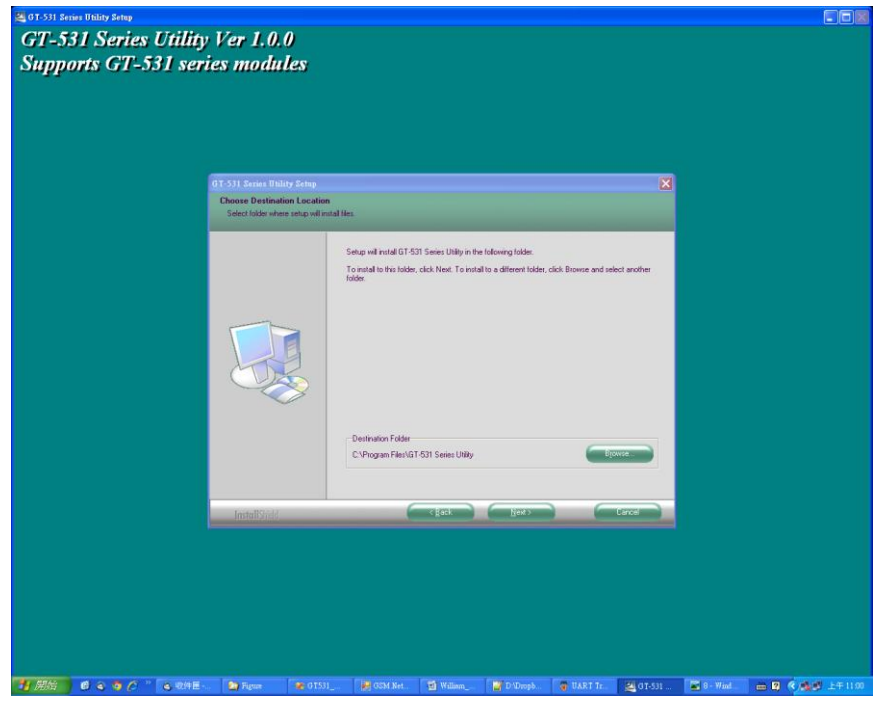

- **na GT-531 Series Utility Ver 1.0.0 Supports GT-531 series modules** 1993<br>Select Program Folder<br>Please select a program fold<br>Please select a program fold  $\overline{\mathbf{x}}$ Setup will add program icons to the Program Folder listed below. You may type a new folder nam<br>or select one from the existing folders fist. Click Next to continue. Program Folders:<br>GT-531 Series Utility Avra<br>DAEMON Tools Lite<br>FileZilla FTP Client<br>Filesh Mexic FreZila FTP Client<br>Coople Talk<br>Groop Hall<br>Groop<br>Cr T-530 Ublity<br>Inta Setup 5<br>Intal Shirled<br>K-Line Codec Pack<br>K-Line Codec Pack<br>Microsoft NET Framework SDK v2.0  $\leftarrow$  Rack  $\leftarrow$  Next >  $\leftarrow$  Next >  $\leftarrow$  Next >  $\leftarrow$  Next >  $\leftarrow$  Next >  $\leftarrow$  Next +  $\leftarrow$  Next +  $\leftarrow$  Next +  $\leftarrow$  Next +  $\leftarrow$  Next +  $\leftarrow$  Next +  $\leftarrow$  Next +  $\leftarrow$  Next +  $\leftarrow$  Next +  $\leftarrow$  Next +  $\leftarrow$  Next +  $\$
- (3) 輸入要在"所有程式"中所顯示的名稱,確定後,按"Next"繼續

(4) 安裝完成,按"確定"繼續

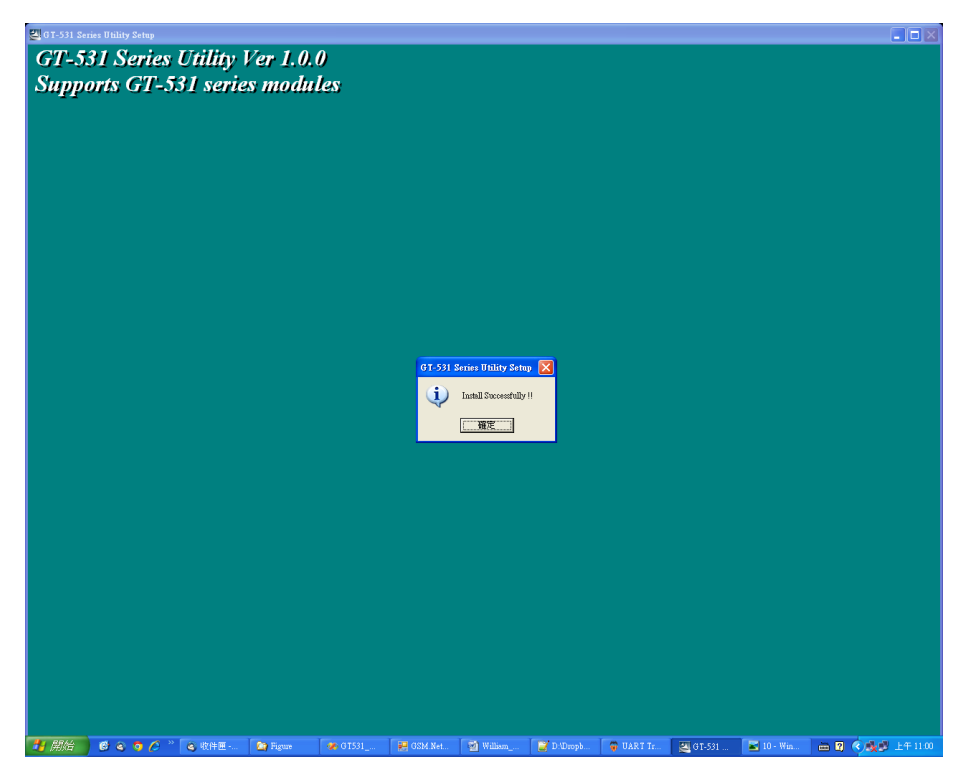

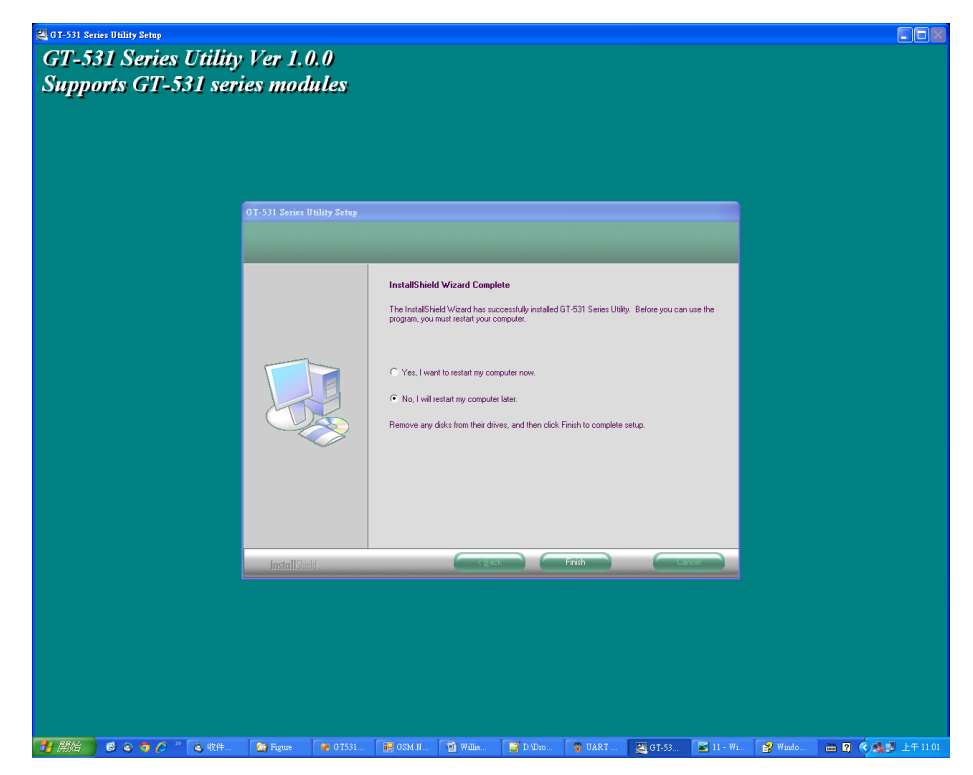

(5) 選擇稍後再重新開機,按"Finish"結束安裝

(6) 點選"開始 → 所有程式 → GT-531 Series Utility → GT-531 Series Utility"執行

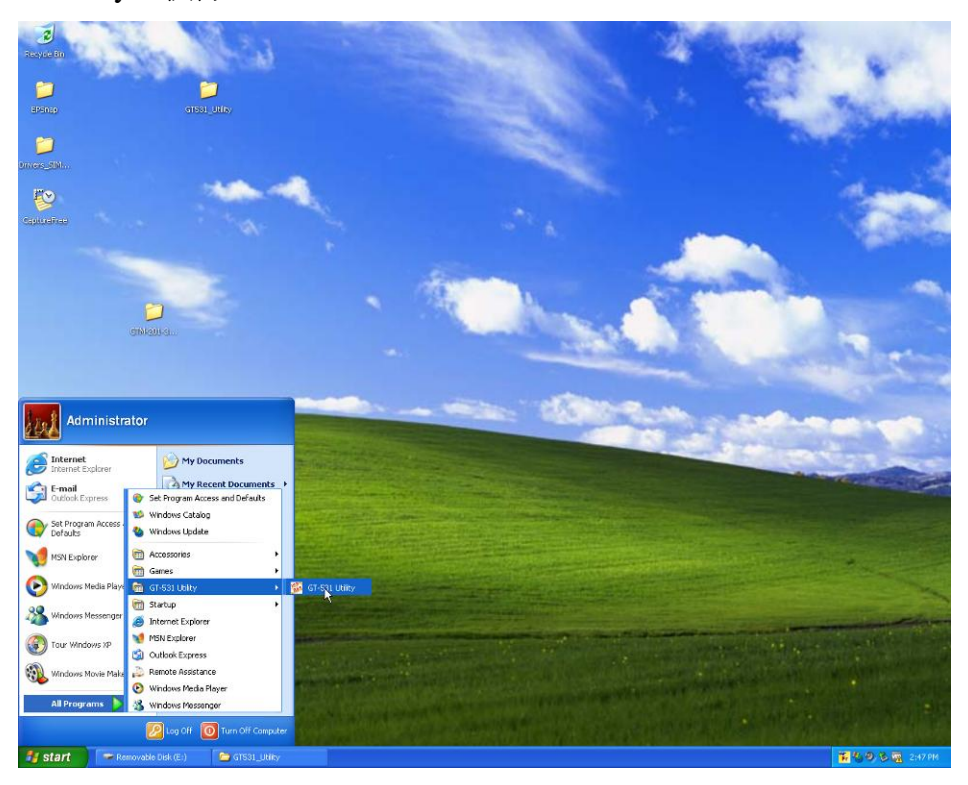

# <span id="page-17-0"></span>**4. GT-531 Series Utility** 操作說明

GT-531 Series Utility 要正確的和簡訊機連線,請先確認以下幾點:

1. STA 指示燈已開始閃爍,閃爍狀態有 2 種:

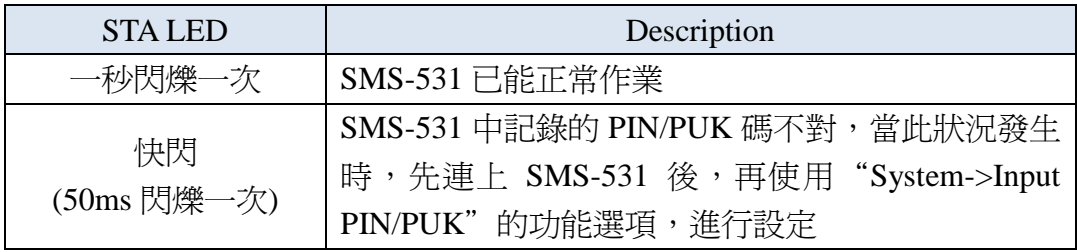

2. RS-232 的連接線,確認已經連接 PC 的 COM Port 及 SMS-531 的 COM1, 如下圖所示:

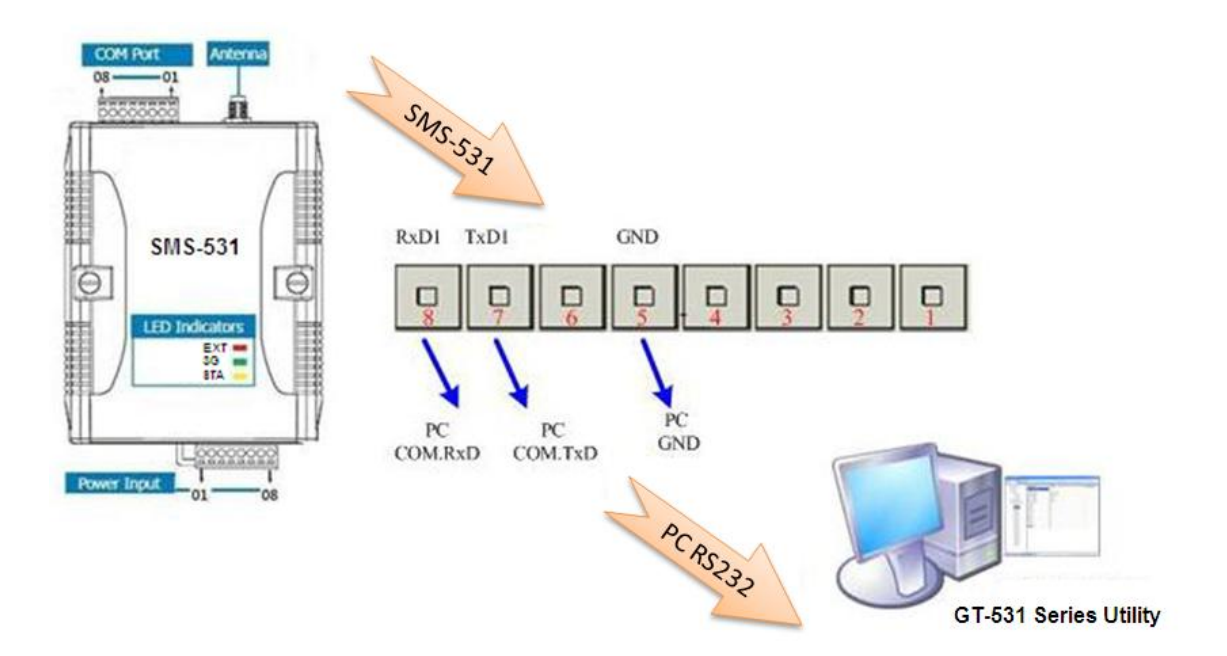

### <span id="page-18-0"></span>**4.1** 版面說明

GT-531 Series Utility 版面主要包括以下幾個部份,其說明如下:

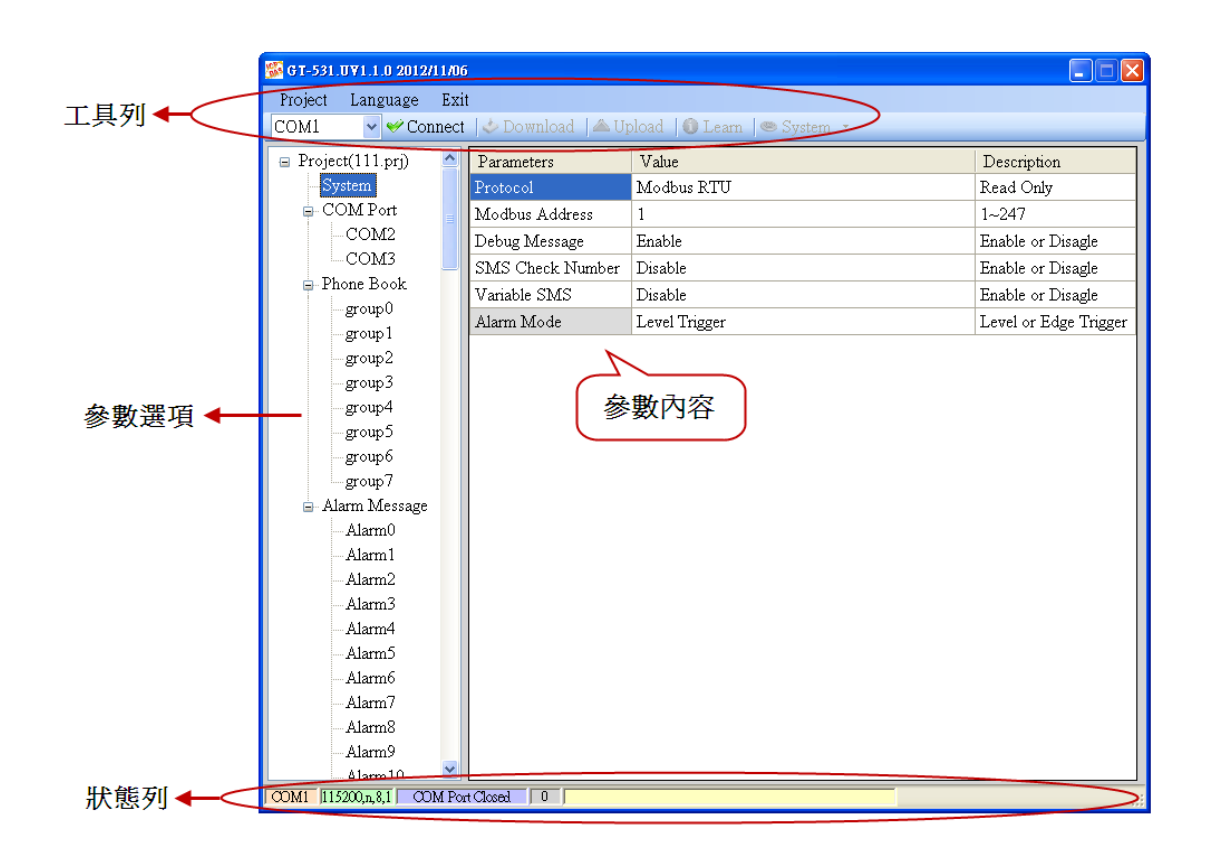

A. 工具列

工具列選項,包含了 GT-531 Series Utility 所有的主要功能操作,其說明如下:

- 1. Project: SMS-531 的參數是以 Project 檔案的形式儲存, 此項操作包括: "New"、 "Open"、"Save"、"Save as…"等等
- 2. Language: GT-531 Series Utility 介面文字的語言,目前只支援英文
- 3. Exit: 離開 GT-531 Series Utility
- 4. COM Port: 和 SMS-531 連接的 PC 端 COM Port 編號
- 5. Connect: 和 SMS-531 進行連接
- 6. Download: 下載參數到 SMS-531
- 7. Upload: 將 SMS-531 的參數上傳到 GT-531 Series Utility
- 8. Learn: 透過此功能,使用者可學習到發送簡訊及接收簡訊的 Modbus RTU 命令, 並可進行簡訊收發的測詴
- 9. System: 進行一些系統性的功能操作,包括: "Signal Quality"、"Reboot SMS-531" 、"Recover Default Settings"、"Firmware Version"、"Input PIN/PUK" voice File Management"
- B. 參數選項

SMS-531 的參數選項,共分成 4 類,包括:"System"、"COM Port"、"Phone Book"及 "Alarm Message"

- C. 參數內容 可顯示及變更參數的內容
- D. 狀態列

顯示 GT-531 Series Utility 操作過程中的相關資訊,由左至右,依序為:

- 1. Utility 使用的 PC 端 COM Port 編號
- 2. COM Port 的傳輸設定
- 3. 目前 COM Port 的狀態
- 4. 目前設備的 Modbus Address
- 5. 各項操作的結果的提示

# <span id="page-20-0"></span>**4.2** 參數檔案管理

透過 Project 選項可將參數儲存成檔案或進行開啟參數檔等動作,可方便地對 多個 SMS-531 的參數進行管理,其選項說明如下:

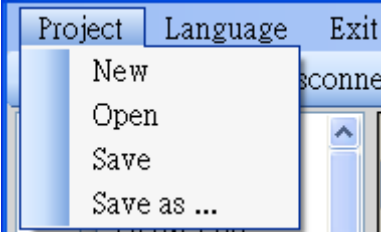

- A. New:建立並開啓一個新的參數檔案
- B. Open:開啓一個已經存在的參數檔案
- C. Save :儲存參數檔案,參數若有變更或要將已上傳的 SMS-531 參數儲 存,可使用此項功能
- D. Save as:將參數儲存成另外一個檔案名稱

### <span id="page-20-1"></span>**4.3** 連接 **SMS-531**

透過以下的操作,可連接上 SMS-531:

A. 選擇 PC 端的 COM Port 編號, 另外一端則連接 SMS-531 的 COM1

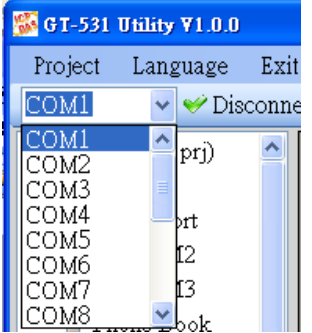

B. 按下"Connect"按鈕,和 SMS-531 進行連線,若無法連線,則檢査 SMS-531 和 PC 端間的連線是否正確

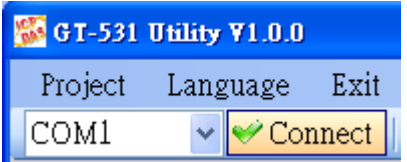

# <span id="page-21-0"></span>**4.4** 參數說明

點選左邊視窗中,樹狀的參數選項,右邊就會將參數選項中的參數內容顯示 出來,選擇想要更改的內容後,再按下滑鼠右鍵,即可進行修改,如下圖。

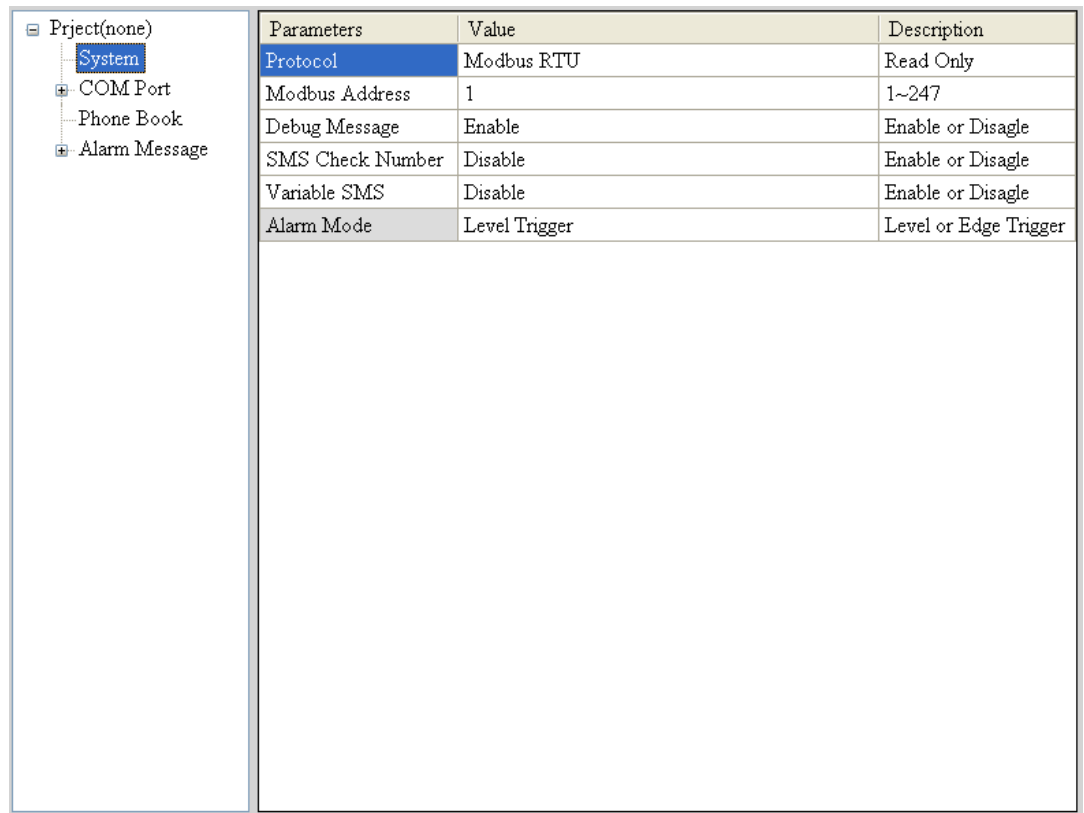

#### <span id="page-21-1"></span>**4.4.1 System**

"System"的參數, 包括 6 個項目, 分別是:

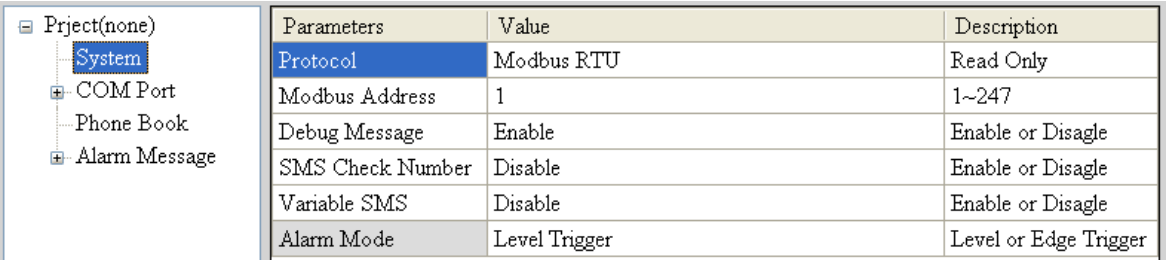

A. Protocol:

SMS-531 支援的通訊協定,目前只支援 Modbus RTU。(唯讀,不可更改)

- B. Module Address: 用來設定或顯示 SMS-531 的 Modbus Address
- C. Debug Message: 是否從 COM1 輸出 Debug Message
- D. SMS Check Number: 簡訊後面是否帶檢查碼。若使用者欲使用泓格公司的 SMS Database

System 軟體做簡訊管理,則此功能就必須 Enable。且簡訊內容開頭需加 上"ALARM;"。

- E. Variable SMS: 是否開啓可變簡訊的功能。此功能開啓後,傳送的簡訊內容就是 Alarm Message 中定義的簡訊內容和可變簡訊內容的結合。其中,Alarm Message 最大 54個字元,可變簡訊最大 16個字元,合計最大 70個字元
- F. Alarm Mode: 設定觸發 Alarm 的方式。
- (1) Level Trigger: 不論 Alarm 原本狀態如何, 都會觸發

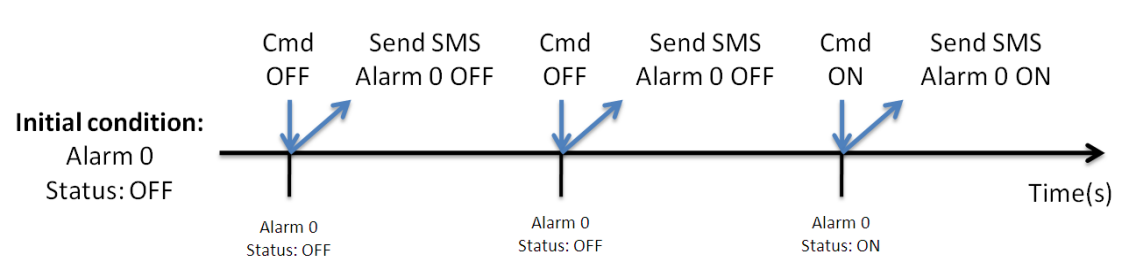

(2) Edge Trigger:Alarm 狀態改變才會觸發,如下圖所示。(支援 Alarm Trigger Time)

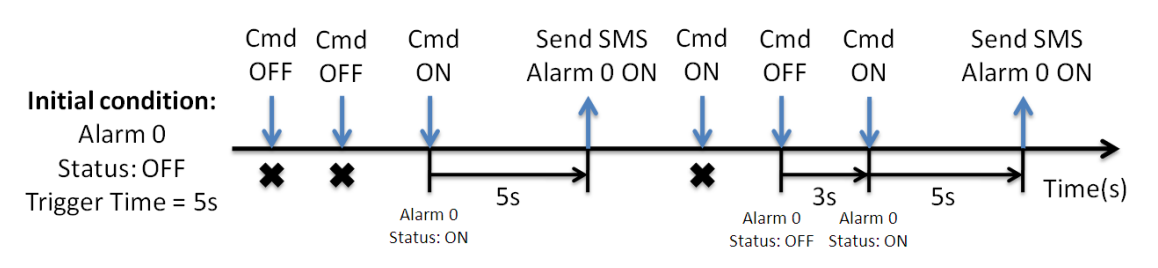

#### <span id="page-23-0"></span>**4.4.2 COM Port**

"COM Port"的參數,包含 COM2 及 COM3,其說明如下:

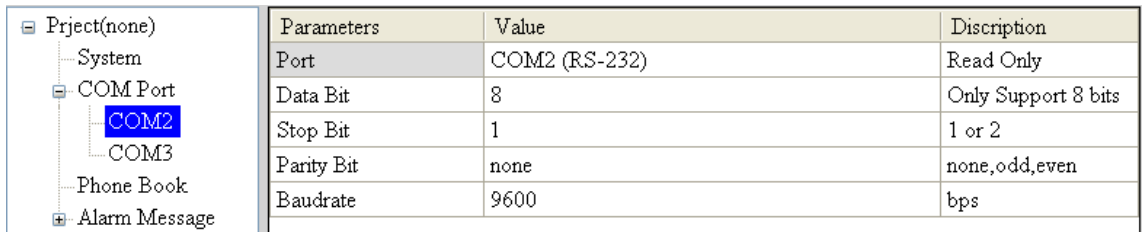

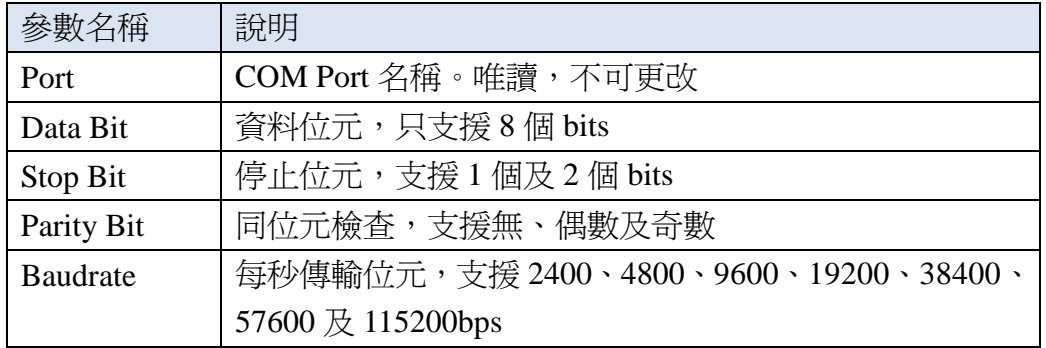

#### <span id="page-23-1"></span>**4.4.3 Phone Book**

"Phone Book"的參數,用來定義電話群組及群組內的電話號碼,其說明如下:

A. 新增群組及修改群組名稱

在"Phone Book"上按滑鼠右鍵,選擇"Add Group",即可新增一個電 話群組,最大可支援 16 個群組,如下圖所示:

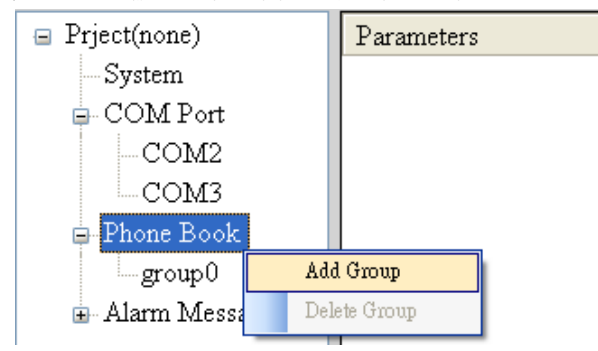

B. 修改群組名稱

新增一個電話群組後,若要更改群組名稱,可先在左邊視窗點選群組名 稱後,再到右邊視窗中更改,如下圖所示:

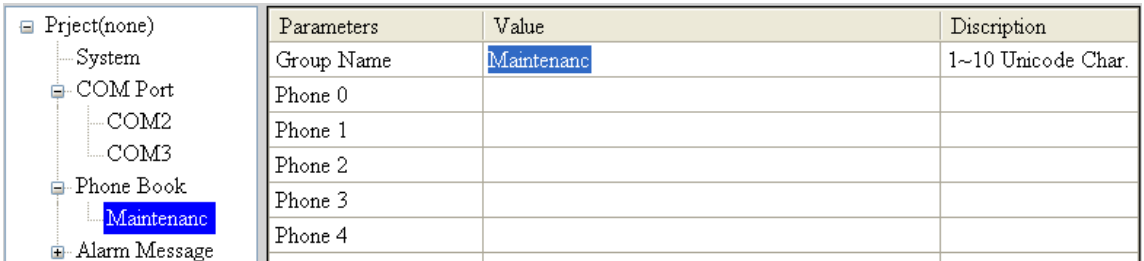

C. 刪除群組

點選想要刪除的電話群組,在其上按滑鼠右鍵,點選"Delete Group"後, 電話群組就會被刪除,如下圖所示:

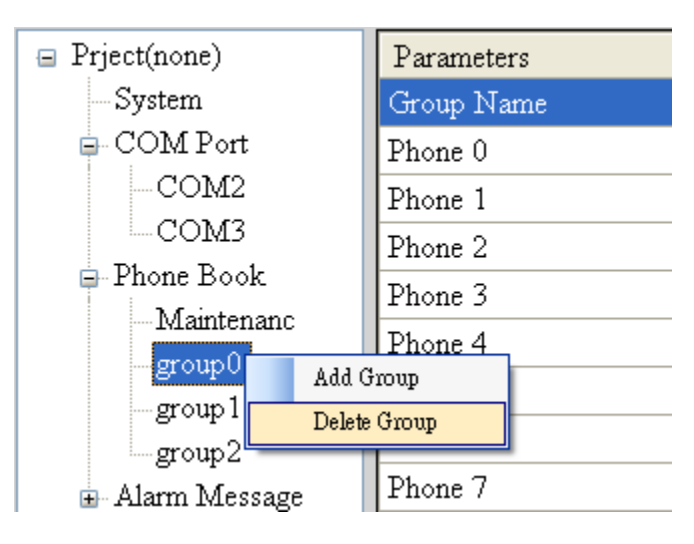

D. 在群組內加入、修改或刪除電話號碼 在左邊視窗中點選群組名稱,再到右邊視窗中加入、修改或刪除電話號 碼,每個群組,最多可設定 16 組電話號碼

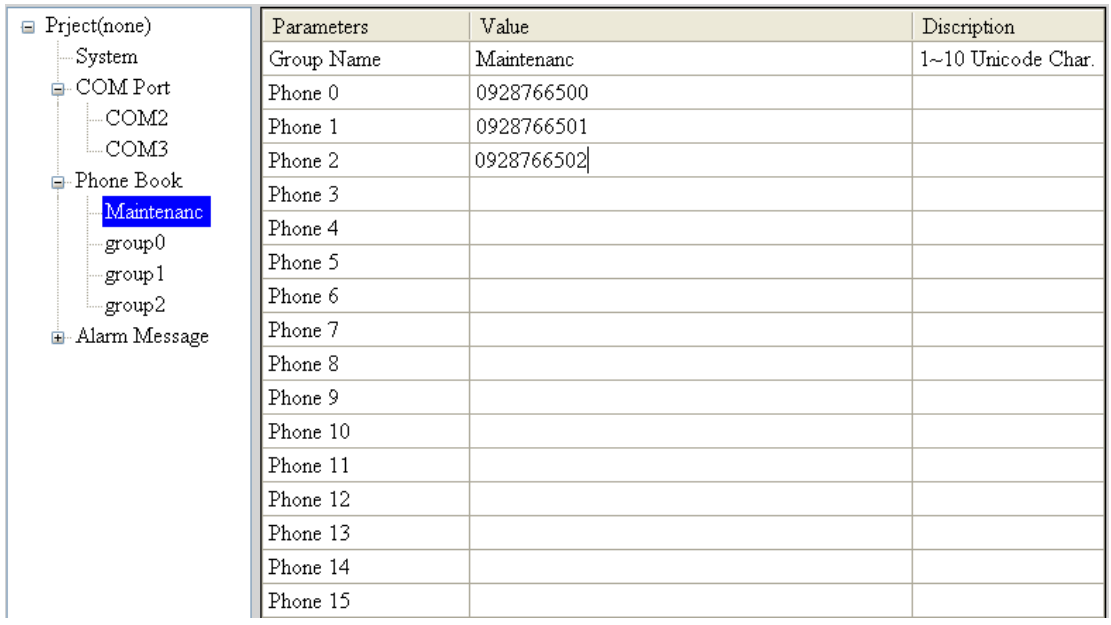

#### <span id="page-25-0"></span>**4.4.4 Alarm Message**

"Alarm Message"的參數,用來定義簡訊內容及所要發送的電話群組等,其 說明如下:

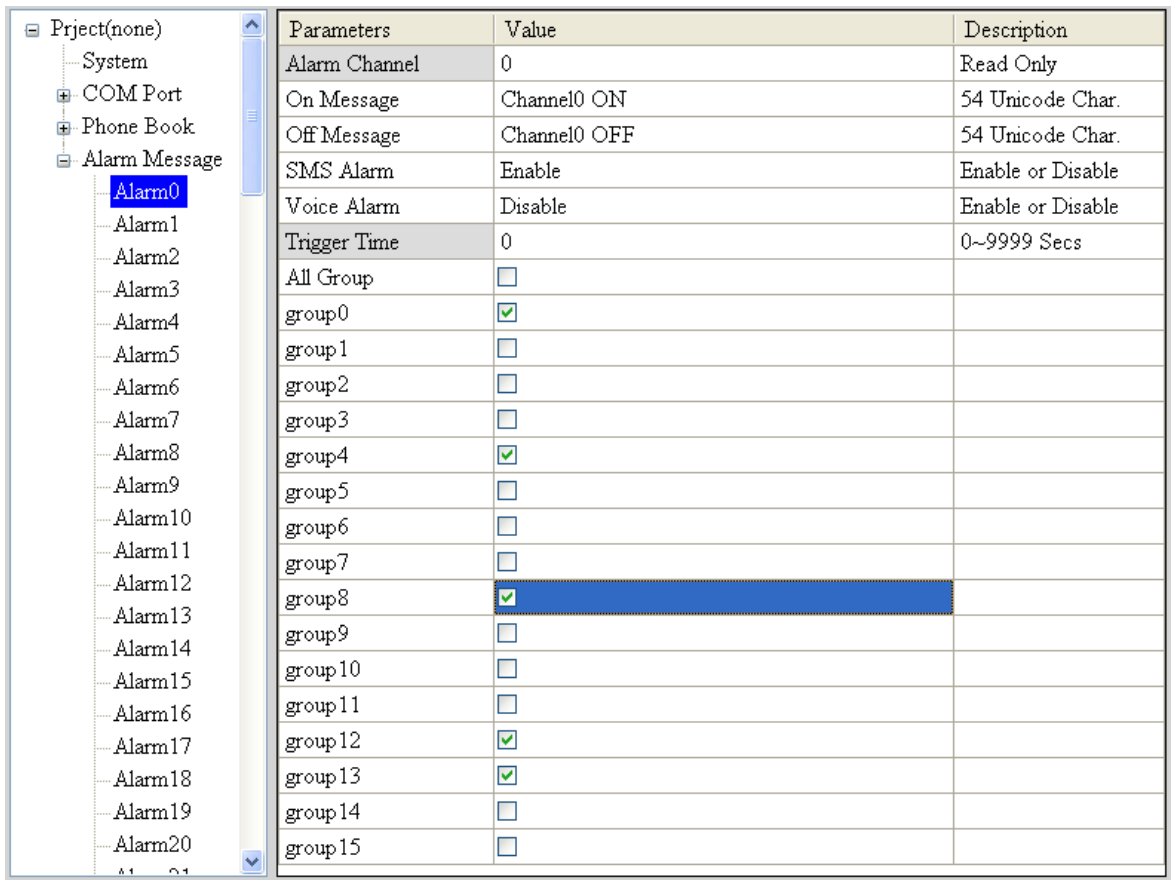

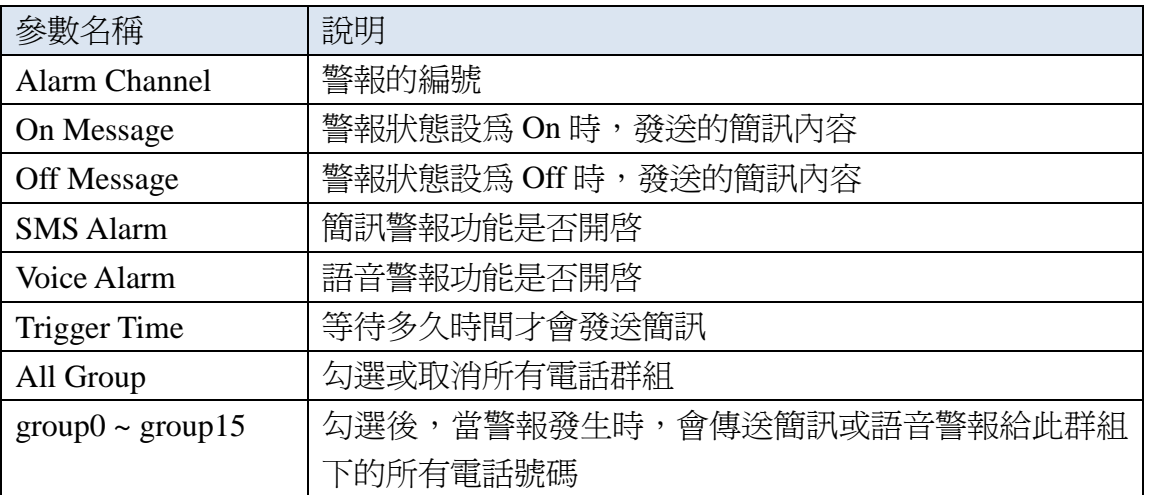

注意:Trigger Time 只支援 Edge Trigger 模式

# <span id="page-26-0"></span>**4.5** 下載及上傳參數

A. 下載參數

當參數設定完成後,可透過此項操作,將參數下載到 SMS-531 中,如下 圖所示,點選"Download"按鈕

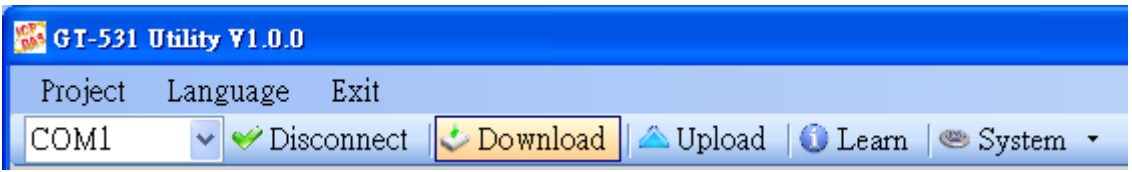

B. 上傳參數

當需要將 SMS-531 內的參數讀出時,可使用此項操作,如下圖所示,點 選"Upload" 按鈕

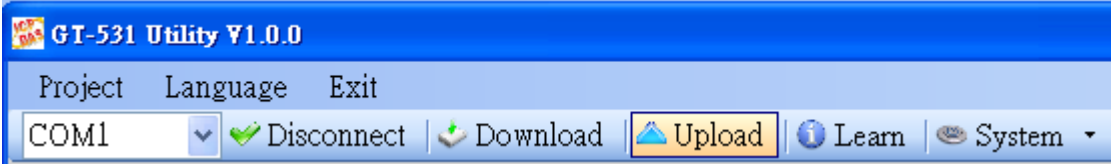

# <span id="page-27-0"></span>**4.6** 學習 **Modbus RTU** 命令及進行測詴

點選"Learn"按鈕,可進入 Modbus RTU 命令學習及簡訊收發測試頁面,其 主要功能是提供使用者,一個快速瞭解如何透過 Modbus RTU 命令收發簡訊及測 試的介面,如下圖所示:

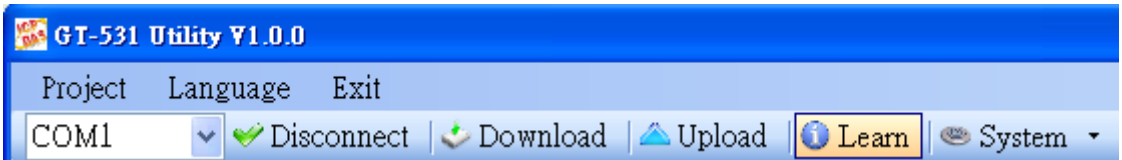

此學習頁面可分成二個功能:傳送簡訊及接收簡訊,其說明如下:

A. 傳送簡訊

可用來學習發送簡訊的 Modbus RTU 命令,包括:

- 1. 傳送固定簡訊內容 根據設定在"Alarm Message"中的簡訊內容及電話群組來傳送簡訊 注意: "System->Variable SMS"中的選項, 必須被設定為 Disable
- 2. 設定可變簡訊內容及傳送簡訊 此項動作會傳送 2 個 Modbus RTU 命令
	- (1) 更改可變簡訊內容(Unicode)
	- (2) 傳送簡訊

簡訊內容是設定在"Alarm Message"中的簡訊內容及可變簡訊內容 的組合,簡訊的傳送方式同"傳送固定簡訊內容"。

注意: "System->Variable SMS"中的選項, 必須被設定為 Enable

3. 傳送動態簡訊

此項動作會傳送 3 個 Modbus RTU 命令:

- (1) 更改動態的電話號碼(ASCII 碼)
- (2) 更改動態的簡訊內容(Unicode 碼)
- (3) 傳送動態簡訊

注意:傳送動態簡訊必需等待前一封動態簡訊傳送完成後,才能再 傳送下一封

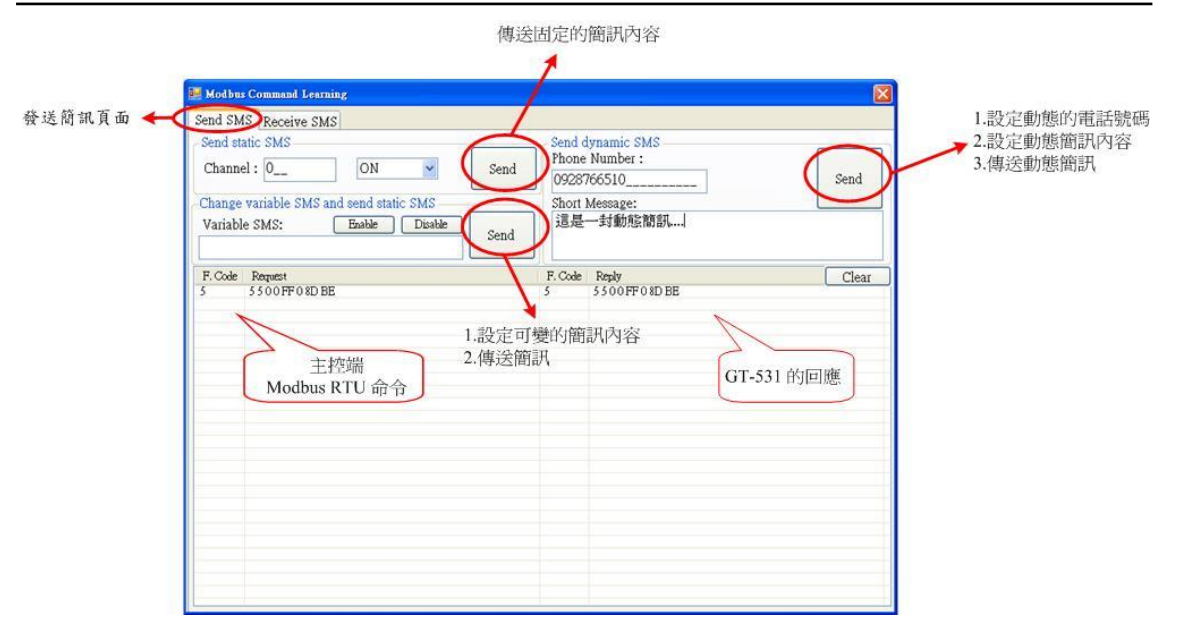

B. 接收簡訊

此頁面主要是提供使用者, 學習如何從 SMS-531 接收簡訊, SMS-531 的 接收簡訊功能具有過濾設計,只有電話群組內的電話所發送的簡訊, SMS-531 才會進行接收並儲存。其接收簡訊的步驟如下:

- 1. 按下"Start"按鈕後, GT-531 Series Utility 會每隔設定的秒數, 送出 一個 Modbus RTU 命令, 詢問 SMS-531 是否有接收到簡訊,
- 2. 若有,則送出3個 Modbus RTU 命令,讀出接收到的簡訊內容:
	- (1) 收到簡訊的日期
	- (2) 發送簡訊的電話號碼
	- (3) 簡訊內容
- 3. 最後再送出一個把簡訊清除的 Modbus RTU 命令,如此才可再繼續 接收下一封簡訊

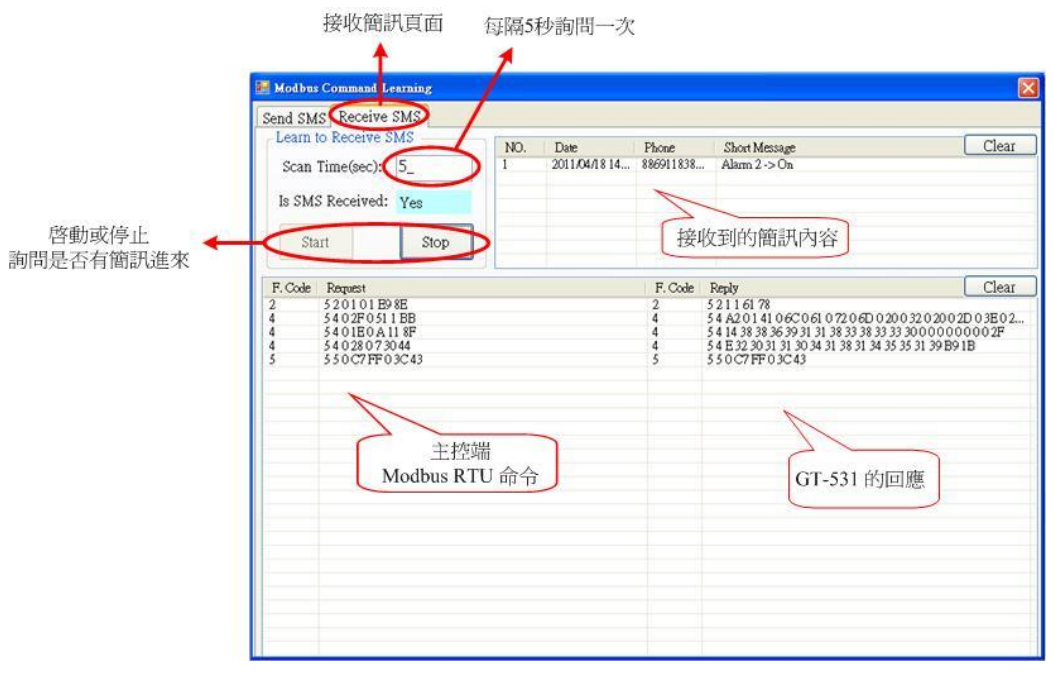

# <span id="page-29-0"></span>**4.7** 系統功能

### <span id="page-29-1"></span>**4.7.1** 查詢 **3G** 的訊號強度

點選"System->Signal Quality",可用來查詢目前 SMS-531 3G 的訊號強度。

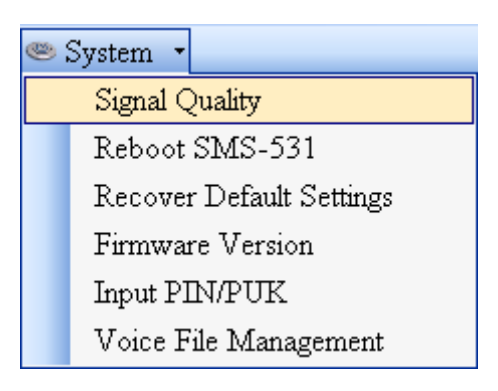

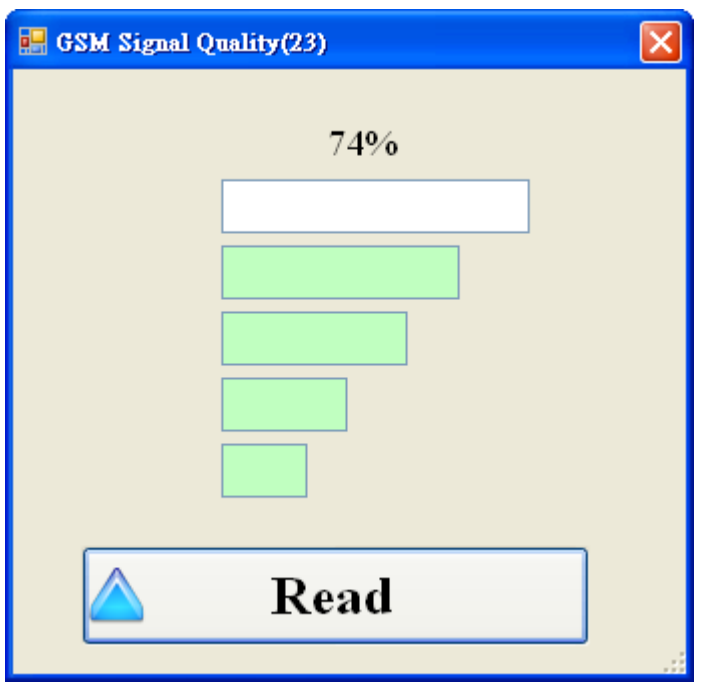

- A. 欄位說明: 將訊號強度以5 段來表示,並顯示目前的訊強度百分比
- B. 操作選項說明: Read:從 SMS-531 讀出目前的 3G 訊號強度

#### <span id="page-30-0"></span>**4.7.2** 查詢 **Firmware** 版本

點選"System->Firmware Version", 可顯示 SMS Utility 的版本及可查詢韌體 的版本資訊,其說明如下:

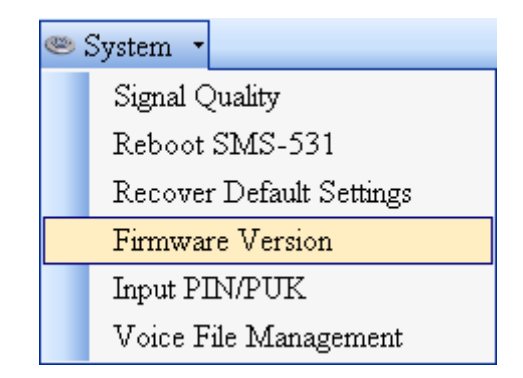

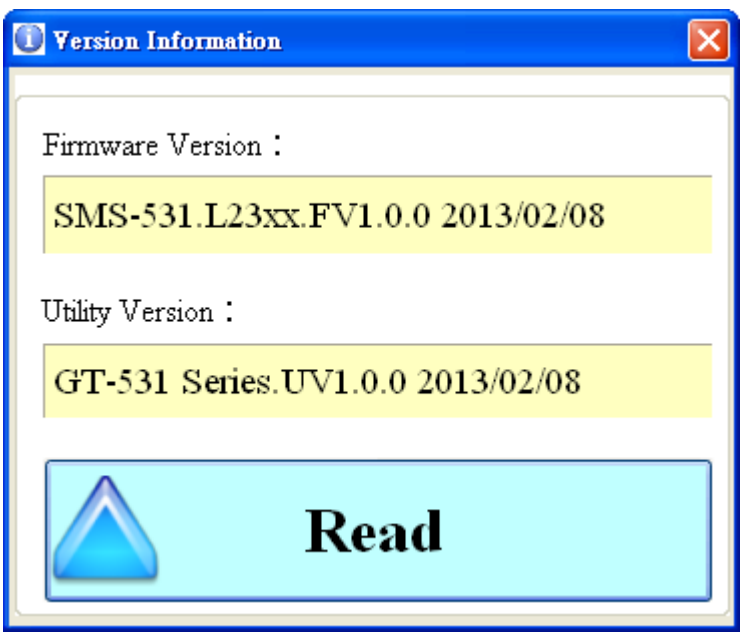

- A. 欄位說明:
	- (1) Firmware Version:顯示韌體的版本資訊
	- (2) Utility Version:顯示 GT-531 Series Utility 的版本資訊
- B. 操作選項說明: Read:從 SMS-531 讀出韌體的版本資訊,並顯示在視窗中

#### <span id="page-31-0"></span>**4.7.3** 輸入 **PIN/PUK** 碼

SMS-531 開機後,若 STA 燈每 50ms 閃爍一次,則代表 SIM 卡需要輸入 PIN/PUK 碼或是 SMS-531 中目前記錄的 PIN/PUK 碼不正確,此時須點選 "System->Input PIN/PUK", 進行 PIN/PUK 碼的設定, 其說明如下:

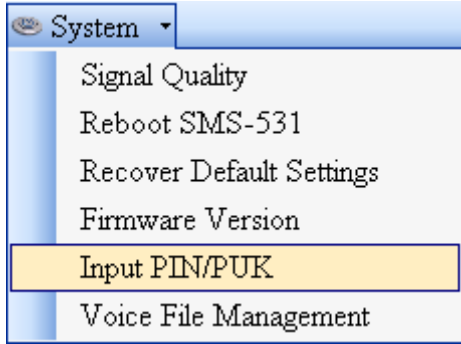

(1) 要求輸入 PIN 碼

若 SIM 卡中的 PIN 碼還有效時,會出現要求輸入 PIN 碼的視窗,如下圖。PIN 碼若連續輸入錯誤,超過允許的錯誤次數,則 PIN 碼會失效,此時會出現要 求輸入 PUK 碼的視窗

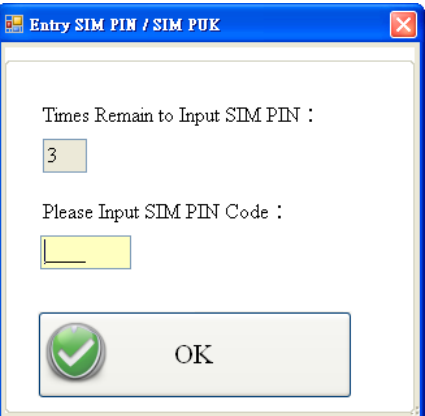

(2) 要求輸入 PUK 碼及新的 PIN 碼

SIM 卡中的 PIN 碼若失效時,會出現要求輸入 PUK 碼的視窗,如下圖。PUK 碼若連續輸入錯誤,超過允許的錯誤次數,SIM 卡就會從此失效,因此請確 認正確的 PUK 碼後再輸入。

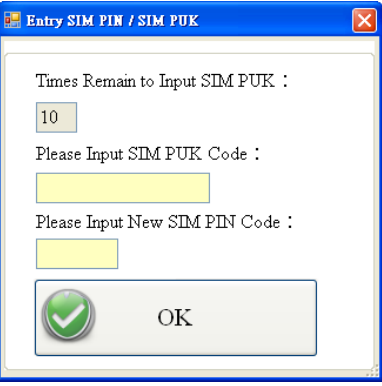

#### <span id="page-32-0"></span>**4.7.4** 語音檔管理

點選"System->Voice File Management",可對 SMS-531 中的語音檔進行管 理,其說明如下:

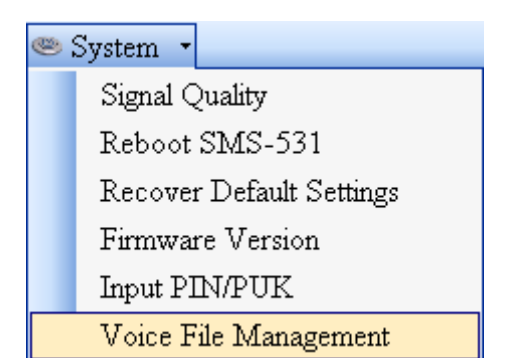

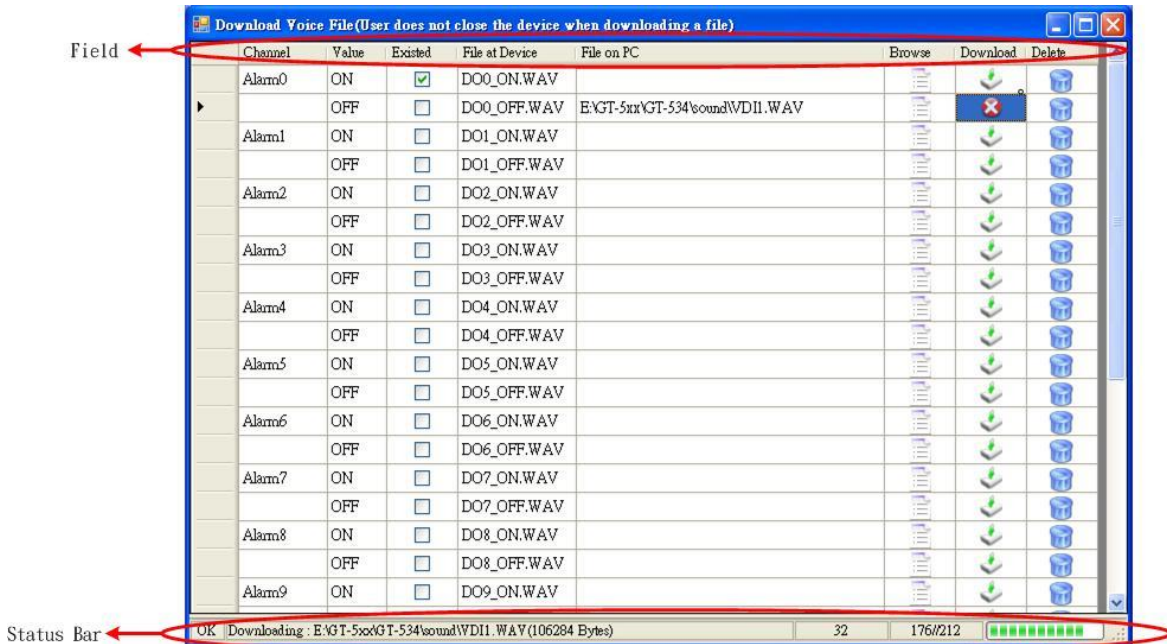

(1) 表格欄位說明

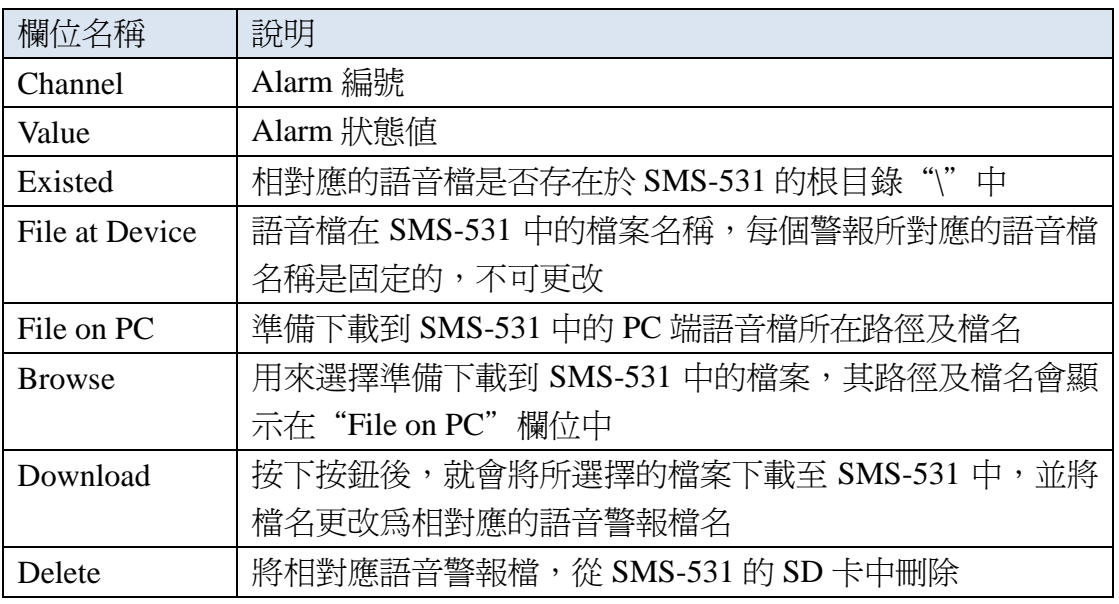

(2) 狀態列說明

此狀態列會顯示 SMS-531 中 SD 卡的狀態及語音下載過程中的資訊,由 左至右,依序為:

- 1. SD 卡的狀態。OK:正常,NO:SD 卡不存在或異常
- 2. 顯示語音檔所在路徑、檔名及檔案大小等
- 3. 目前下載所經過的秒數。
- 4. 檔案總共有幾個 Block 及目前已傳送幾個 Block
- 5. 已完成下載的百分比

注意:由於此頁面的下載功能,使用 COM Port 傳輸,因此下載速度慢,若檔 案大於 1Mbytes,建議請使用讀卡機直接將 PC 端的檔案,複製到 SD 卡的根目錄 "\"中,並更改為所對應的語音警報檔名稱

(3) 語音檔格式

SMS-531 只支援 WAV 檔的撥放,以下為所需的格式,如語音檔非以下格 式,請使用轉檔軟體進行轉換:

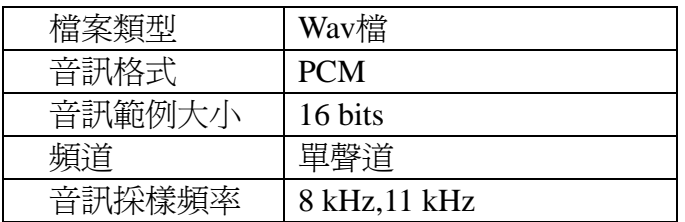

#### <span id="page-33-0"></span>**4.7.5** 重新啟動 **SMS-531**

點選"System->Reboot SMS-531",可用來重新啓動 SMS-531

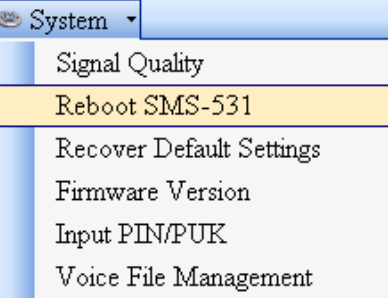

### <span id="page-33-1"></span>**4.7.6** 回復工廠預設值

點選"System->Recover Default Settings",可將參數回復成出廠時的預設值

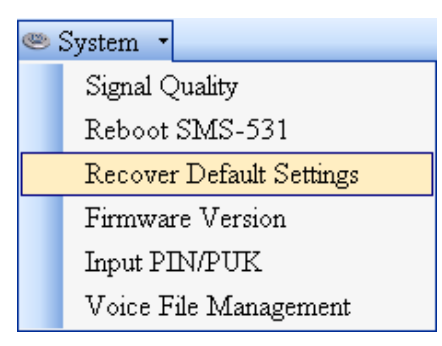

# <span id="page-34-0"></span>**4.8** 操作介面語言

點選"Language",可指定 GT-531 Series Utility 操作介面所使用的語言,目 前只支援英語

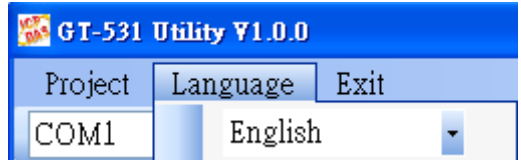

# <span id="page-34-1"></span>**4.9** 離開 **Utility**

選"Exit",可用來結束 GT-531 Series Utility

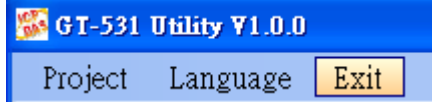

# <span id="page-35-0"></span>**5.** 使用範例說明

以下提供六個使用範例的說明,分別如下:

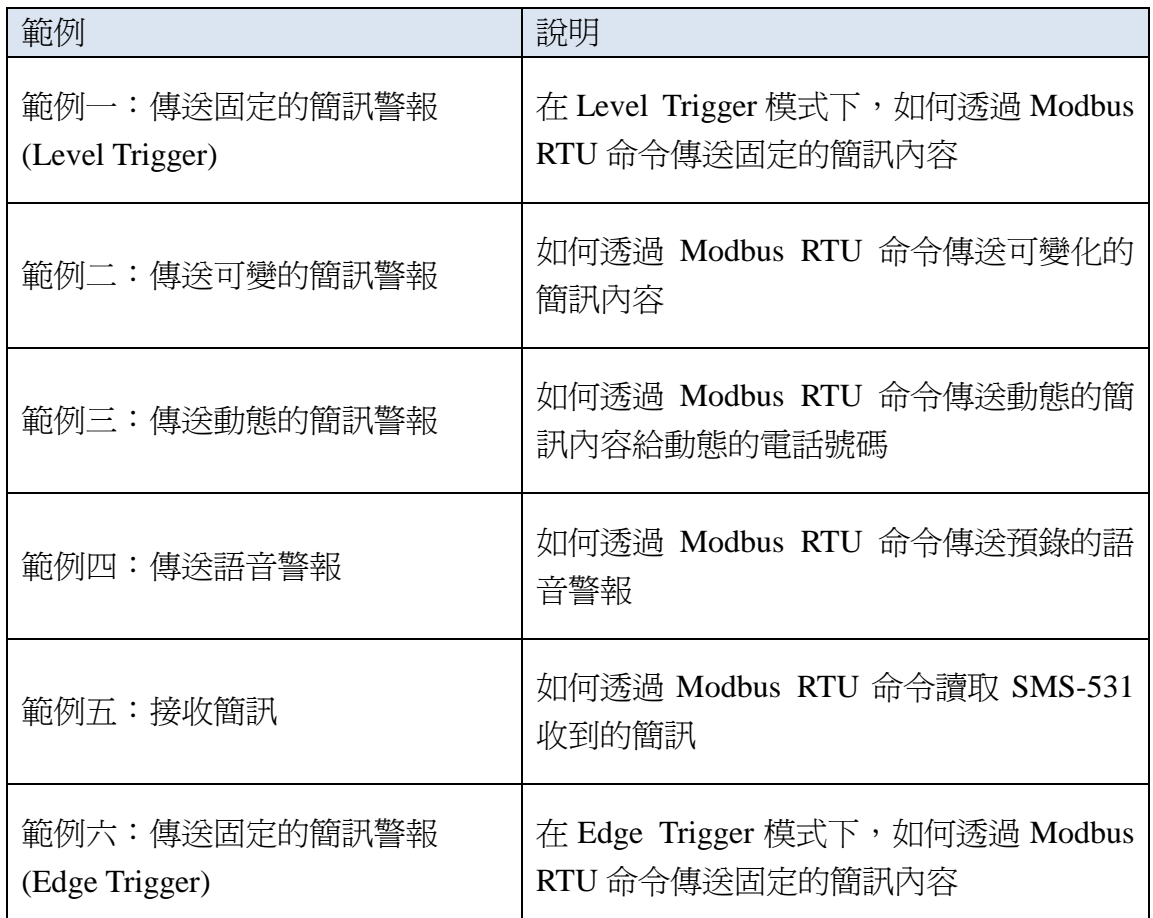

# <span id="page-36-0"></span>**5.1** 範例一:傳送固定的簡訊警報 **(Level Trigger)**

此範例在說明,在 Level Trigger 模式下,要將固定的簡訊內容傳送給定義好 的電話號碼,應進行的動作。

#### **1.** 透過 **GT-531 Series Utility**,設定參數

#### (1) 連接 SMS-531, Alarm Mode 欄位會 Enable

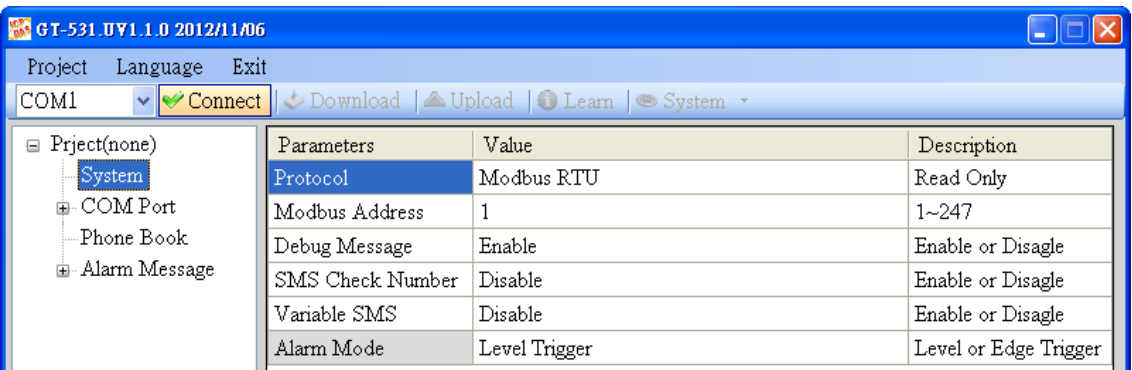

#### (2) 選擇 Level Trigger 模式

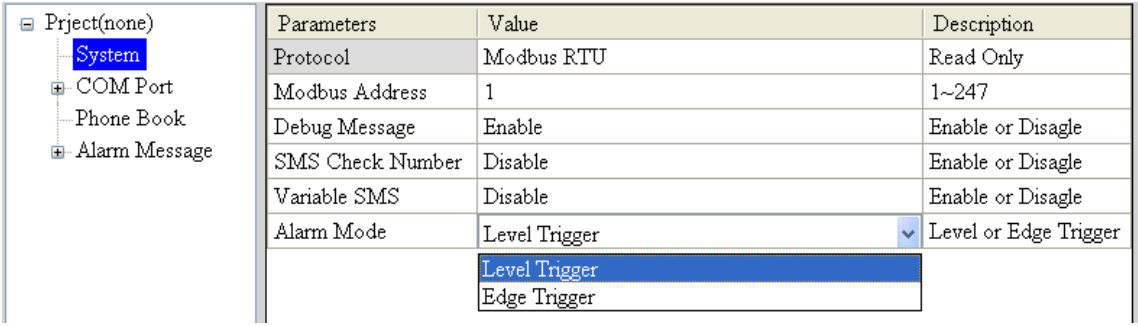

(3) 新增一個 Project, 檔名為 Example1.prj

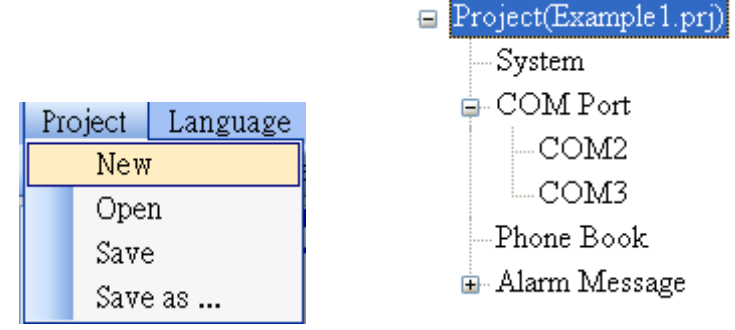

# (4) 設定 SMS-531 的 Modbus Address, 出廠的預設值為 1

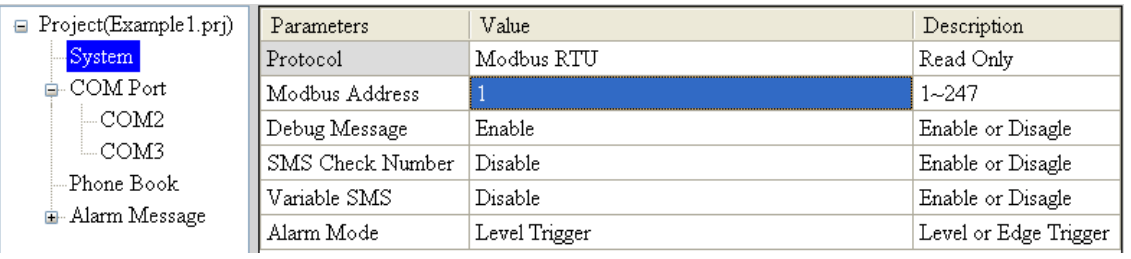

# (5) 新增 2 個電話群組,並加入電話號碼,如下所示:

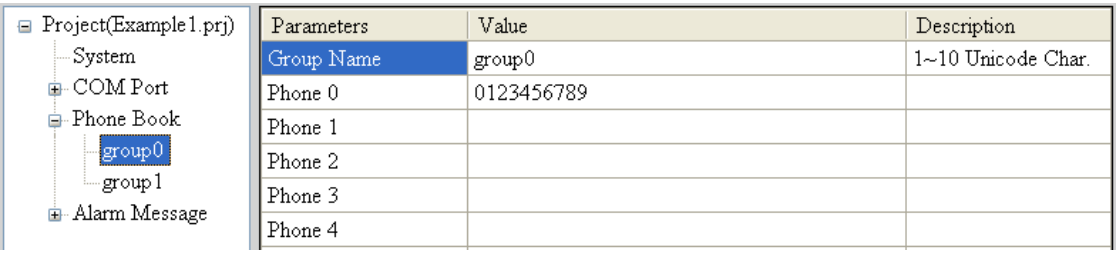

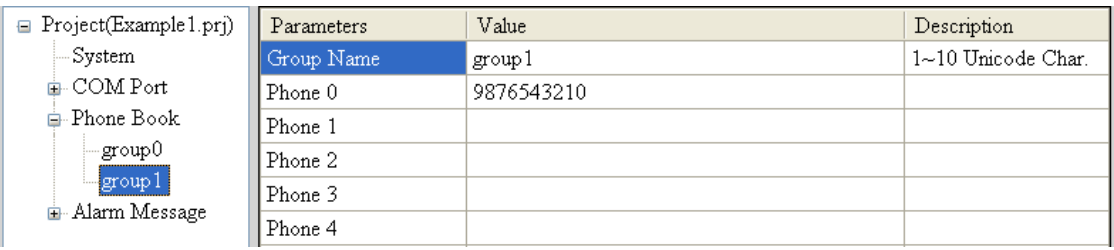

(6) 分別設定 Alarm Channel 0 及 Alarm Channel1,其設定如下:

注意:Trigger Time 欄位無法在 Level Trigger 模式下使用

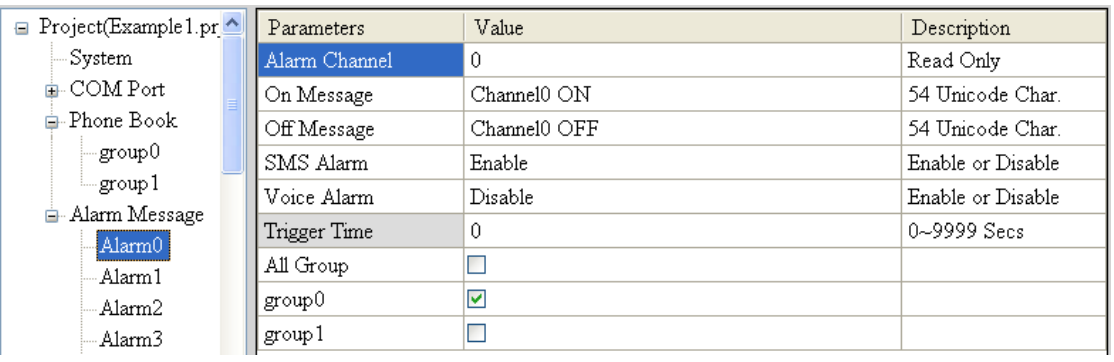

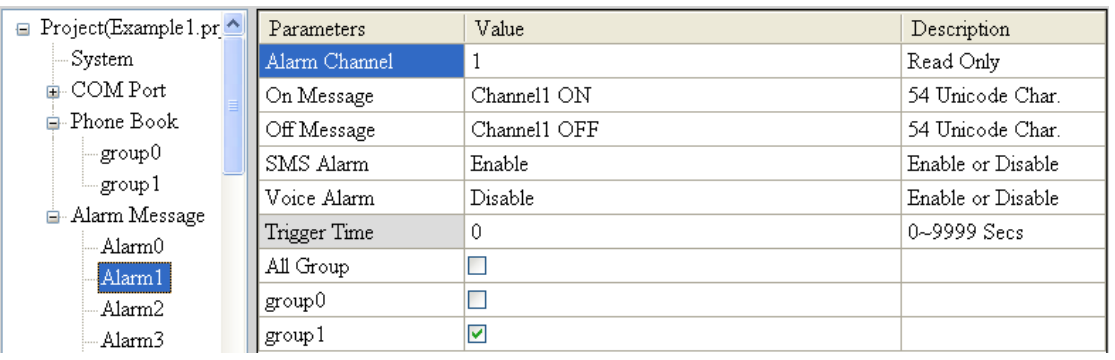

#### (7) 連接 SMS-531,並將參數下載至 SMS-531 中

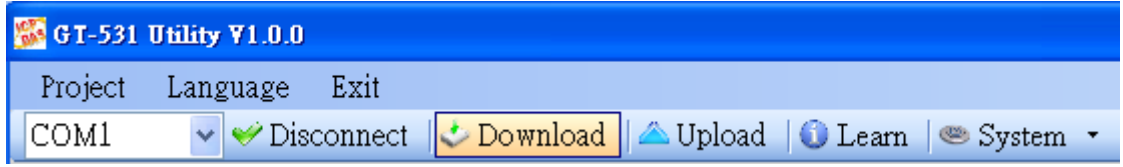

#### **2. Modbus RTU** 命令

(1) 控制主機透過 RS-232 或 RS-485 連 接 SMS-531 的 COM2(RS-232) 或 COM3(RS-485)

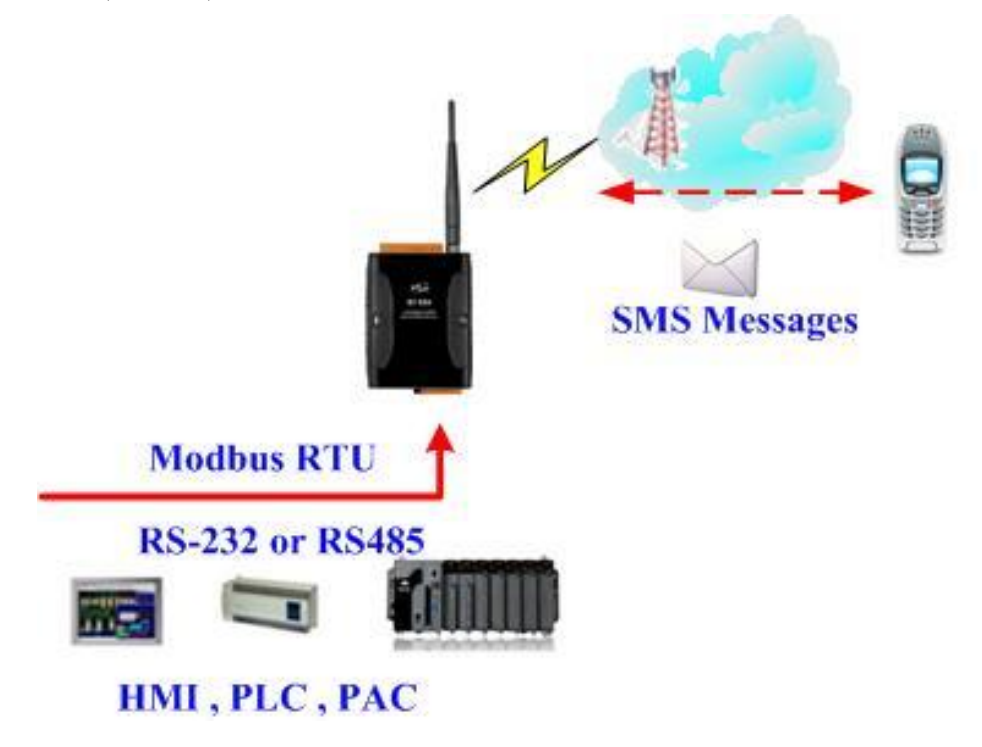

(2) 控制主機對 SMS-531 下達 Modbus RTU 命令,傳送簡訊

#### 命令及動作說明:

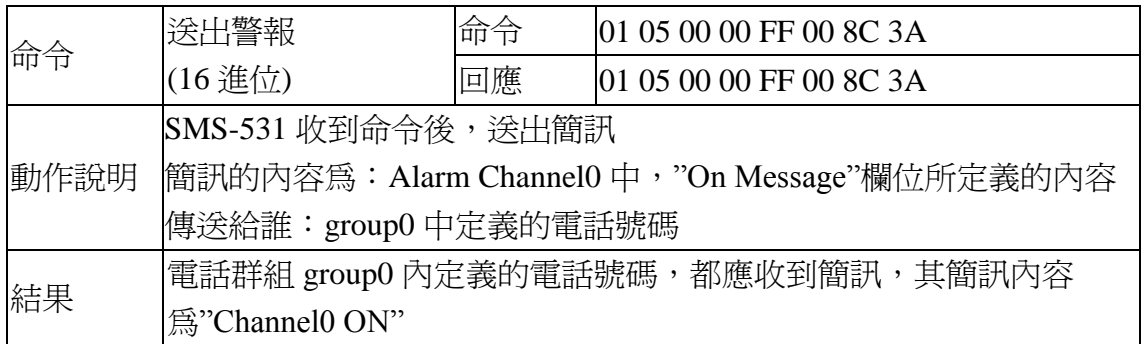

# 命令格式說明:

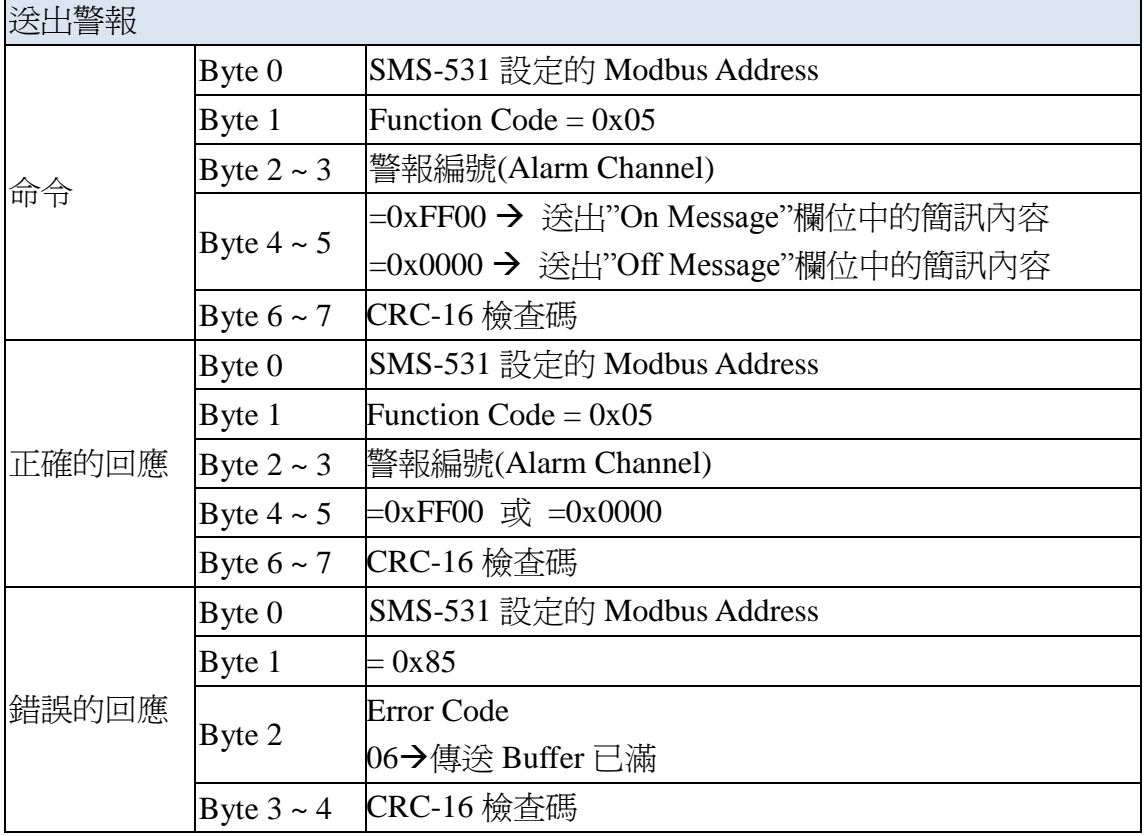

#### <span id="page-40-0"></span>**5.2** 範例二:傳送可變的簡訊警報

此範例主要在說明,若要傳送可變的簡訊內容給定義好的電話號碼,應進行 的動作。其中,可變的簡訊內容是,Alarm Message 中定義的內容(最大 54 個 Unicode 字碼),再加上可變簡訊內容(最大 16 個 Unicode 字碼)的結合。

#### 1. 透過 GT-531 Series Utility,設定參數

(1) 新增一個 Project, 檔名為 Example2.prj

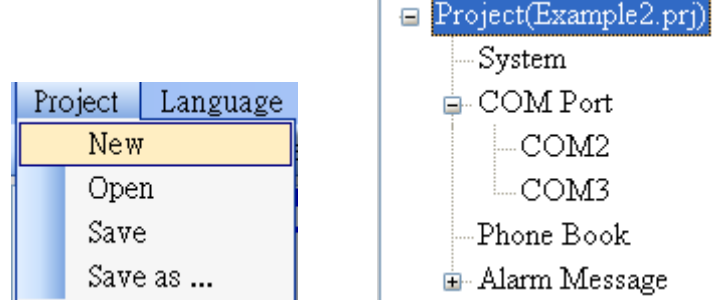

(2) 設定 SMS-531 的 Modbus Address, 出廠的預設值為 1, 並將 "Variable SMS" 這個欄位設為 Enable

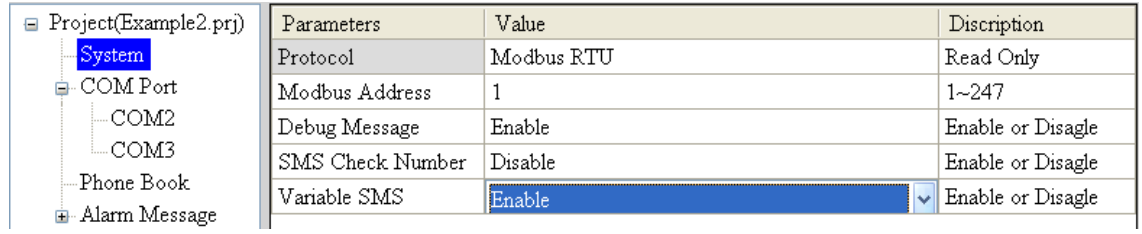

#### (3) 新增 2 個電話群組,並加入電話號碼,如下所示:

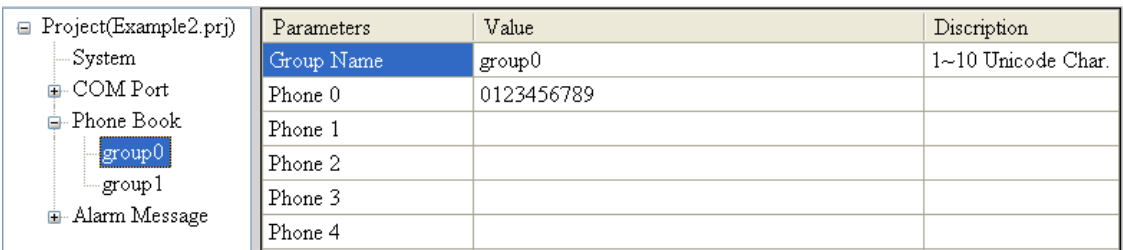

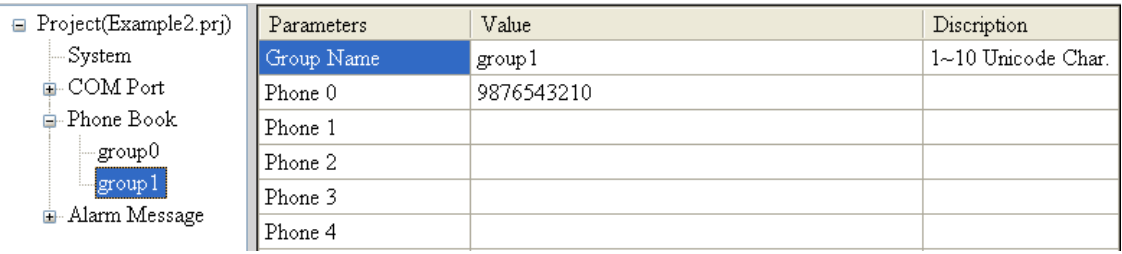

#### (4) 分別設定 Alarm Channel 0 及 Alarm Channel1,其設定如下:

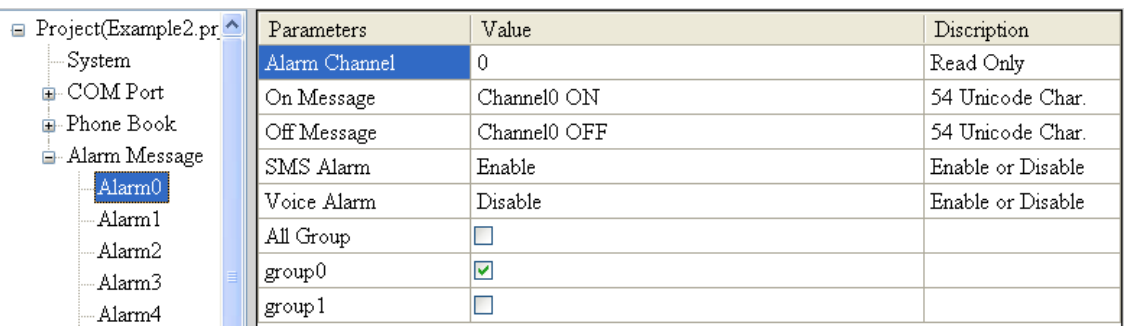

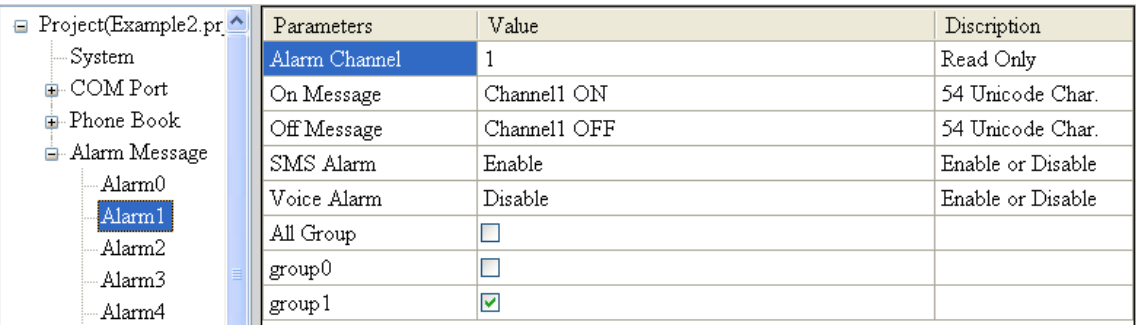

#### (5) 連接 SMS-531,並將參數下載至 SMS-531中

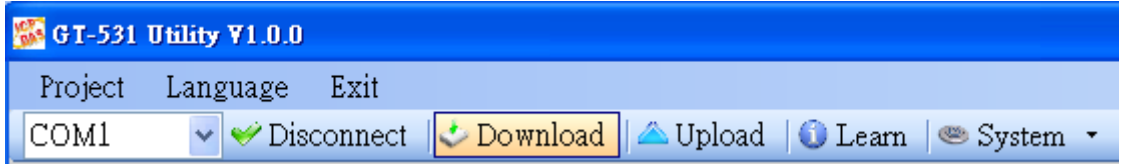

#### **2. Modbus RTU** 命令

(1) 控制主機透過 RS-232 或 RS-485 連 接 SMS-531 的 COM2(RS-232) 或 COM3(RS-485)

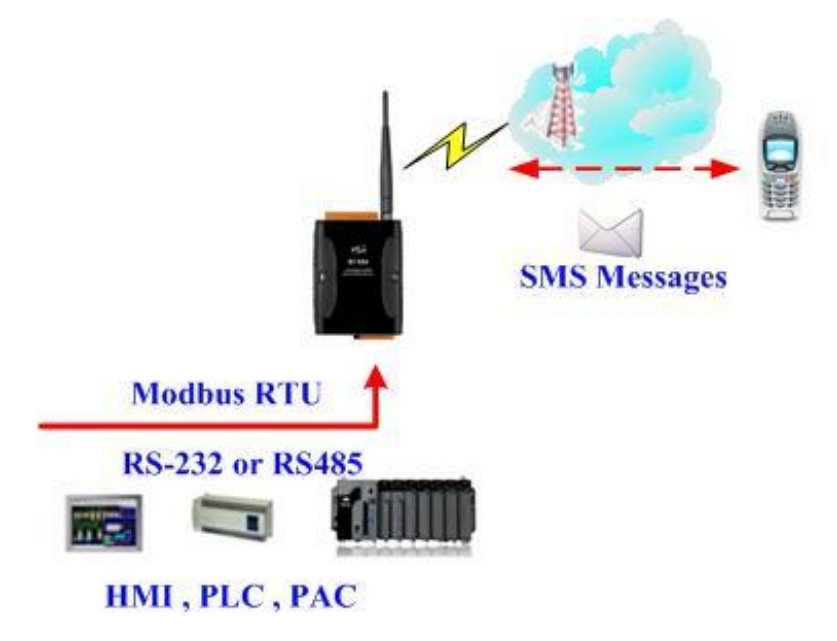

(2) 控制主機對 SMS-531 下達 Modbus RTU 命令,先設定可變的簡訊內容,再進 行簡訊的傳送

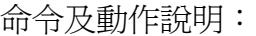

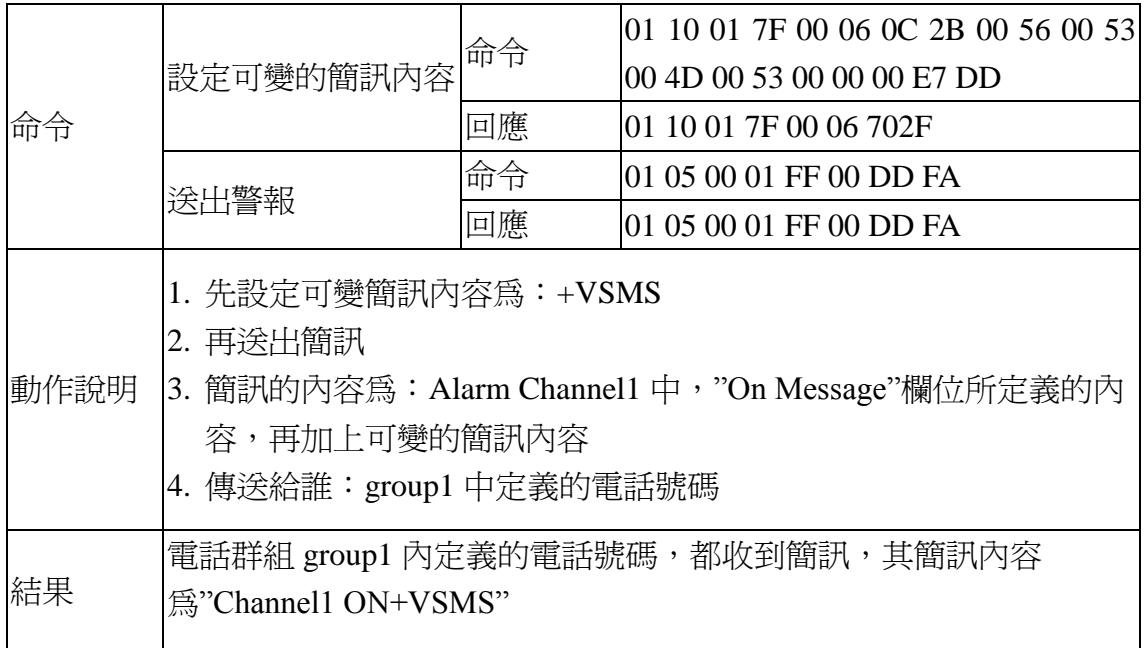

#### 命令格式說明:

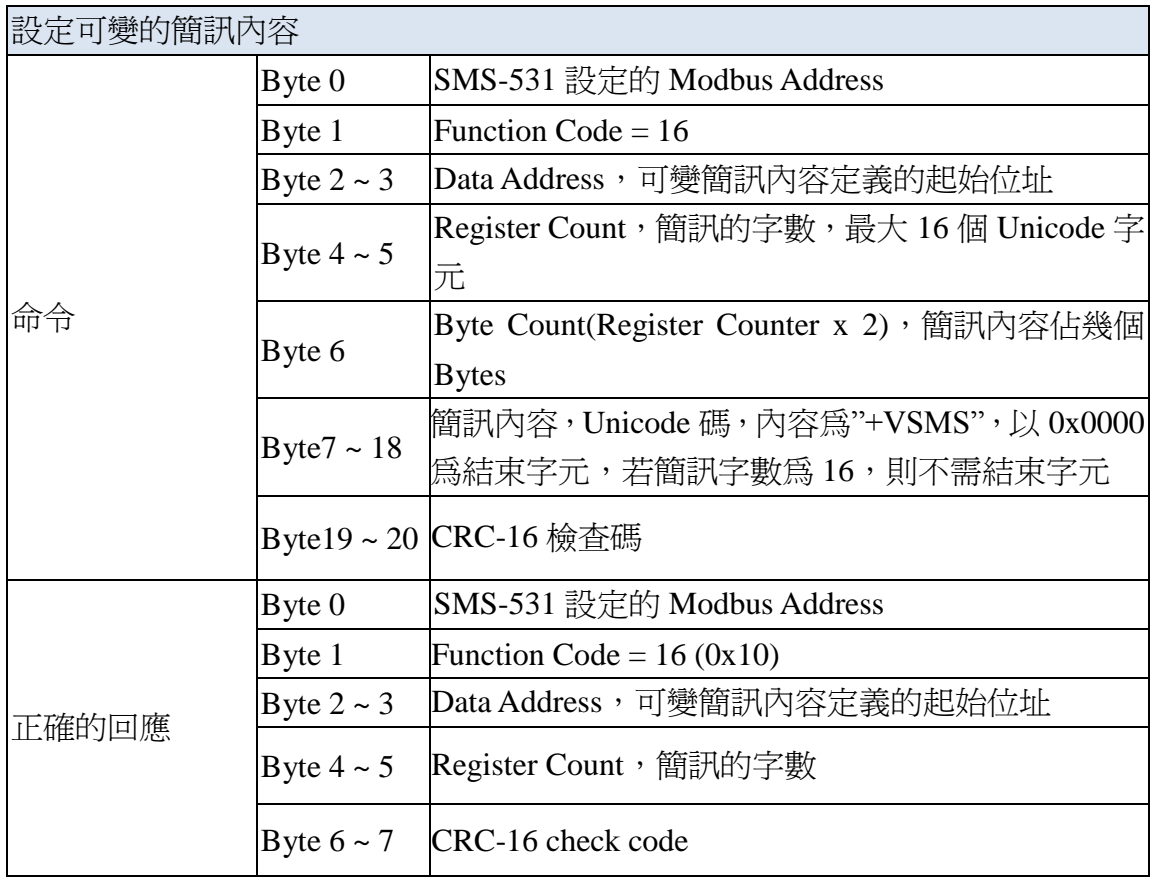

#### SMS-531 操作手冊 v1.0

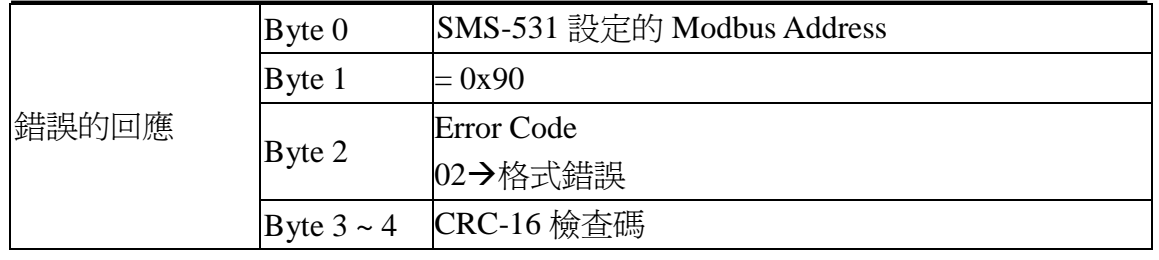

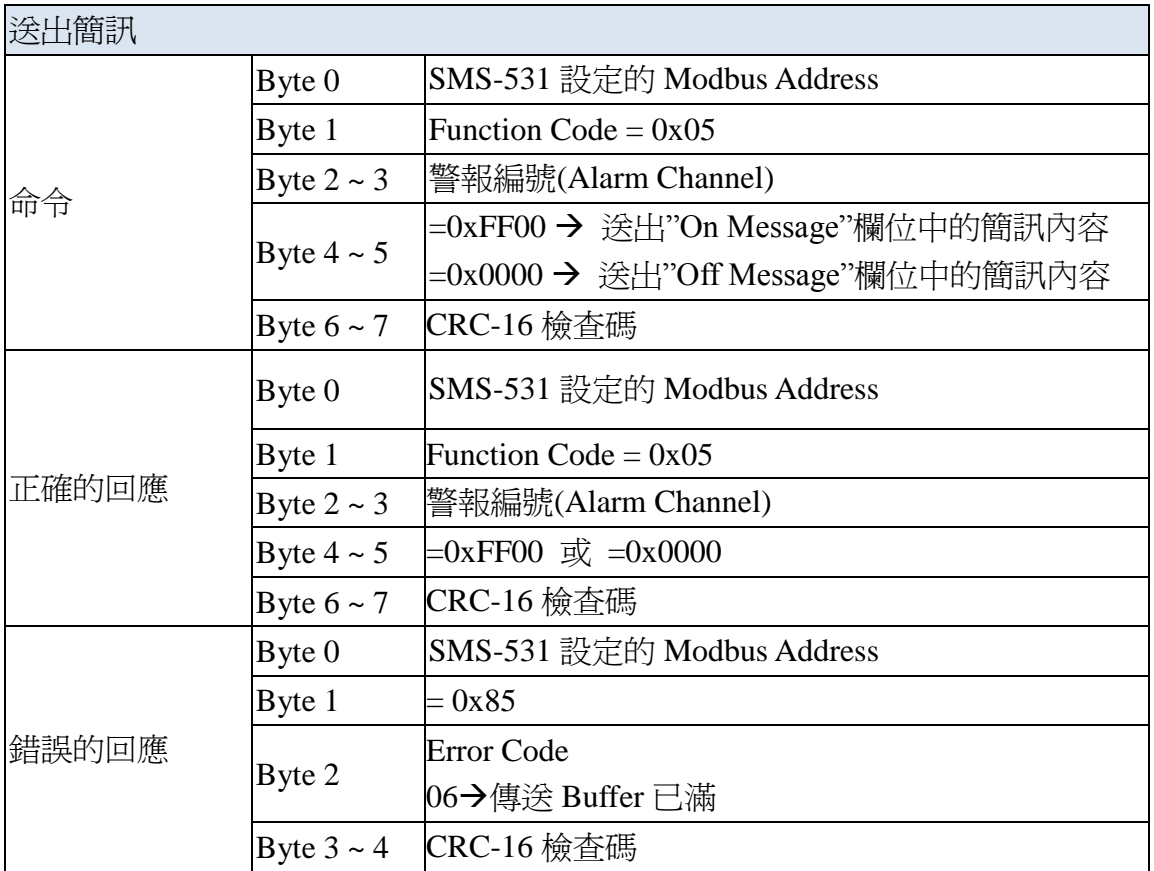

#### <span id="page-44-0"></span>**5.3** 範例三:傳送動態的簡訊警報

此範例主要在說明,若要傳送動態的簡訊給動態的電話號碼,應進行的動作。 其中,動態簡訊內容,最大支援 70 個 Unicode 字元

傳送動態簡訊,不需要透過 GT-531 Series Utility 進行任何參數的設定,可直 接透過 Modbus RTU 的命令來完成,範例說明如下:

(1) 控制主機透過 RS-232 或 RS-485 連 接 SMS-531 的 COM2(RS-232) 或 COM3(RS-485)

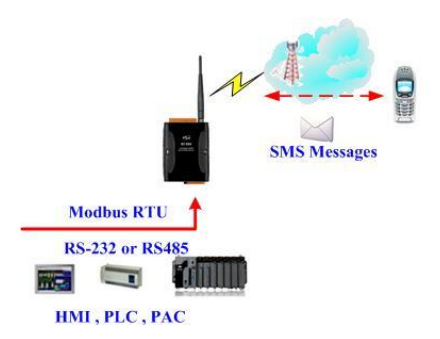

(2) 控制主機對 SMS-531 下達 Modbus RTU 命令,設定動態簡訊內容及電話號碼 後,再進行傳送

命令及動作說明:

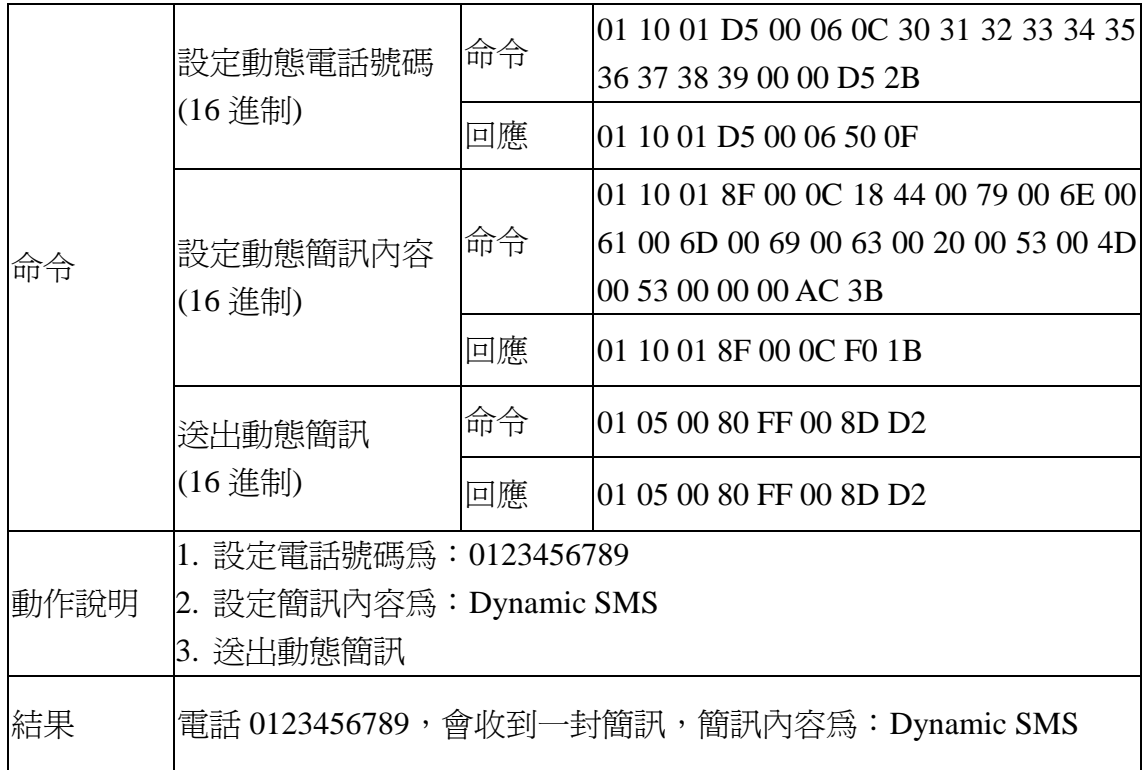

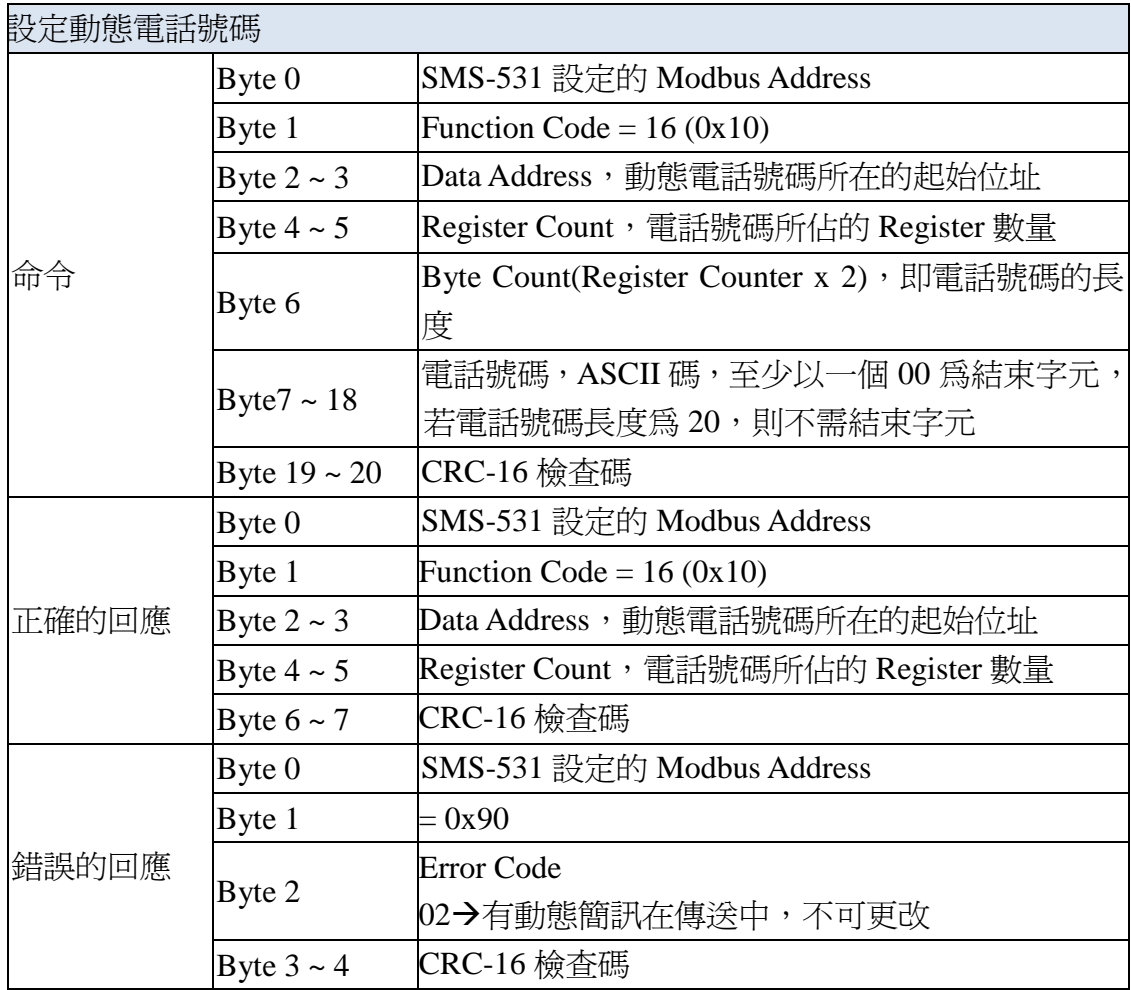

格式說明:

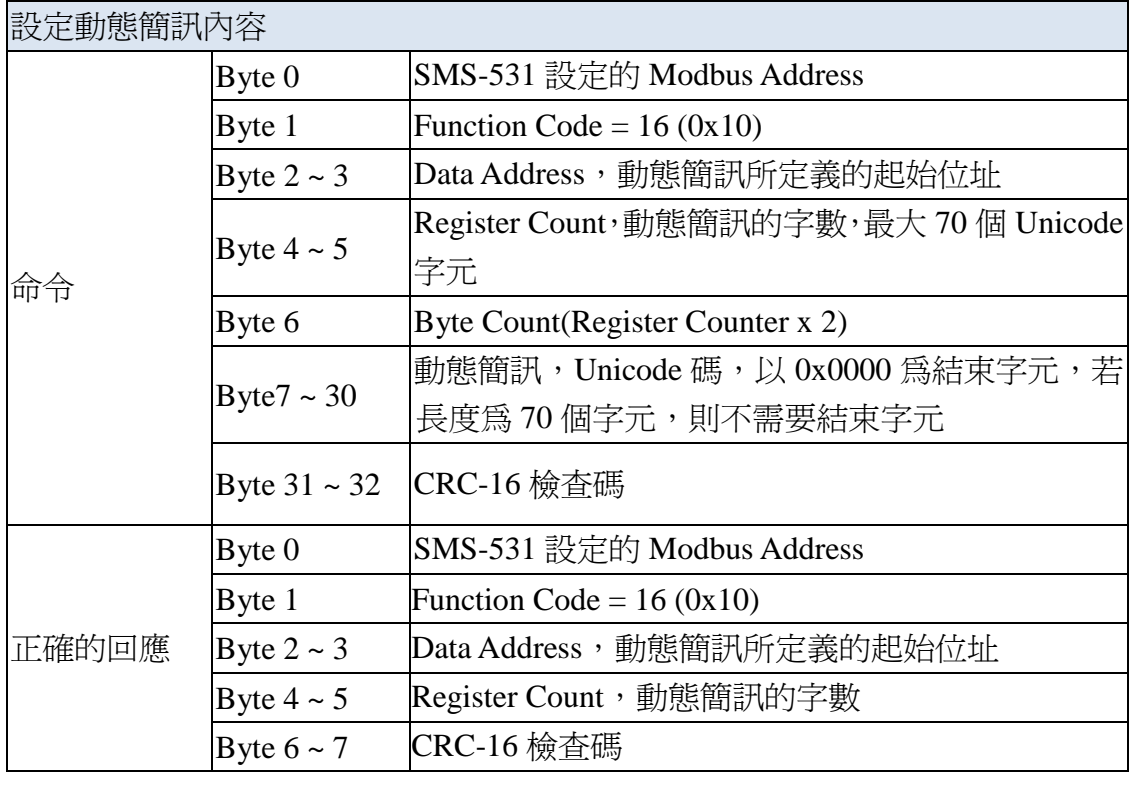

#### SMS-531 操作手冊 v1.0

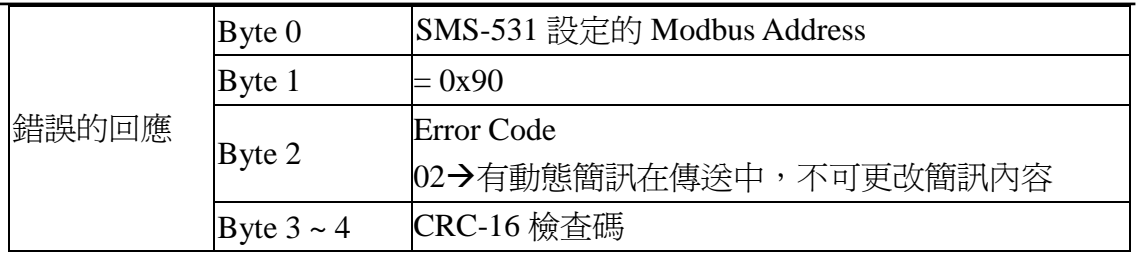

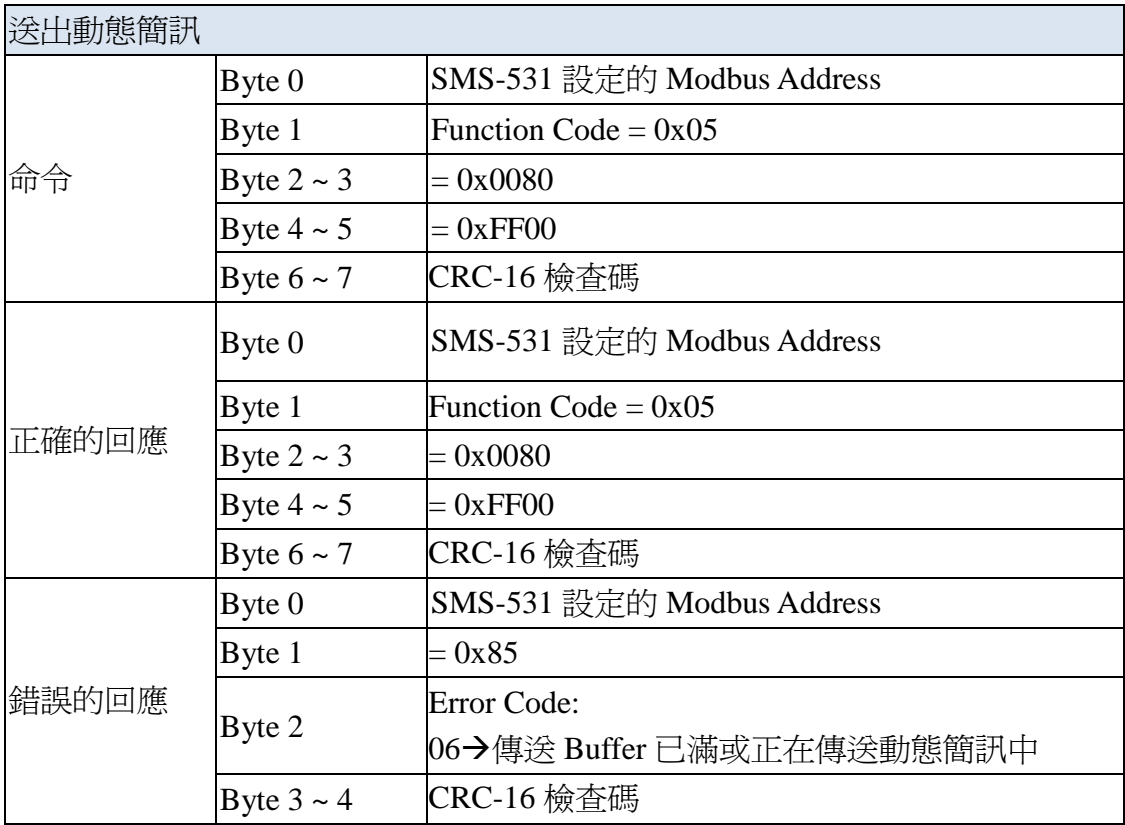

#### <span id="page-47-0"></span>**5.4** 範例四:傳送語音警報

此範例主要在說明,要傳送預錄好的語音警報給定義好的電話號碼,應進行 的動作

#### **1.** 透過 **GT-531 Series Utility**,設定參數

(1) 新增一個 Project, 檔名為 Example4.prj

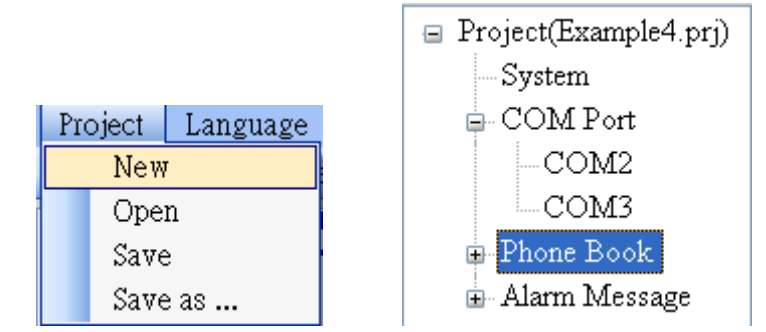

(2) 設定 SMS-531 的 Modbus Address, 出廠的預設値為 1

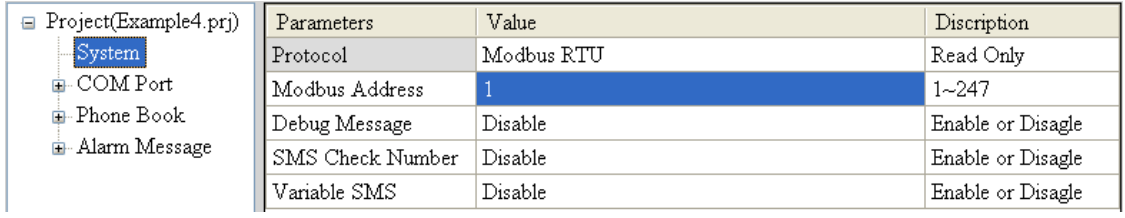

(3) 新增 2 個電話群組,並加入電話號碼,如下所示:

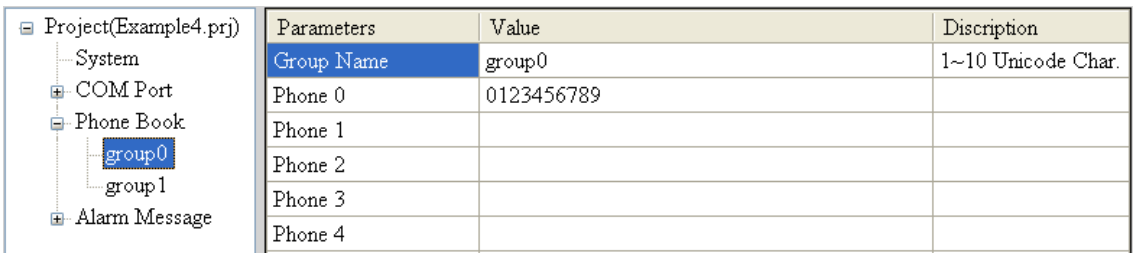

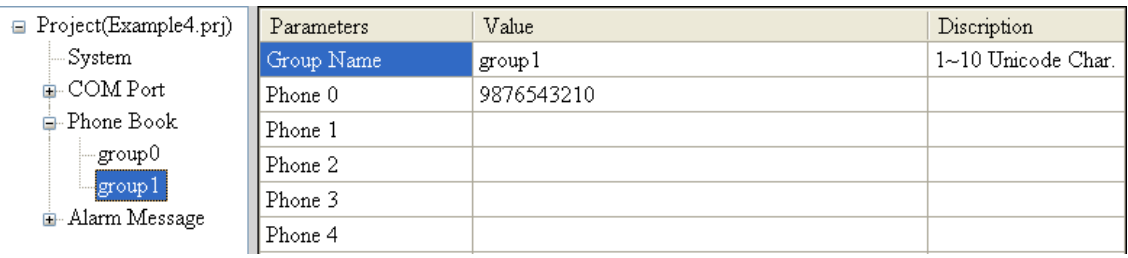

(4) 分別設定 Alarm Channel 0 及 Alarm Channel1,把 "Voice Alarm"欄位設成 Enable,如下所示:

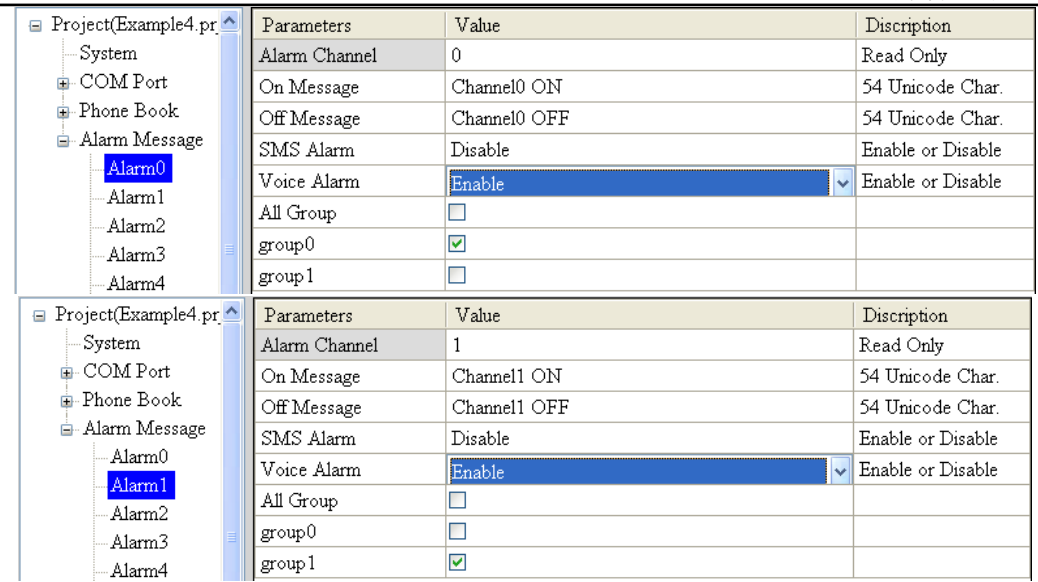

(5) 連接 SMS-531,並將參數下載至 SMS-531 中

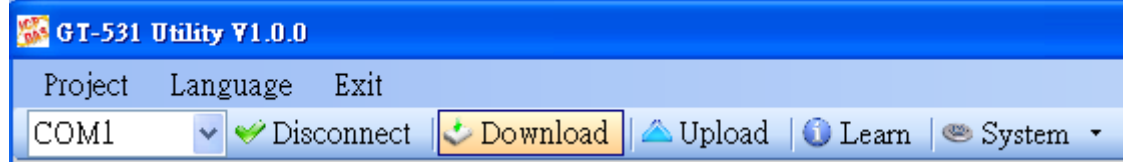

(6) 點選 "System->Voice File Management", 下載或確認 Alarm0 ON/OFF 及 Alarm1 ON/OFF 相對應的語音檔已存在 SD 卡中

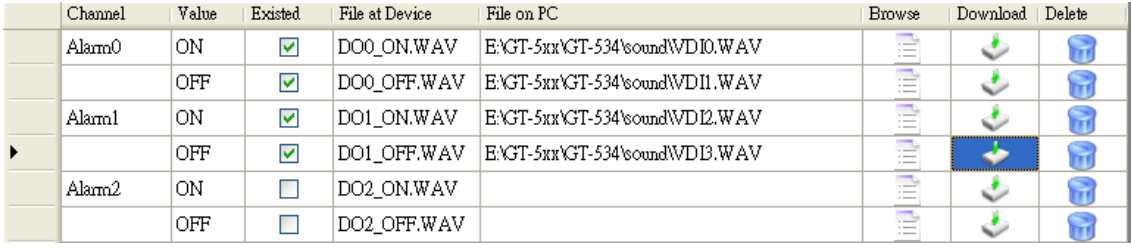

#### **2. Modbus RTU** 命令

(1) 控制主機透過 RS-232 或 RS-485 連 接 SMS-531 的 COM2(RS-232) 或 COM3(RS-485)

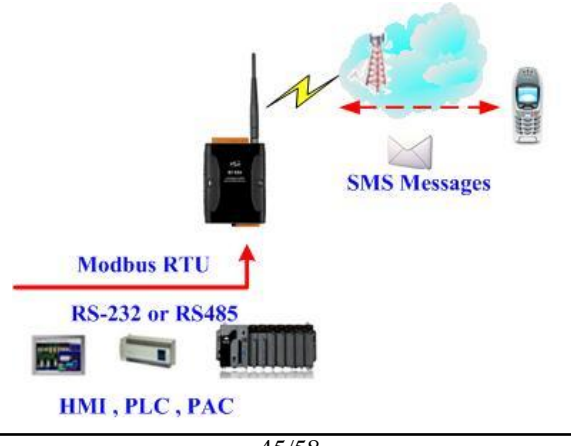

(2) 控制主機對 SMS-531 下達 Modbus RTU 命令,先設定可變的簡訊內容,再進 行簡訊的傳送

命令及動作說明:

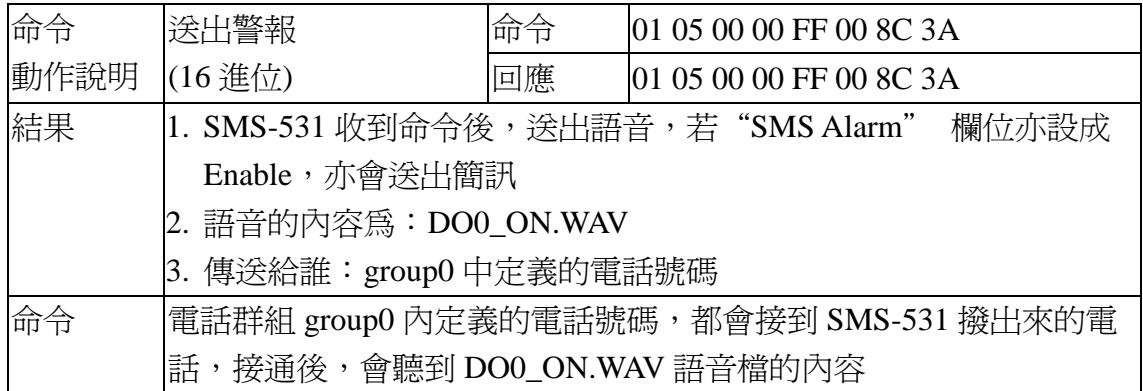

命令格式說明:

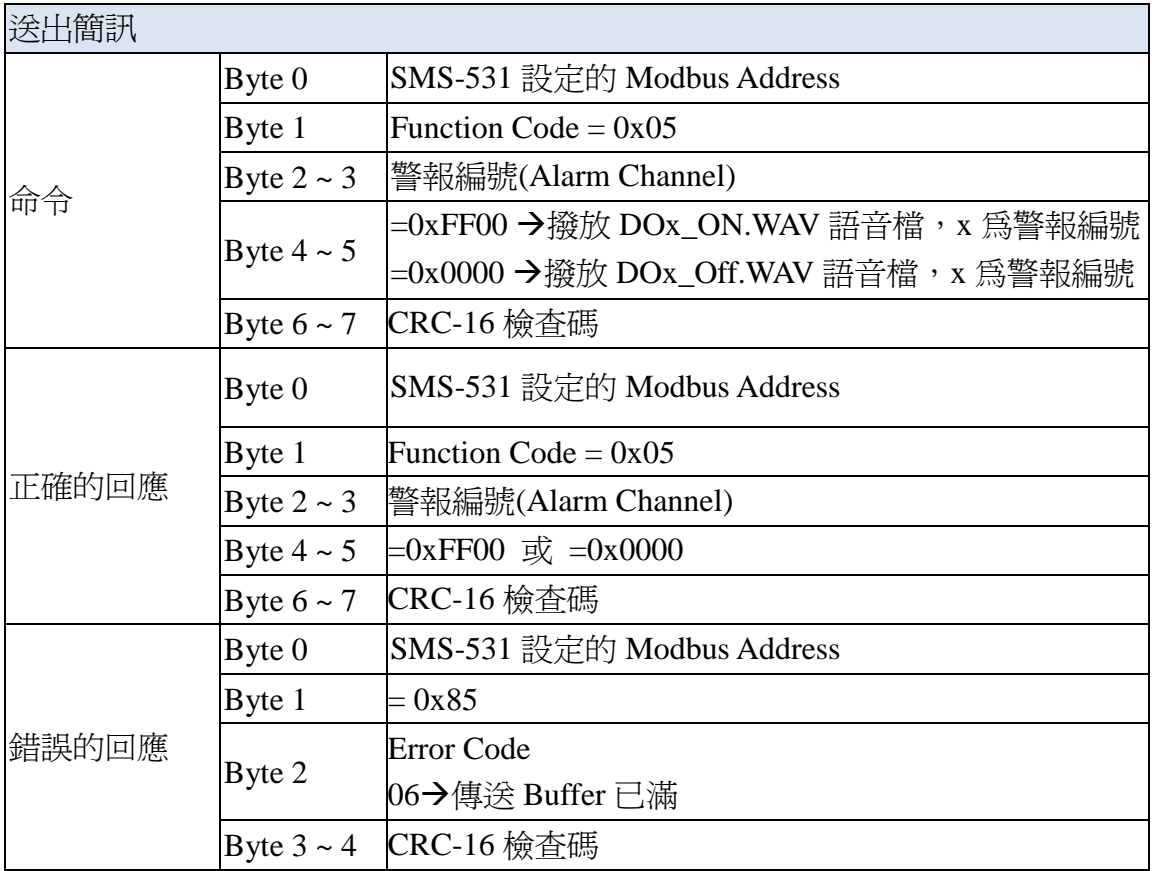

#### <span id="page-50-0"></span>**5.5** 範例五:接收簡訊

此範例主要在說明,要如何讀取 SMS-531 收到的簡訊內容

- 1. 透過 GT-531 Series Utility,設定參數
- (1) 新增一個 Project, 檔名為 Example5.prj

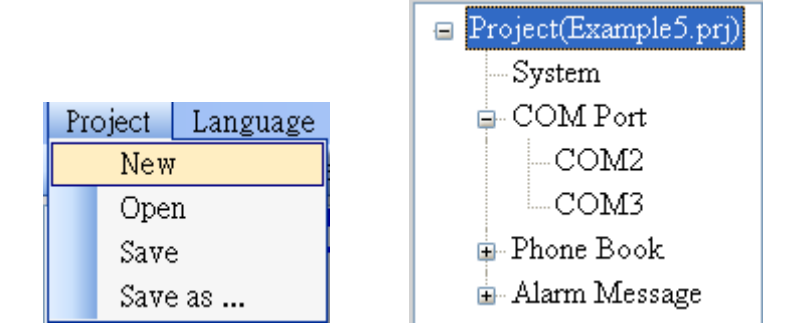

(2) 設定 SMS-531 的 Modbus Address,出廠的預設值為 1

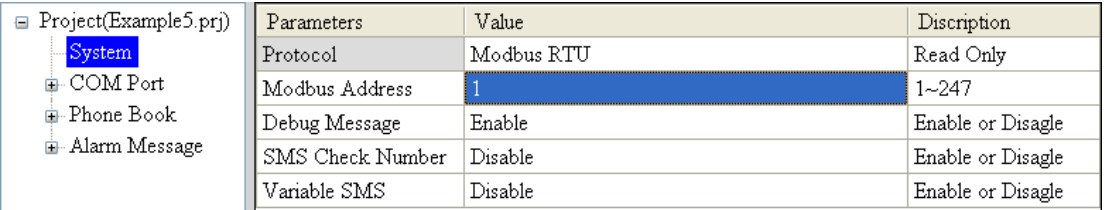

(3) 新增 1 個電話群組,並加入電話號碼,如下所示。SMS-531 具有電話過濾功 能,只有電話群組中的電話號碼,所發送的簡訊才會被接收,

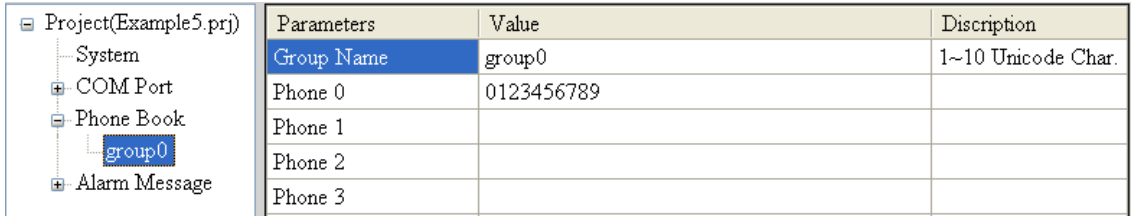

(4) 連接 SMS-531, 並將參數下載至 SMS-531 中

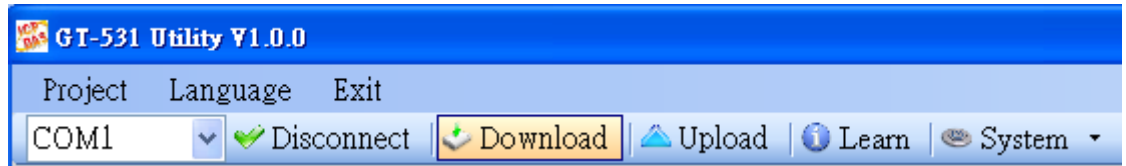

#### **2. Modbus RTU** 命令

(1) 控制主機透過 RS-232 或 RS-485 連 接 SMS-531 的 COM2(RS-232) 或 COM3(RS-485)

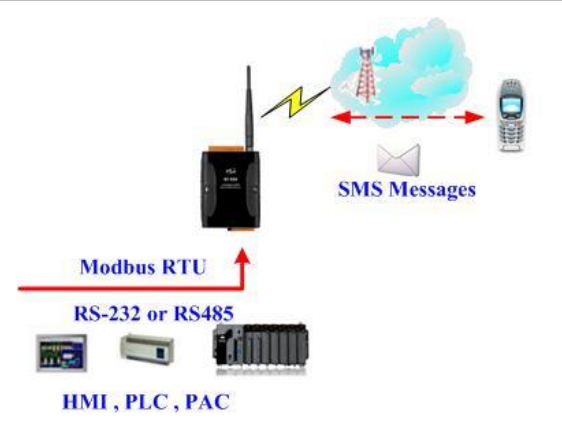

(2) 控制主機對 SMS-531 下達 Modbus RTU 命令, 以輪詢的方式, 查詢 SMS-531 是否有收到簡訊,若有,再進行簡訊內容的讀取

命令及動作說明:

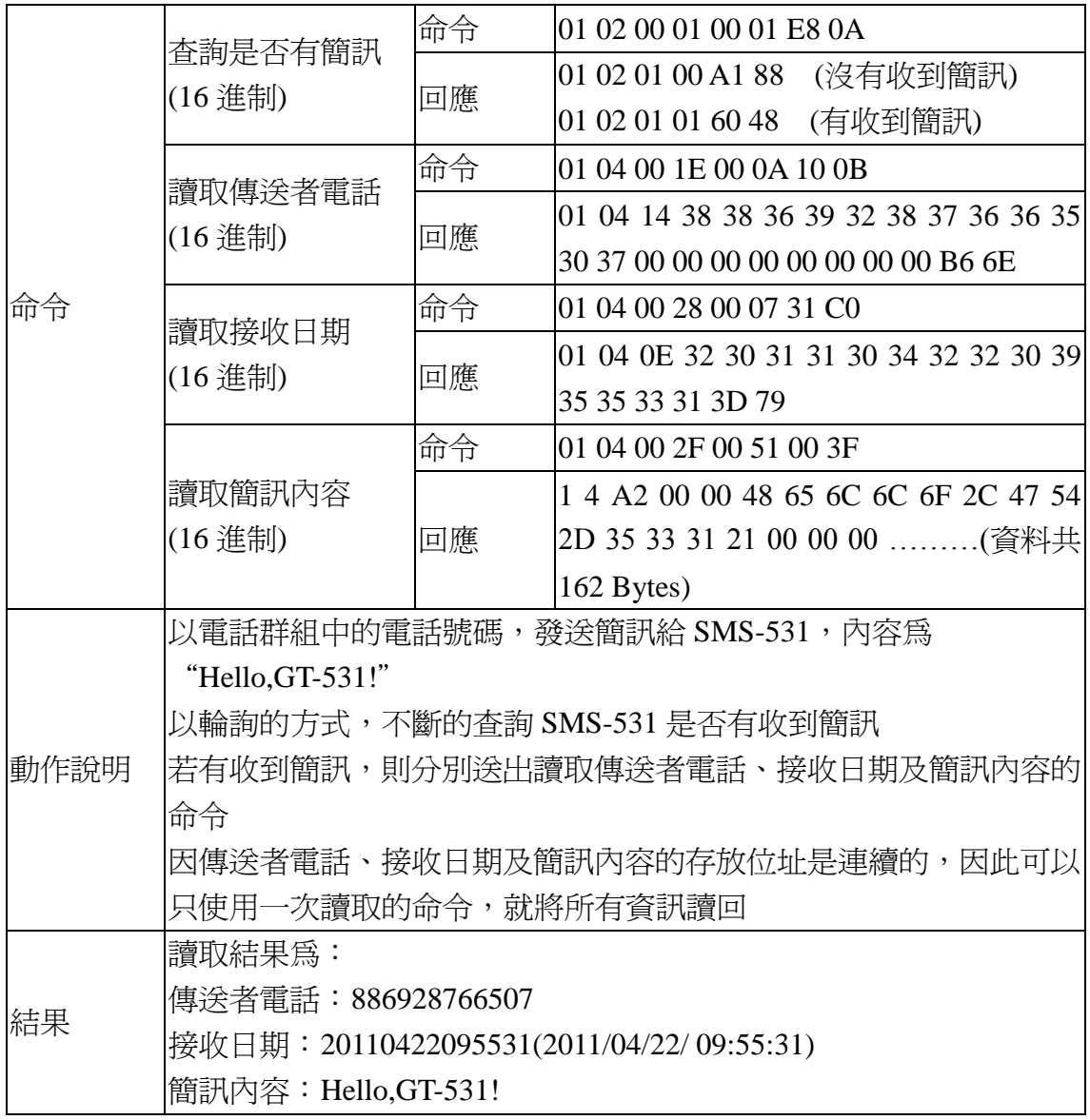

#### 格式說明:

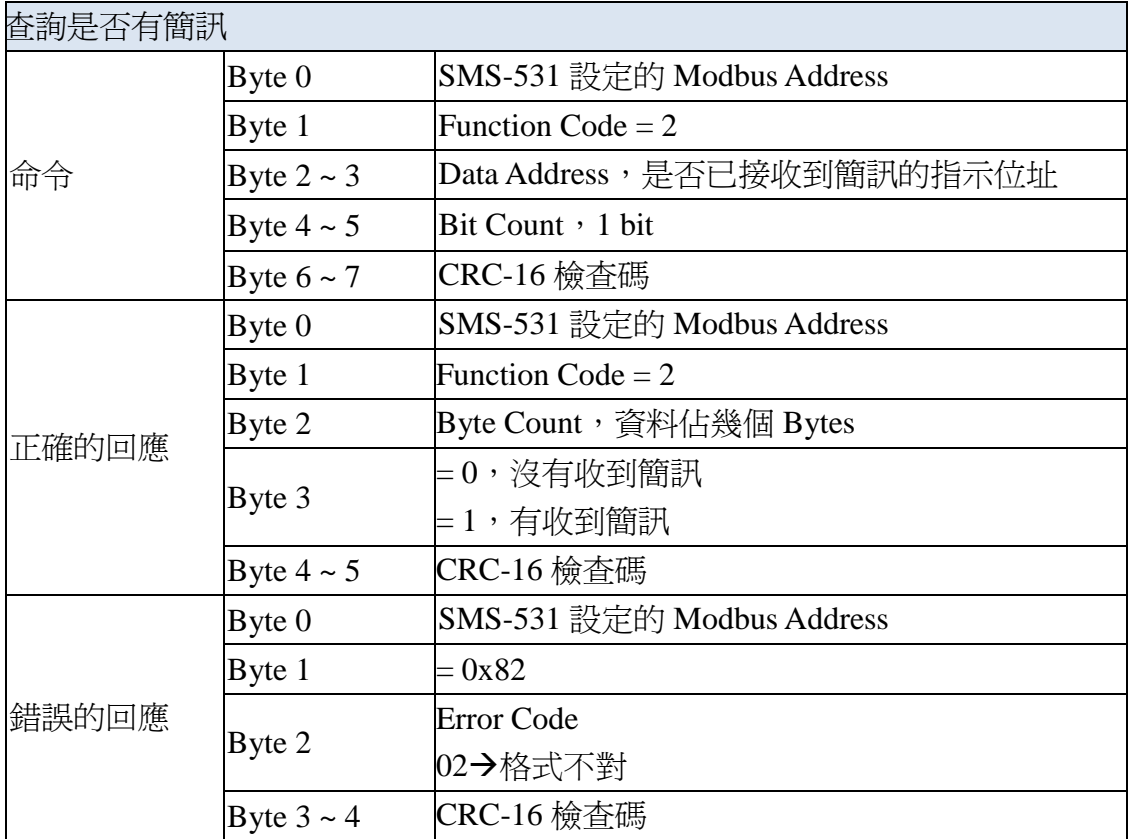

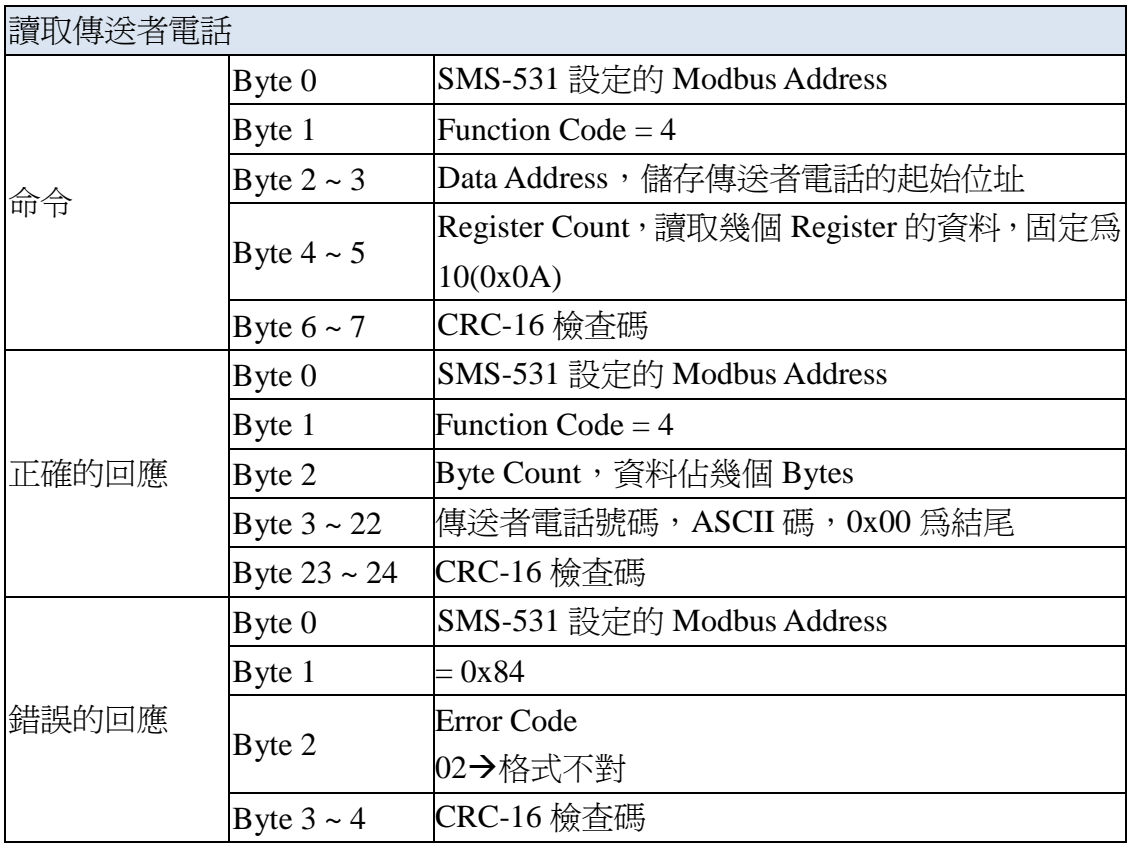

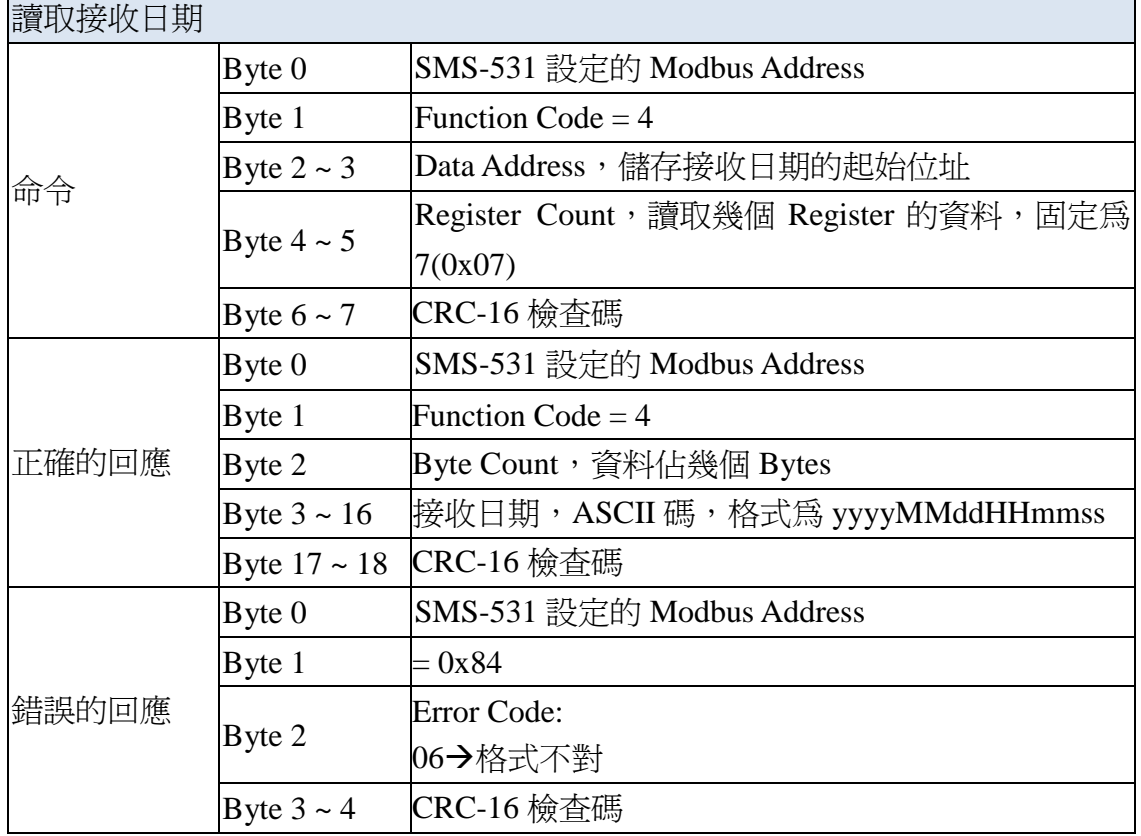

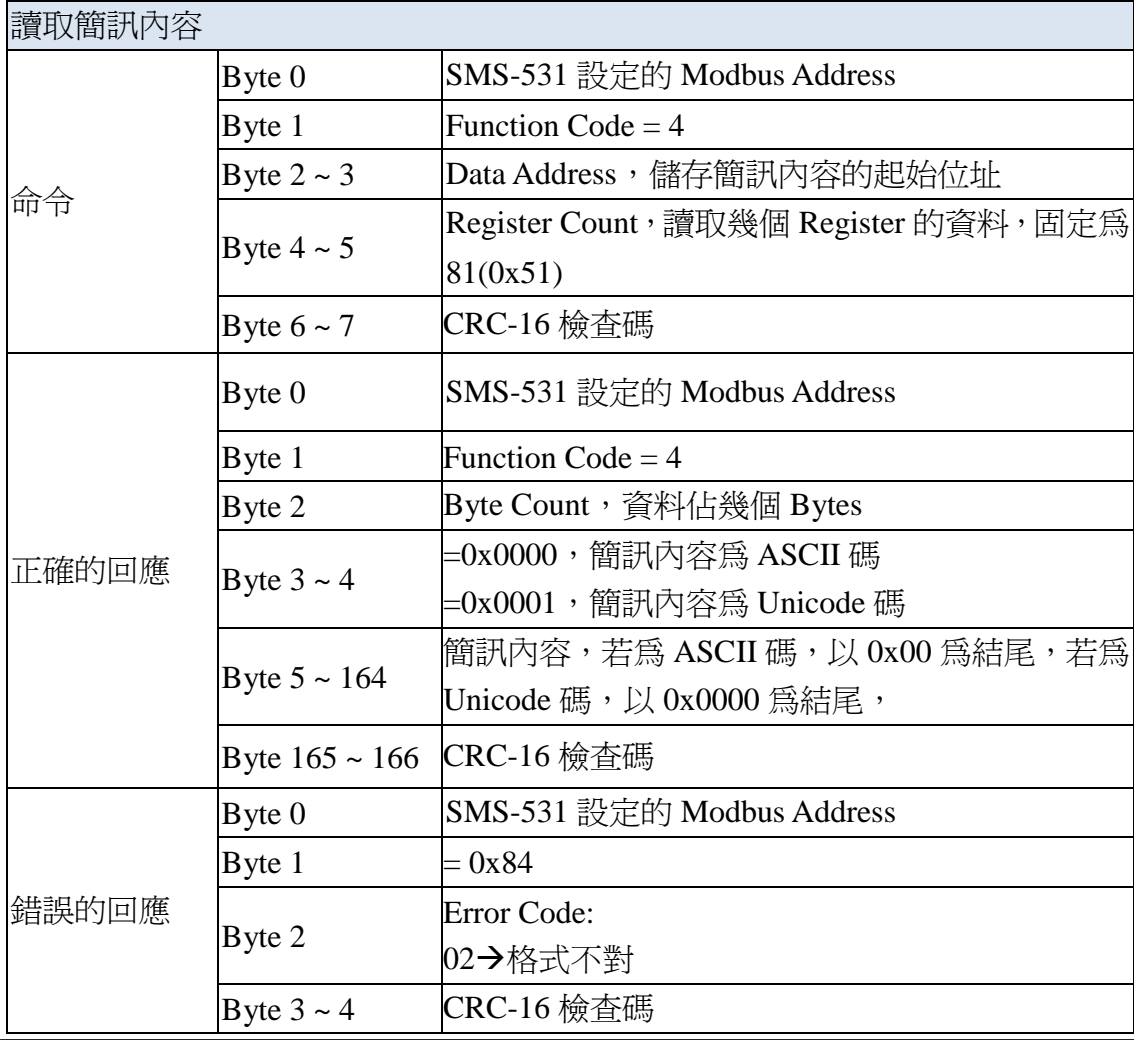

### <span id="page-54-0"></span>**5.6** 範例六:傳送固定的簡訊警報 **(Edge Trigger)**

此範例在說明,在 Edge Trigger 模式下,要將固定的簡訊內容傳送給定義好的 電話號碼,應進行的動作。

#### **1.** 透過 **GT-531 Series Utility**,設定參數

#### (1) 連接 SMS-531, Alarm Mode 欄位會 Enable

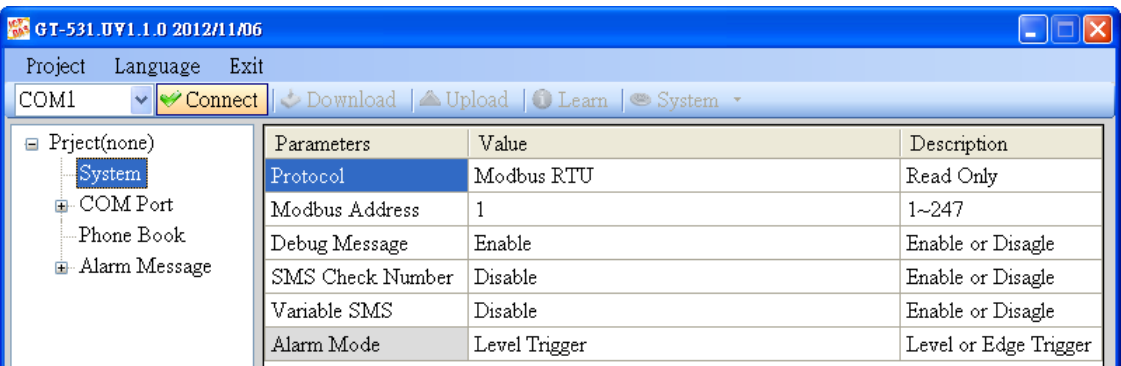

#### (2) 選擇 Edge Trigger 模式

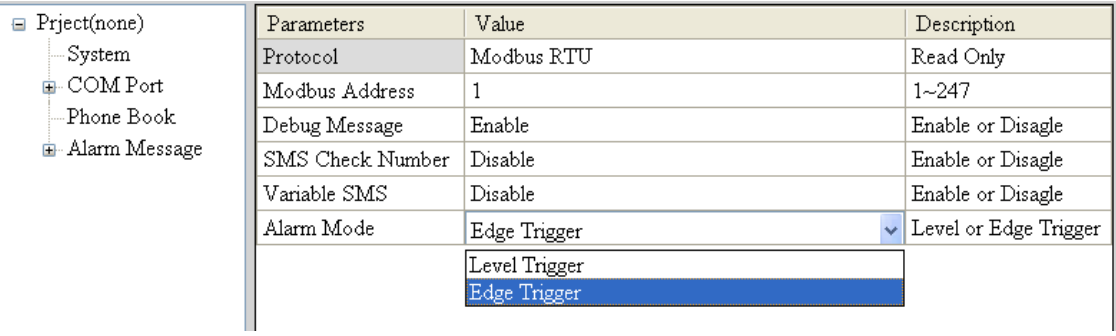

#### (3) 新增一個 Project, 檔名為 Example6.prj

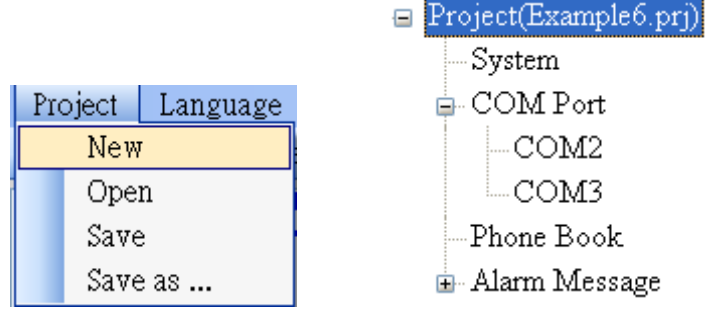

# (4) 設定 SMS-531 的 Modbus Address, 出廠的預設值為 1

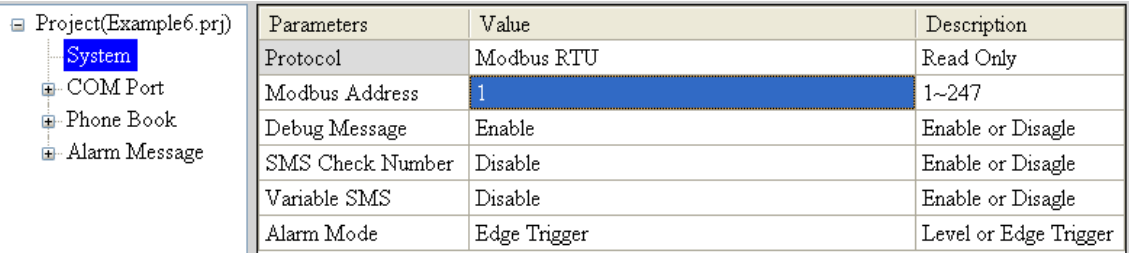

#### (5) 新增 2 個電話群組,並加入電話號碼,如下所示:

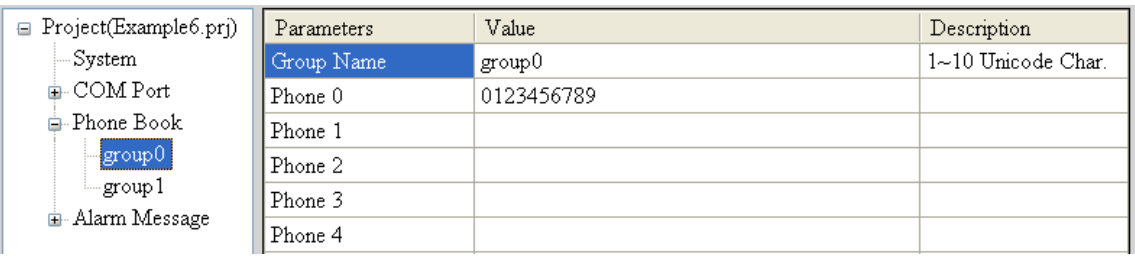

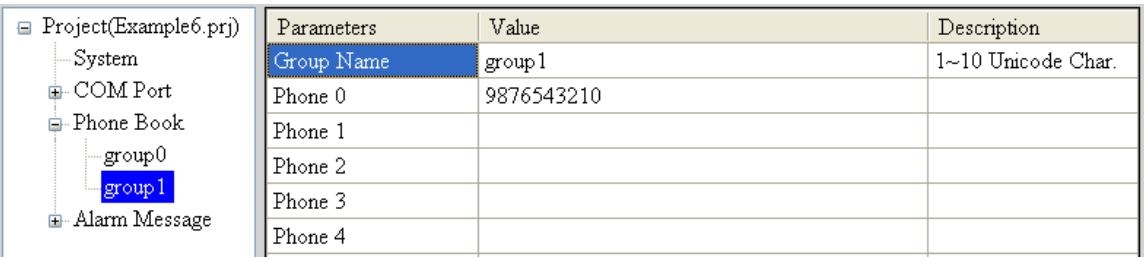

#### (6) 分別設定 Alarm Channel 0 及 Alarm Channel1,其設定如下:

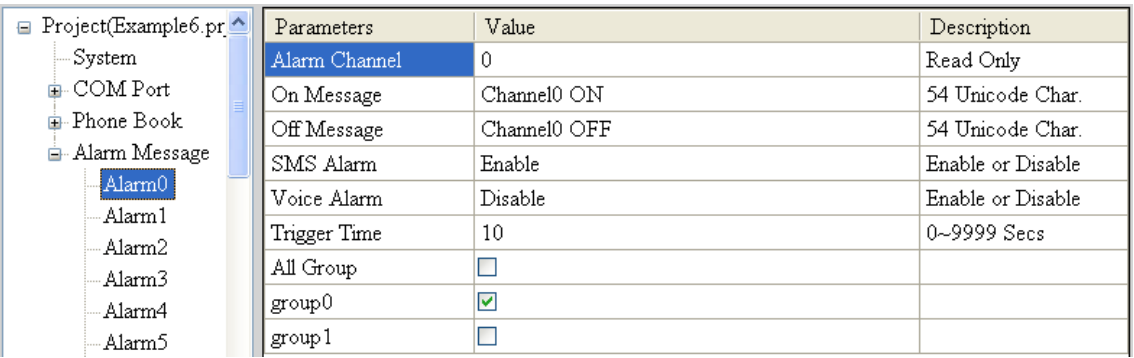

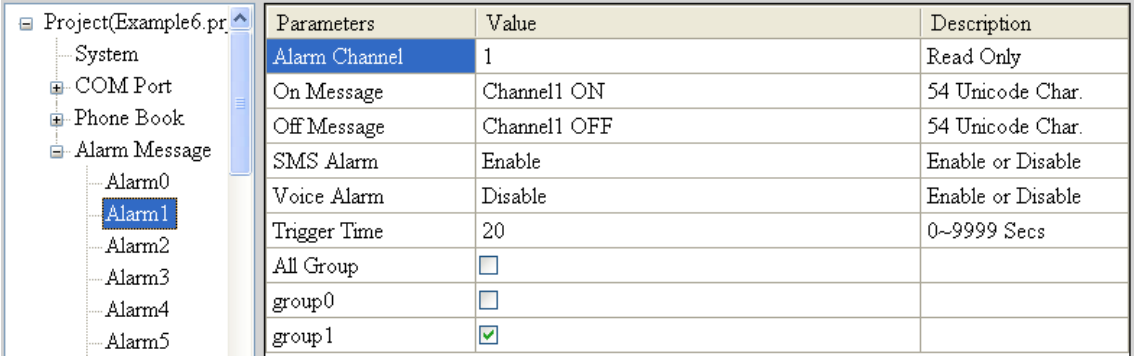

(7) 連接 SMS-531,並將參數下載至 SMS-531中

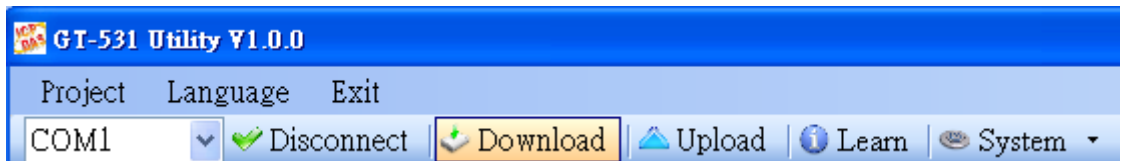

- **2. Modbus RTU** 命令
- (1) 控制主機透過 RS-232 或 RS-485 連 接 SMS-531 的 COM2(RS-232) 或 COM3(RS-485)

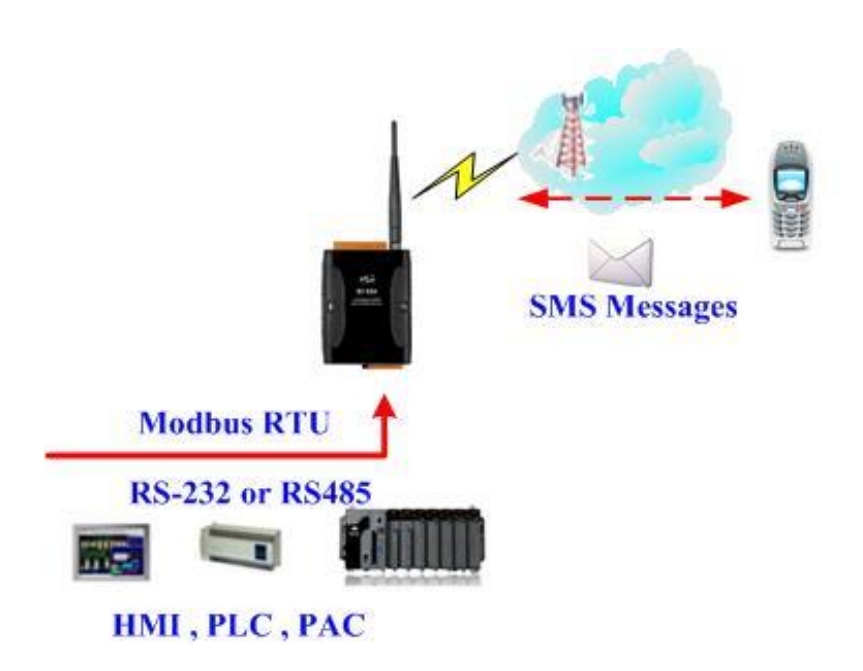

(2) 控制主機對 SMS-531 下達 Modbus RTU 命令,傳送簡訊

命令及動作說明:

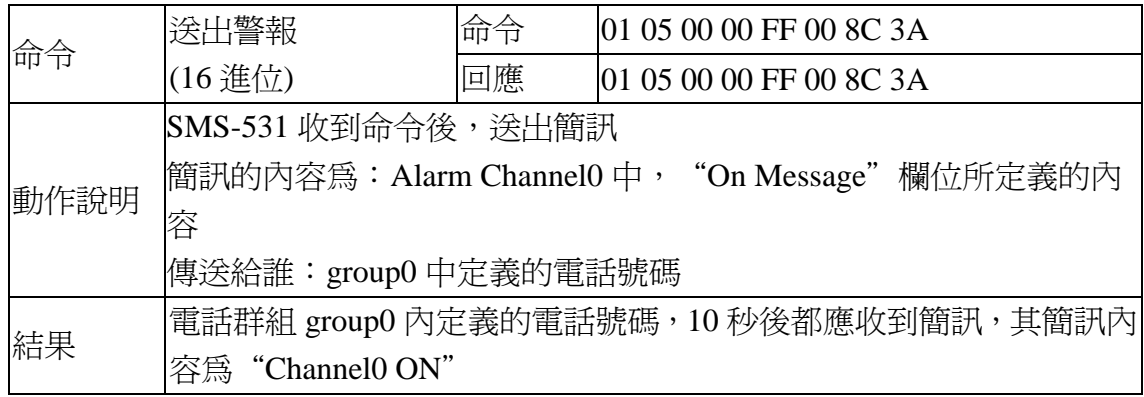

#### 命令格式說明:

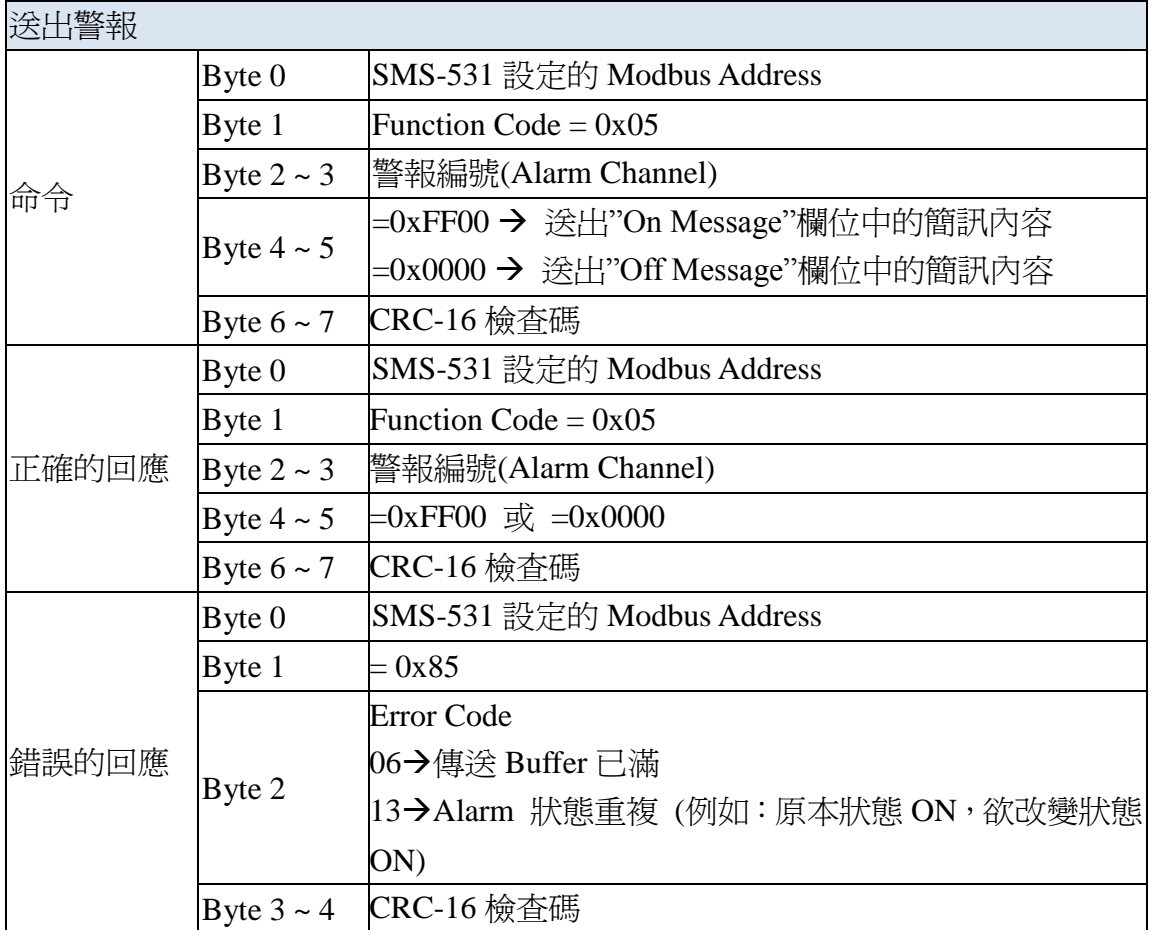

# <span id="page-58-0"></span>**6. SMS-531 Modbus** 位址配置表

SMS-531 支援的 Modbus Function Code 有: 1、2、3、4、5、6、16,以下為 其位址配置表:

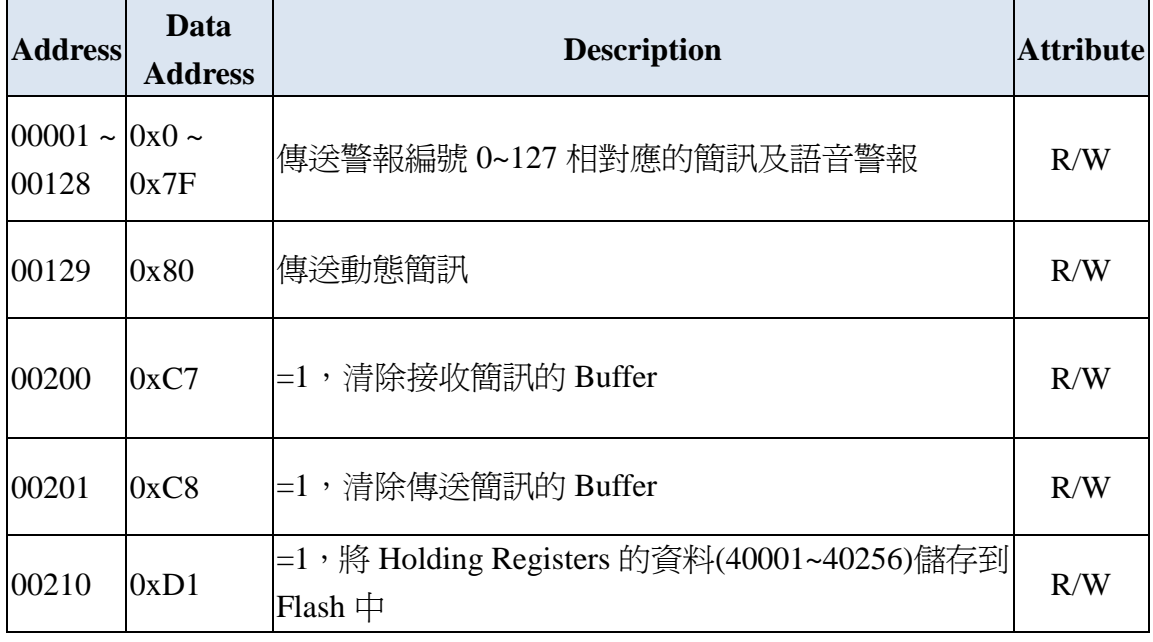

(1) Coil Status (Function Code:1, 5)

(2) Discrete Input (Function Code: 2)

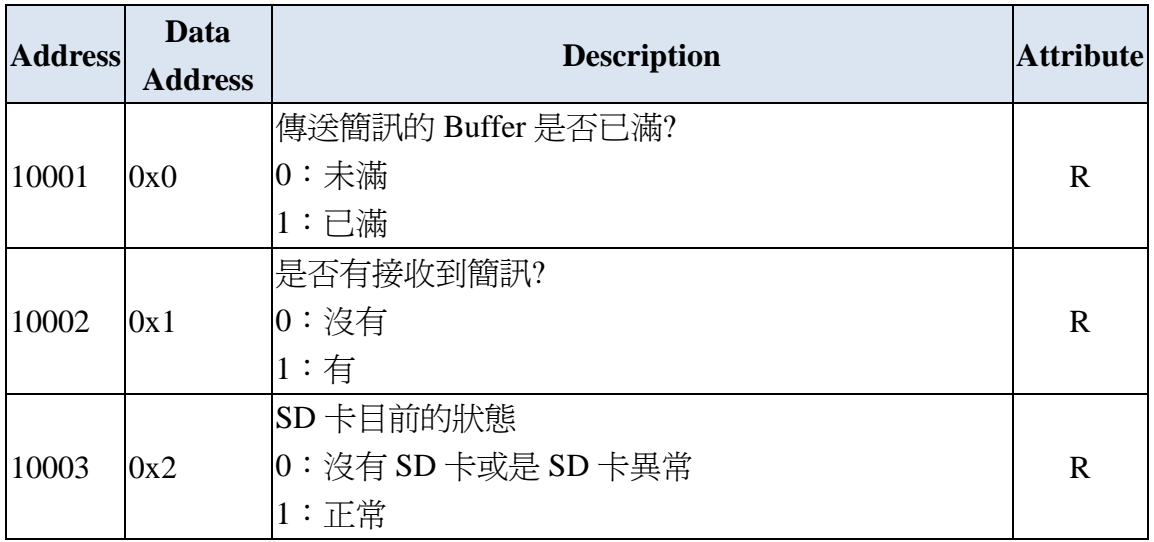

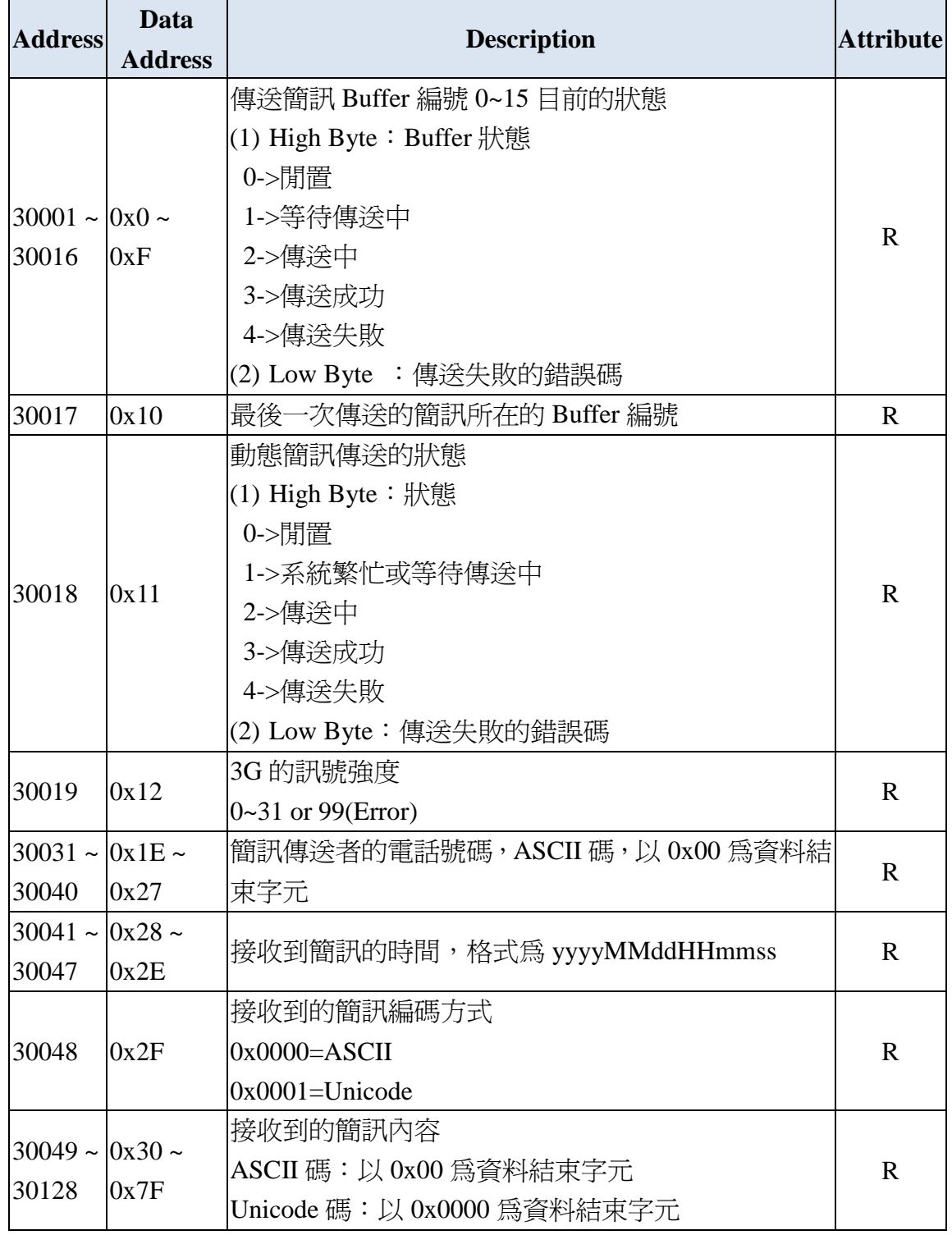

#### (3) Input Register (Function Code: 4)

注意:查詢簡訊傳送狀態的功能無法在 Edge Trigger 模式下使用

| <b>Address</b>                   | Data<br><b>Address</b>            | <b>Description</b>                                                                                                    | <b>Attribute</b> |
|----------------------------------|-----------------------------------|----------------------------------------------------------------------------------------------------|------------------|
| 40200                            | 0xC7                              | Module Address(Modbus Net ID) , 1~247                                                                                                    | R/W              |
| 40201                            | 0xC8                              | COM2 的相關設定<br>$(1)$ High Byte<br>Code<br>0x04<br>0x05<br>0x06<br>0x07<br>2400<br>Baud<br>4800<br>9600<br>19200<br>Code<br>0x08<br>0x09<br>0x0A<br>38400<br>57600<br>115200<br>Baud<br>(2) Low Byte<br>Bit 2:0 (Data Bit) | R/W              |
|                                  |                                   | $011:8$ Data Bits<br>Bite 4:3(stop bit)<br>$00:1$ stop bit<br>$01:2$ stop bit<br>Bite 6:5(parity)<br>$00:$ no parity<br>$01:$ odd parity<br>$10$ : even parity                                                           |                  |
| 40202                            | 0xC9                              | COM3 的相關設定,設定格式同 COM2                                                                                                    | R/W              |
| 40207                            | 0xCE                              | 是否輸出 Debug 訊息<br>$0x0000 = Disable$<br>$0x0001 =$ Enable                                                                                                    | R/W              |
| 40208                            | 0xCF                              | 傳送的簡訊是帶檢查碼<br>$0x0000 = Disable$<br>$0x0001 =$ Enable                                                                                                    | R/W              |
| $40384 \sim  0x17F $<br>40399    | 0x18E                             | 可變簡訊內容,Unicode 碼,以 0x0000 為資料結尾                                                                                                    | R/W              |
| $40400 \sim 0x18F \sim$<br>40469 | 0x1D4                             | 動態簡訊內容,Unicode 碼,以 0x0000 為資料結尾                                                                                                    | R/W              |
| 40479                            | $40470 \sim  0x1D5 \sim$<br>0x1DE | 動態電話號碼, ASCII 碼, 以 0x00 為資料結尾                                                                                                    | R/W              |

(4) Holding Register(Output Register) (Function Code: 3, 6, 16)

# <span id="page-61-0"></span>**7. Troubleshooting**

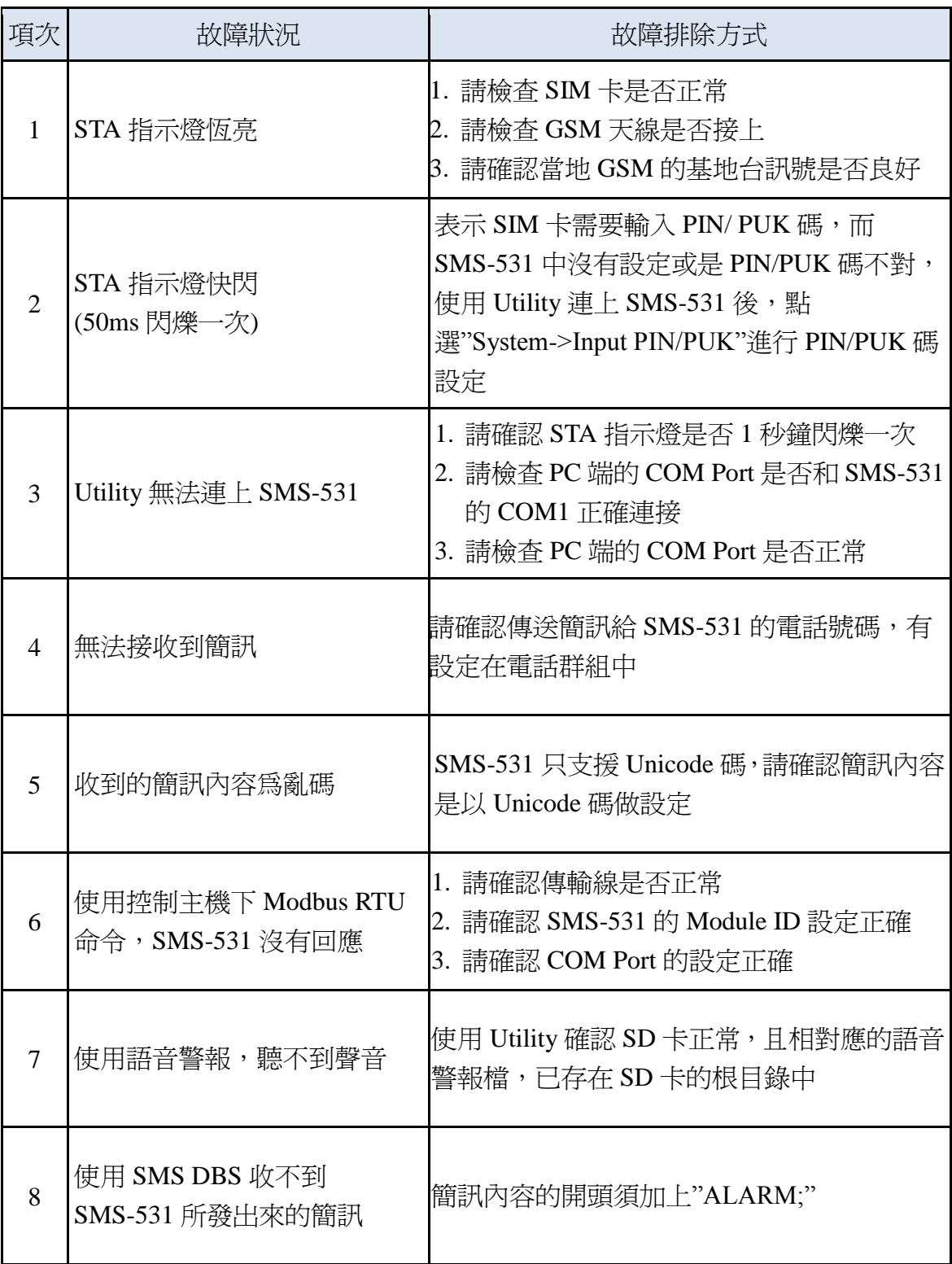